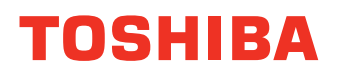

# **MULTIFUNCTIONAL DIGITAL COLOR SYSTEMS Scanning Guide**

# **E**stupio2500c/3500c/3510c

# <span id="page-2-0"></span>**SOFTWARE LICENSE AGREEMENT**

INSTALLING OR OTHERWISE USING THIS SOFTWARE PRODUCT CONSTITUTES YOUR ACCEPTANCE OF THE FOLLOWING TERMS AND CONDITIONS (UNLESS A SEPARATE LICENSE IS PROVIDED BY THE SUPPLIER OF APPLICABLE SOFTWARE IN WHICH CASE SUCH SEPARATE LICENSE SHALL APPLY). IF YOU DO NOT ACCEPT THESE TERMS, YOU MAY NOT INSTALL OR USE THIS SOFTWARE, AND YOU MUST PROMPTLY RETURN THE SOFTWARE TO THE LOCATION WHERE YOU OBTAINED IT.

THE SOFTWARE INSTALLED ON THIS PRODUCT INCLUDES NUMEROUS INDIVIDUAL SOFTWARE COMPONENTS, EACH HAVING ITS OWN APPLICABLE END USER LICENSE AGREEMENT ("EULA"). INFORMATION RELATING TO THE EULAS MAY BE FOUND IN AN ELECTRONIC FILE INCLUDED ON THE USER DOCUMENTATION CD-ROM INCLUDED HEREWITH; HOWEVER, ALL SOFTWARE AND DOCUMENTATION DEVELOPED OR CRE-ATED BY OR FOR TOSHIBA TEC CORPORATION ("TTEC") ARE PROPRIETARY PROD-UCTS OF TTEC AND ARE PROTECTED BY COPYRIGHT LAWS, INTERNATIONAL TREATY PROVISIONS, AND OTHER APPLICABLE LAWS.

#### **Grant of License**

This is a legal agreement between you, the end-user ("You"), and TTEC and its suppliers. This software, fonts (including their typefaces) and related documentation ("Software") is licensed for use with the system CPU on which it was installed ("System") in accordance with the terms contained in this Agreement. This Software is proprietary to TTEC and/or its suppliers.

TTEC and its suppliers disclaim responsibility for the installation and/or use of this Software, and for the results obtained by using this Software. You may use one copy of the Software as installed on a single System, and may not copy the Software for any reason except as necessary to use the Software on a single System. Any copies of the Software shall be subject to the conditions of this Agreement.

You may not, nor cause or permit any third party to, modify, adapt, merge, translate, reverse compile, reverse assemble, or reverse engineer the Software. You may not use the Software, except in accordance with this license. No title to the intellectual property in the Software is transferred to you and full ownership is retained by TTEC or its suppliers. Source code of the Software is not licensed to you. You will be held legally responsible for any copyright infringement, unauthorized transfer, reproduction or use of the Software or its documentation.

#### **Term**

This license is effective until terminated by TTEC or upon your failure to comply with any term of this Agreement. Upon termination, you agree to destroy all copies of the Software and its documentation.

You may terminate this license at any time by destroying the Software and its documentation and all copies.

#### **Disclaimer of Warranty**

THIS SOFTWARE IS PROVIDED "AS IS" WITHOUT WARRANTY OF ANY KIND, EITHER EXPRESS OR IMPLIED, INCLUDING, BUT NOT LIMITED TO, THE IMPLIED WARRANTIES OF MERCHANTABILITY, FITNESS FOR A PARTICULAR PURPOSE, TITLE, AND NON-INFRINGEMENT. TTEC AND ITS SUPPLIERS DISCLAIM ANY WARRANTY RELATING TO THE QUALITY AND PERFORMANCE OF THE SOFTWARE. IF THE SOFTWARE PROVES DEFECTIVE, YOU (AND NOT TTEC OR ITS SUPPLIERS) SHALL BE RESPONSIBLE FOR THE ENTIRE COST OF ALL NECESSARY SERVICING, REPAIR OR CORRECTION. TTEC AND ITS SUPPLIERS DO NOT WARRANT THAT THE FUNCTIONS CONTAINED IN THE SOFTWARE WILL MEET YOUR REQUIREMENTS OR THAT THE OPERATION OF THE SOFTWARE WILL BE UNINTERRUPTED OR ERROR FREE.

ALL INFORMATION CONTAINED HEREIN THAT IS PROVIDED BY TTEC AND ITS AFFILI-ATES PURSUANT TO A EULA IS PROVIDED "AS IS" WITHOUT WARRANTY OF ANY KIND, EITHER EXPRESS OR IMPLIED.

#### **Limitation of Liability**

IN NO EVENT WILL TTEC OR ITS SUPPLIERS BE LIABLE TO YOU FOR ANY DAMAGES, WHETHER IN CONTRACT, TORT, OR OTHERWISE (EXCEPT PERSONAL INJURY OR DEATH RESULTING FROM NEGLIGENCE ON THE PART OF TTEC OR ITS SUPPLIERS), INCLUDING WITHOUT LIMITATION ANY LOST PROFITS, LOST DATA, LOST SAVINGS OR OTHER INCIDENTAL, SPECIAL OR CONSEQUENTIAL DAMAGES ARISING OUT OF THE USE OR INABILITY TO USE THE SOFTWARE, EVEN IF TTEC OR ITS SUPPLIERS HAVE BEEN ADVISED OF THE POSSIBILITY OF SUCH DAMAGES, NOR FOR THIRD PARTY CLAIMS.

#### **U.S. Government Restricted Rights**

The Software is provided with RESTRICTED RIGHTS. Use, duplication or disclosure by the U.S. Government is subject to restrictions set forth in subdivision (b) (3) (ii) or (c) (i) (ii) of the Rights in Technical Data and Computer Software Clause set forth in 252.227-7013, or 52.227-19 (c) (2) of the DOD FAR, as appropriate. Contractor/Manufacturer is TOSHIBA TEC Corporation, 6-78, Minami-cho, Mishima-shi, Shizuoka-ken, 411-8520, Japan.

#### **General**

You may not sublicense, lease, rent, assign or transfer this license or the Software. Any attempt to sublicense, lease, rent, assign or transfer any of the rights, duties or obligations hereunder is void. You agree that you do not intend to, and will not ship, transmit (directly or indirectly) the Software, including any copies of the Software, or any technical data contained in the Software or its media, or any direct product thereof, to any country or destination prohibited by the United States Government. This license shall be governed by the laws of Japan or, at the election of a Supplier of TTEC concerned with a dispute arising from or relating to this Agreement, the laws of the Country designated from time to time by the relevant Supplier of TTEC. If any provision or portion of this Agreement shall be found to be illegal, invalid or unenforceable, the remaining provisions or portions shall remain in full force and effect.

YOU ACKNOWLEDGE THAT YOU HAVE READ THIS LICENSE AGREEMENT AND THAT YOU UNDERSTAND ITS PROVISIONS. YOU AGREE TO BE BOUND BY ITS TERMS AND CONDITIONS. YOU FURTHER AGREE THAT THIS LICENSE AGREEMENT CONTAINS THE COMPLETE AND EXCLUSIVE AGREEMENT BETWEEN YOU AND TTEC AND ITS SUPPLI-ERS AND SUPERSEDES ANY PROPOSAL OR PRIOR AGREEMENT, ORAL OR WRITTEN, OR ANY OTHER COMMUNICATION RELATING TO THE SUBJECT MATTER OF THIS LICENSE AGREEMENT.

TOSHIBA TEC Corporation, 6-78, Minami-cho, Mishima-shi, Shizuoka-ken, 411-8520, Japan.

#### <span id="page-4-0"></span>**Trademarks**

- The official name of Windows 98 is Microsoft Windows 98 Operating System.
- The official name of Windows Me is Microsoft Windows Me Operating System.
- The official name of Windows 2000 is Microsoft Windows 2000 Operating System.
- The official name of Windows XP is Microsoft Windows XP Operating System.
- The official name of Windows Server 2003 is Microsoft Windows Server 2003 Operating System.
- Microsoft, Windows, Windows NT, and the brand names and product names of other Microsoft products are trademarks of Microsoft Corporation in the US and other countries.
- Apple, AppleTalk, Macintosh, Mac, TrueType, and LaserWriter are trademarks of Apple Computer, Inc. in the US and other countries.
- Postscript is a trademark of Adobe Systems Incorporated.
- Netscape is a trademark of Netscape Communications Corporation.
- IBM, AT and AIX are trademarks of International Business Machines Corporation.
- NOVELL, NetWare, and NDS are trademarks of Novell, Inc.
- Other company names and product names in this manual are the trademarks of their respective companies.

#### **Copyright**

© 2006 TOSHIBA TEC CORPORATION All rights reserved

Under the copyright laws, this manual cannot be reproduced in any form without prior written permission of TTEC. No patent liability is assumed, however, with respect to the use of the information contained herein.

# <span id="page-5-0"></span>**Preface**

Thank you for purchasing e-STUDIO3510c Series Multifunctional Digital Color Systems. This guide provides instructions on how to scan the originals using the equipment. Read this guide before scanning on your e-STUDIO3510c Series. Keep this guide within easy reach, and use it to configure an environment that makes best use of the e-STUDIO's functions.

# <span id="page-5-1"></span>**About This Guide**

This manual describes how to scan the originals using the equipment.

# <span id="page-5-2"></span>**Conventions**

- The term "this equipment" in this manual refers to the e-STUDIO3510c Series.
- The term "e-Filing" in this manual is an abbreviation of "electronic filing".

# <span id="page-5-3"></span>**Lineup of Our Manuals**

Thank you for purchasing the TOSHIBA multifunctional digital color systems e-STUDIO3510c Series.

We have provided you with these manuals for the operation of this equipment. Select and read the manual best suited to your needs.

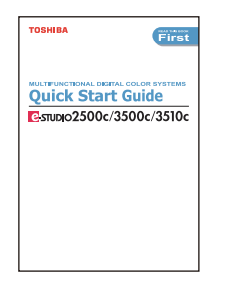

#### **Quick Start Guide**

This Quick Start Guide describes the initial setup method of this equipment and accessories of this product such as operator's manuals and CD-ROMs.

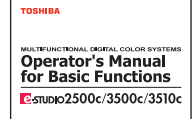

#### **Operator's Manual Basic Functions**

This Operator's Manual Basic Functions describes how to use the basic functions of this equipment mainly focusing on the copying function. Also this manual contains safety precautions for users to be observed. Be sure to read it first carefully.

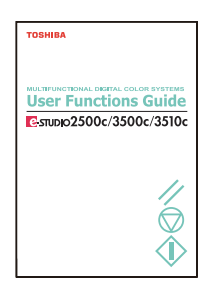

#### **User Functions Guide**

This User Functions Guide describes the functions and settings under the [USER FUNCTIONS] button on the control panel of this equipment.

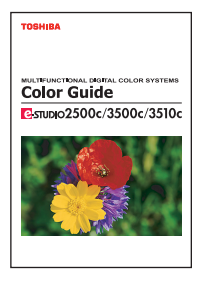

#### **Color Guide**

This color Guide simply explains the functions such as "copy density adjustment", "color adjustment", "copy editing", "image editing" and "image processing" in color. This guide also includes the basic knowledge of color.

#### **Other guides are provided by the User Documentation CD-ROM in PDF files:**

**TopAccess Guide**

# **TOSHIBA TopAccess Guide** estupio2500c/3500c/3510c

This TopAccess Guide explains how to operate and set up the network functions such as the network scanning function and job management, using the TopAccess (Web-based utility) from client computers.

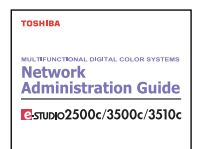

#### **Network Administration Guide**

This Network Administration Guide explains the guidelines for setting up network servers to provide various network services, and troubleshooting for network administrators.

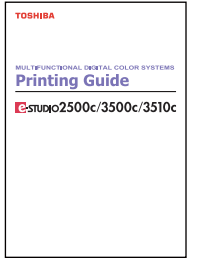

#### **Printing Guide**

This Printing Guide explains how to install the client software for printing from Microsoft Windows, Apple Mac OS, and UNIX computers, and print to the equipment.

**TOSHIBA** 

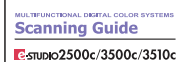

#### **Scanning Guide**

This Scanning Guide explains how to operate the scanning function of this equipment.

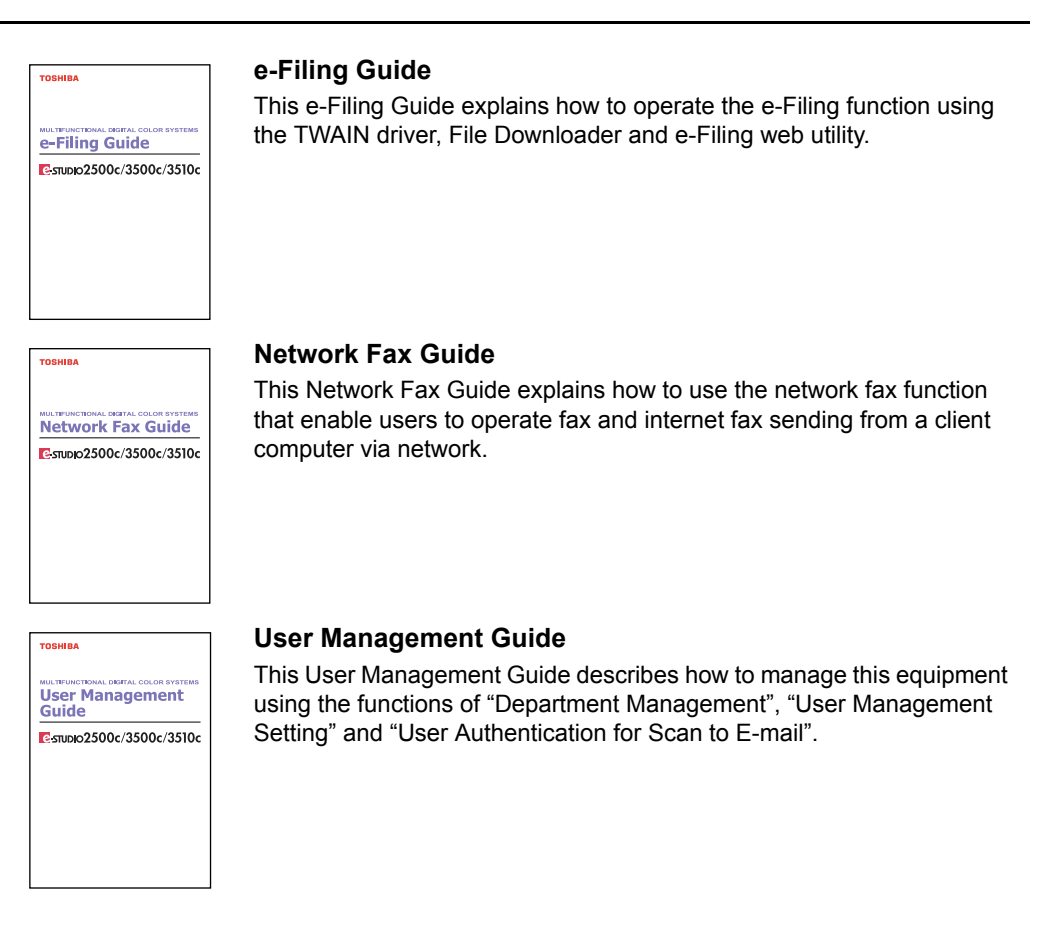

# <span id="page-7-0"></span>**To read manuals in PDF (Portable Document Format) files**

Viewing and printing this operator's manual in PDF files require that you install Adobe Reader or Adobe Acrobat Reader on your PC. If Adobe Reader or Adobe Acrobat Reader is not installed on your PC, download and install it from the website of Adobe Systems Incorporated.

#### <span id="page-8-0"></span>**Precautions in this manual**

To ensure correct and safe use of this equipment, this operator's manual describes safety precautions according to the three levels shown below.

You should fully understand the meaning and importance of these items before reading this manual.

- Indicates a potentially hazardous situation which, if not avoided, could result Warning in death, serious injury, or serious damage, or fire in the equipment or surrounding assets.
- Indicates a potentially hazardous situation which, if not avoided, may result in Caution minor or moderate injury, partial damage of the equipment or surrounding assets, or loss of data.

Indicates a procedure you should follow to ensure the optimal performance of **Note** the equipment and problem-free copying.

Other than the above, this manual also describes information that may be useful for the operation of this equipment with the following signage:

> Describes handy information that is useful to know when operating the equipment.

 $\square$ 

Tip<sub>p</sub>

Pages describing items related to what you are currently doing. See these pages as required.

# **TABLE OF CONTENTS**

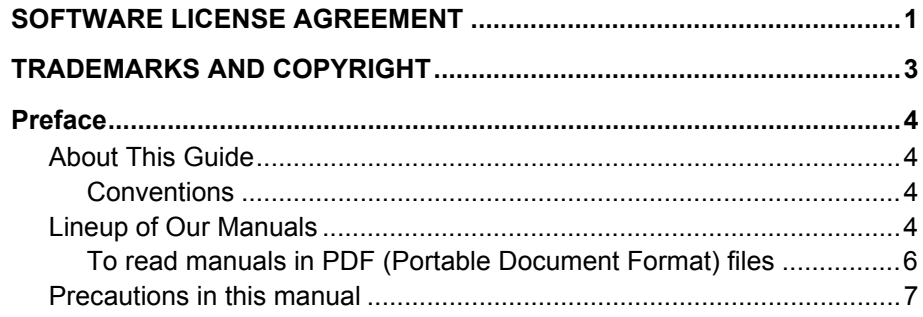

# **[Chapter 1 Overview](#page-12-0)**

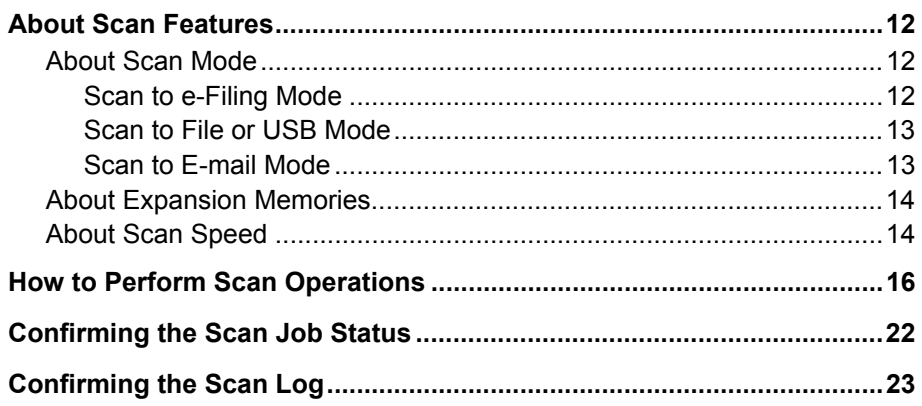

# **[Chapter 2 Scan to e-Filing](#page-26-0)**

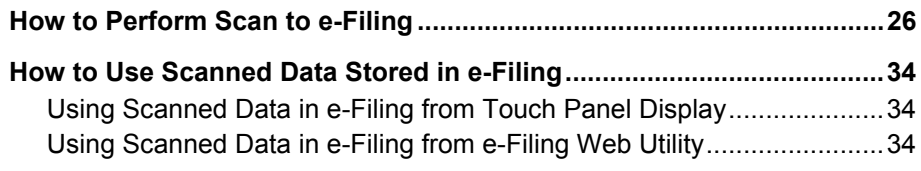

# **[Chapter 3 Scan to File or USB](#page-36-0)**

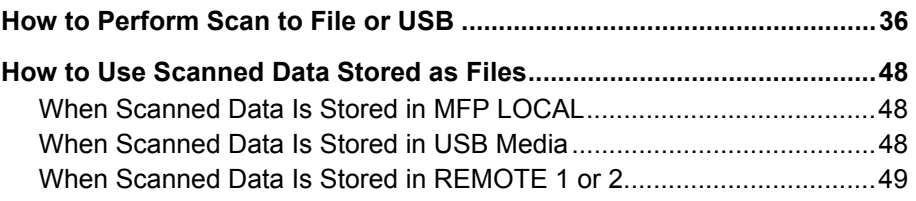

## **[Chapter 4 Scan to E-mail](#page-52-0)**

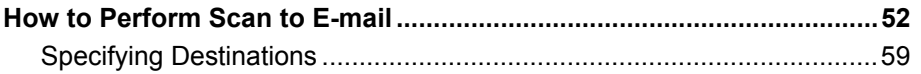

#### **[Chapter 5 Using Template](#page-76-0)**

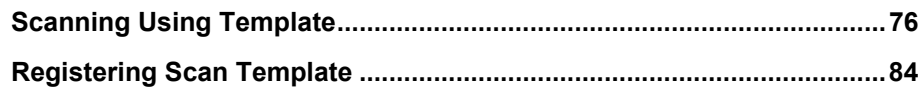

#### **[Chapter 6 Copy & File](#page-94-0)**

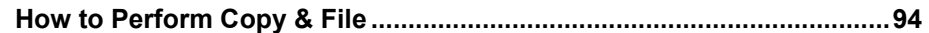

#### **[Chapter 7 Internet Fax](#page-102-0)**

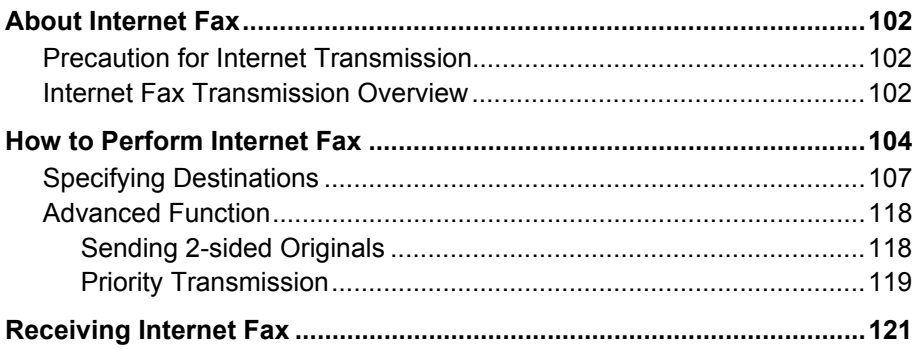

## **[Chapter 8 Remote Scan](#page-124-0)**

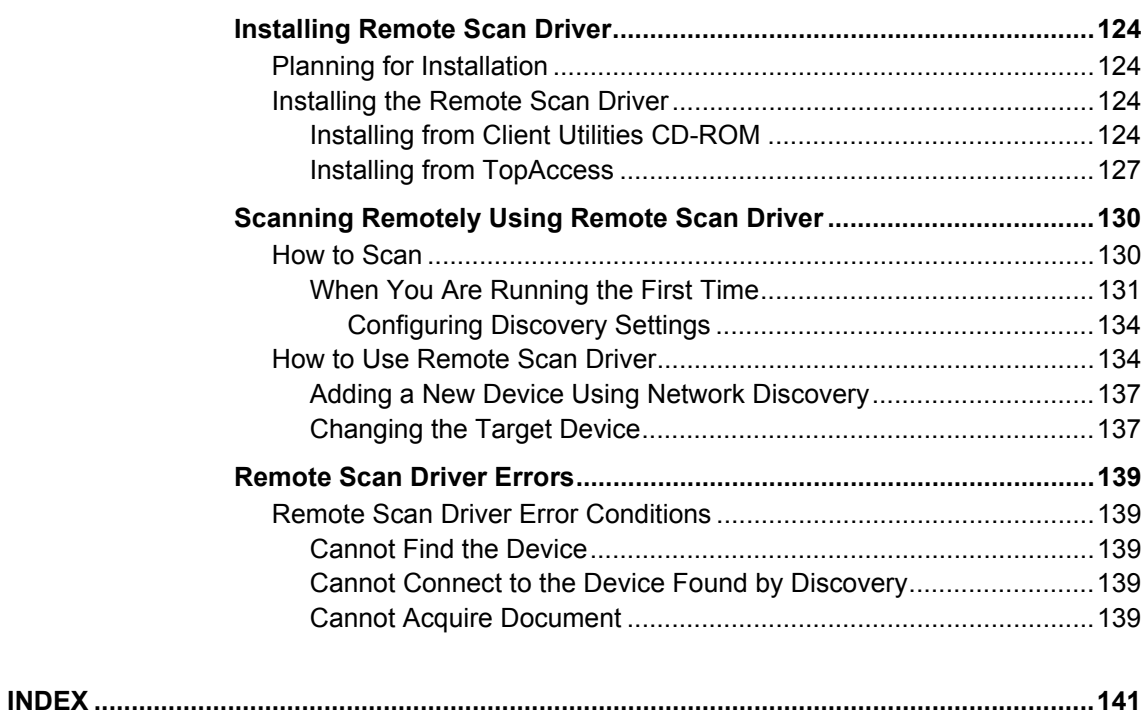

# 1

# <span id="page-12-0"></span>**Overview**

This section describes the overview of the scan functions.

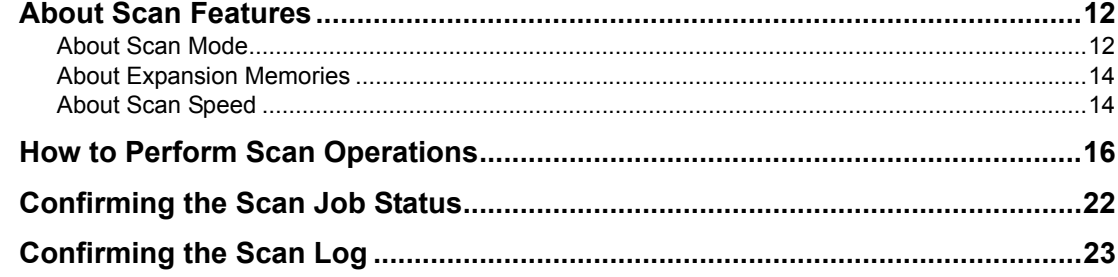

# <span id="page-13-3"></span><span id="page-13-0"></span>**About Scan Features**

This section describes about the scan features.

#### <span id="page-13-4"></span><span id="page-13-1"></span>**About Scan Mode**

If the scanning function is used, originals set on the Automatic Document Feeder or on the original glass can easily be scanned as image data. Then this equipment can save scanned images into e-Filing or shared folder in the equipment. This equipment also can send scanned images to e-mail addresses.

This equipment supports three scan modes, Scan to e-Filing, Scan to File or USB, and Scan to E-mail.

# <span id="page-13-2"></span>**Scan to e-Filing Mode**

Scan to e-Filing mode allows users to store scanned images as e-Filing documents in the equipment. Once users store the scanned images as e-Filing documents, the documents can be managed by creating boxes and folders. Users can work with e-Filing documents such as printing them, merging them to create a new document, and so on, using the e-Filing web utility. The e-Filing documents also can be retrieved into user's computer using TWAIN driver or File Downloader.

In the e-Filing boxes, up to 13 GB of data can be stored. The available size is displayed in the Device tab page in TopAccess.

#### Note

Delete the documents in e-Filing when they are no longer needed.

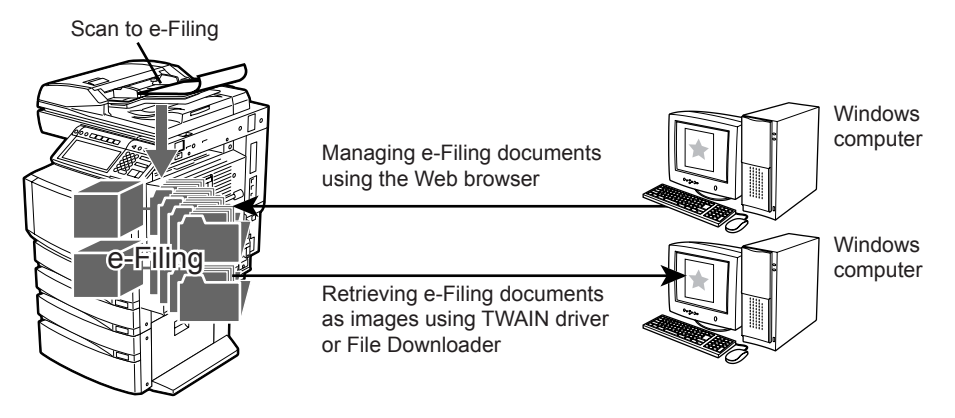

For instructions on how to perform Scan to e-Filing, see the following section. **EQ** [P.25 "Scan to e-Filing"](#page-26-0)

#### **Tip**

For more information about e-Filing, please see *e-Filing Guide*.

# <span id="page-14-0"></span>**Scan to File or USB Mode**

Scan to File or USB mode allows users to save scanned images as PDF, TIFF, or JPEG files either the shared folder in the equipment, or network folder in another computer. Users can use saved files by copying them from the folder where users save the scanned images. In the shared folder in the equipment, up to 10 GB of data can be stored. The available size is displayed in the Device tab page in TopAccess.

#### **Note**

Delete the files in the shared folder when they are no longer needed.

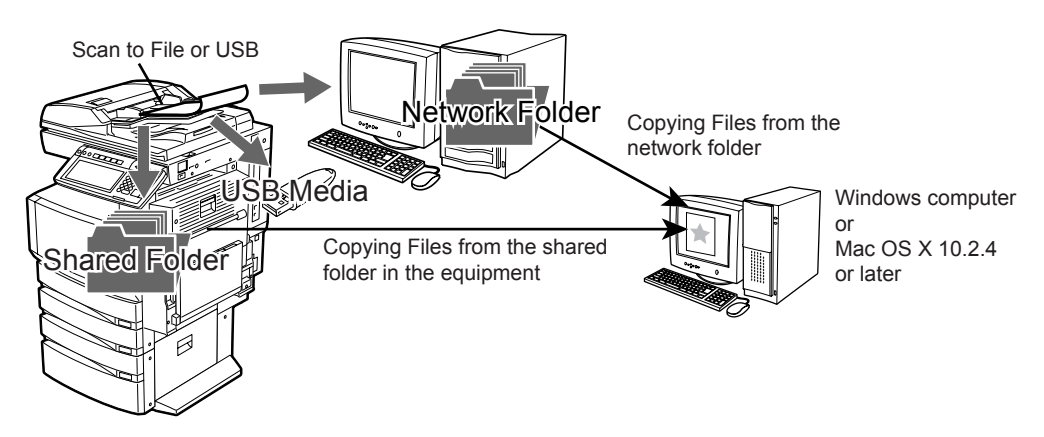

For instructions on how to perform Scan to File or USB, see the following section.  [P.35 "Scan to File or USB"](#page-36-0)

#### Tip

The Copy & File function, which enables users to copy and store as file at the same time, also will be available. For instruction on how to perform Copy & File, see the following section. **EQ [P.93 "Copy & File"](#page-94-0)** 

# <span id="page-14-1"></span>**Scan to E-mail Mode**

Scan to E-mail mode allows users to send scanned images to specified e-mail addresses. When users perform Scan to E-mail, the scanned image will be converted to a PDF, TIFF, or JPEG file and send them as an attached file of the E-mail message.

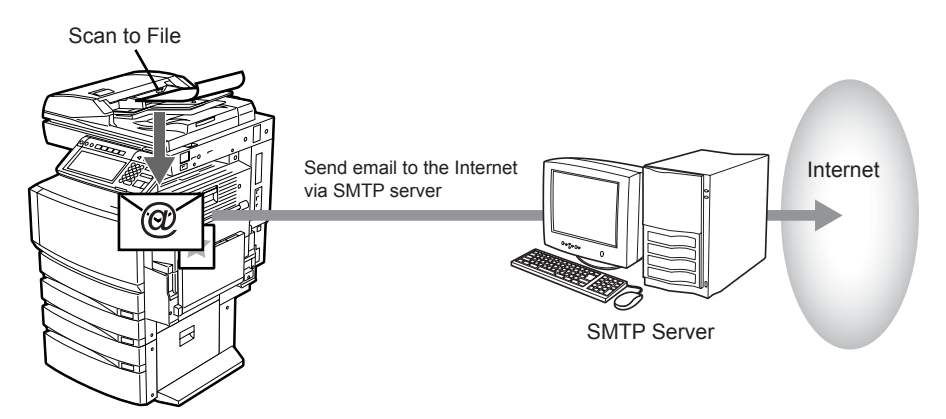

For instructions on how to perform Scan to E-mail, see the following section.

  [P.51 "Scan to E-mail"](#page-52-0)

#### <span id="page-15-2"></span><span id="page-15-0"></span>**About Expansion Memories**

When the optional expansion main memory and page memory are installed, the following functions become available.

- Slim PDF file format for up LD (A3) size originals
- 600 dpi scan in gray scale, color, and auto color mode

The following table describes the functions that become available when the optional main memory is installed.

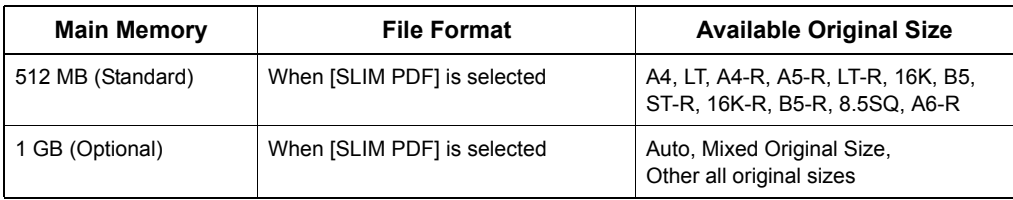

The following table describes the functions that become available when the optional page memory is installed.

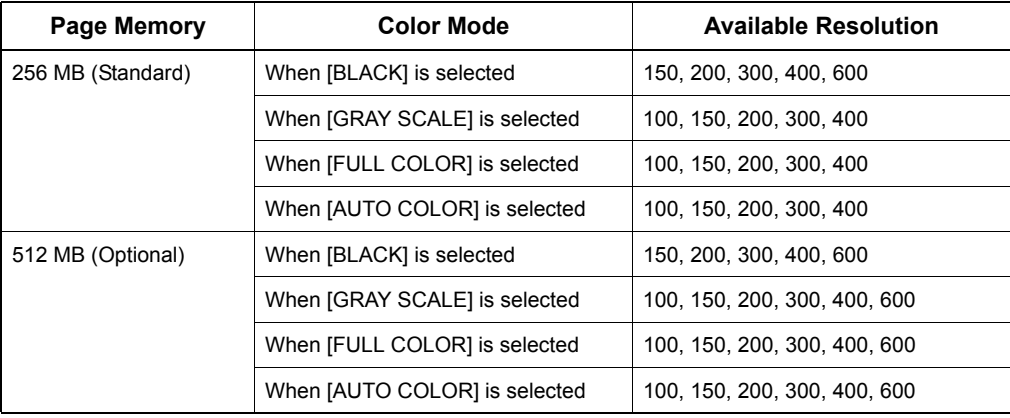

## <span id="page-15-3"></span><span id="page-15-1"></span>**About Scan Speed**

The scan speed varies depending on the color mode and resolution. The following table describes the scan speed for each condition.

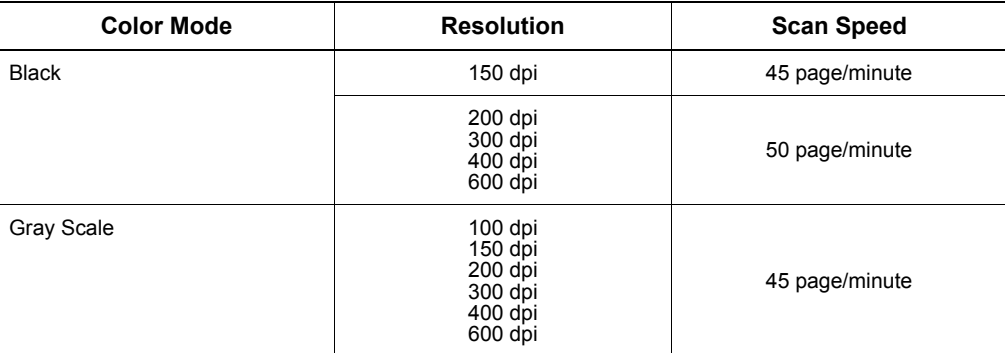

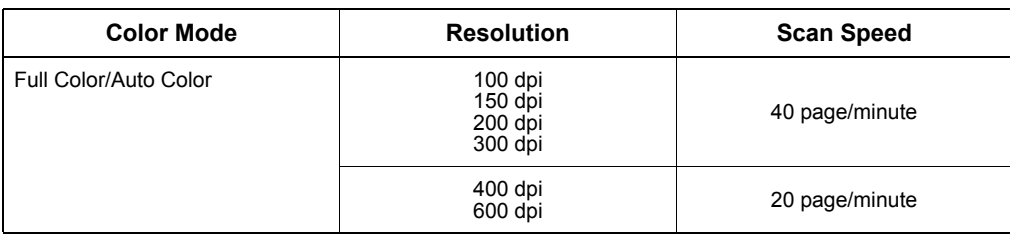

# <span id="page-17-1"></span><span id="page-17-0"></span>**How to Perform Scan Operations**

Users can scan originals not only by selecting one of the scan modes, but also by combining two scan modes at a single operation.

The following procedures describe about the basic instructions on how to perform the scan operations.

**P.16 "Scanning Procedure for Single Agent"** 

  [P.18 "Scanning Procedure for Dual Agents"](#page-19-0)

#### **Tips**

- Users can use a template to perform a scan operation as well. For more information about a template, see the following section. **P.75 "Using Template"**
- Users can perform Copy & File, which enables users to copy the originals as well as storing the originals as a file. For more information about Copy & File, see the following section.  [P.93 "Copy & File"](#page-94-0)

#### <span id="page-17-2"></span>**Scanning Procedure for Single Agent**

# **1 Place the original(s).**<br>• For instruction about pla

- For instruction about placing the originals, see Operator's Manual for Basic Func*tion*.
- **2 Press the [SCAN] button on the control panel to enter the scan menu.**

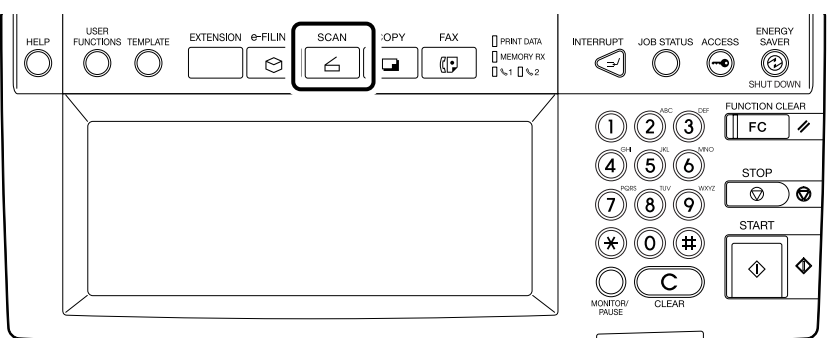

• The basic scan menu is displayed.

# **3 Select a button of the desired scan mode.**

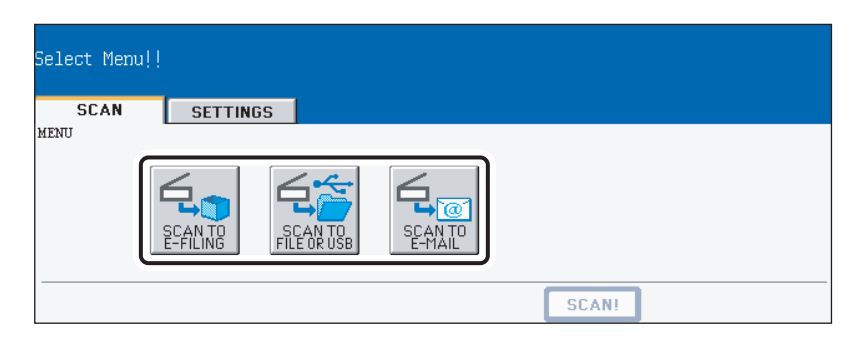

**[SCAN TO E-FILING]** — Press this to store the scanned images to e-Filing. When you store the scanned images to e-Filing, you can manage them using the e-Filing web utility. You can also retrieve them into your computer using TWAIN driver application or File Downloader.

**[SCAN TO FILE OR USB]** — Press this to save the scanned images into the shared folder in the equipment or network folder as files.

**[SCAN TO E-MAIL]** — Press this to send the scanned images to specified E-mail addresses.

**4 Set the scanning conditions using the buttons on the touch panel and digital keys, and press the [ENTER] button to save the settings.**

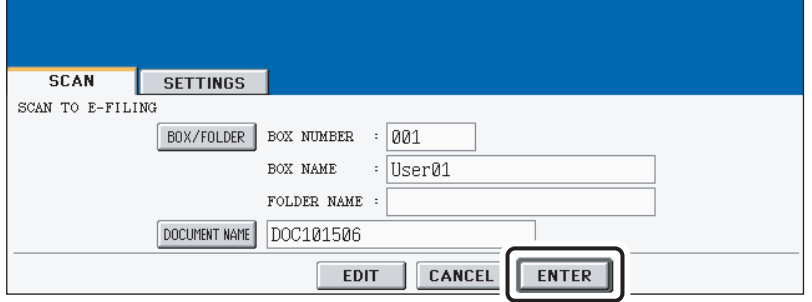

• The above screen shows the example of the SCAN TO E-FILING screen. The setting options vary depending on the scan mode that you selected. For instructions on how to set them, see the instructions for each scan mode.

**P.26 "How to Perform Scan to e-Filing"** 

  [P.36 "How to Perform Scan to File or USB"](#page-37-0)

**P.52** "How to Perform Scan to E-mail"

• When you press the [ENTER] button, the screen returns to the basic scan menu, and the button that you set will be grayed out.

**5 Press the [SCAN!] button.**

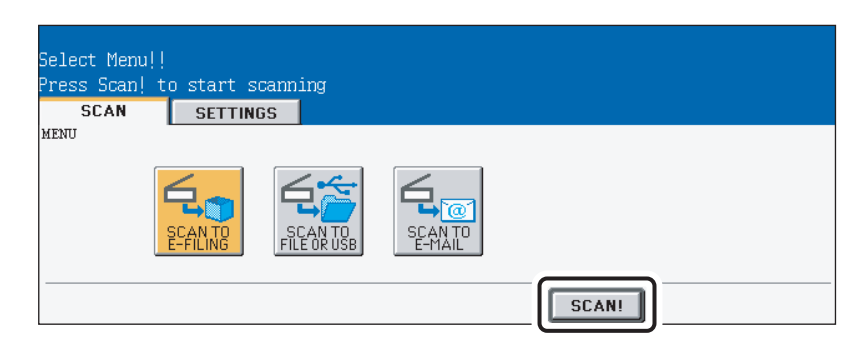

**6 If the "To continue, place document on glass. And press Scan!" message is displayed, place another original on glass and press [SCAN!] to scan another original, or press the [JOB FINISH] button to finish scanning.**

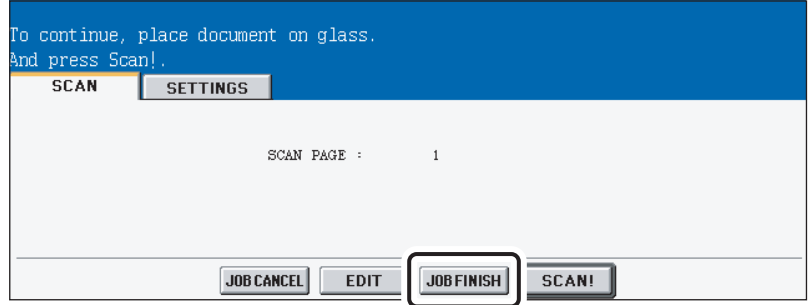

- When the original is set on the Automatic Document Feeder, this screen is not displayed. However, this screen is displayed when you press the [CONTINUE] button during scanning the originals.
- If you want to cancel the storage of the scanned data, press the [JOB CANCEL] button.
- You can change the setting of the original type and scanning conditions, using the [EDIT] button before pressing the [SCAN!] button.

#### **Notes**

- When you scan more than 1000 pages, the message "The number of originals exceeds the limits. Will you save stored originals?" is displayed. When you want to perform the scan operation with scanned originals that contains 1000 pages, press the [YES] button.
- When the temporary workspace of the HDD becomes full, "Not enough Work Space to store originals. Will you save original(s)?" is displayed. When you want to perform the scan operation with scanned originals, press the [YES] button. The amount of the temporary workspace can be confirmed in the Device tab page of TopAccess.

#### <span id="page-19-0"></span>**Scanning Procedure for Dual Agents**

#### **1 Place the original(s).**

For instruction about placing the originals, see *Operator's Manual for Basic Function*.

**2 Press the [SCAN] button on the control panel to enter the scan menu.**

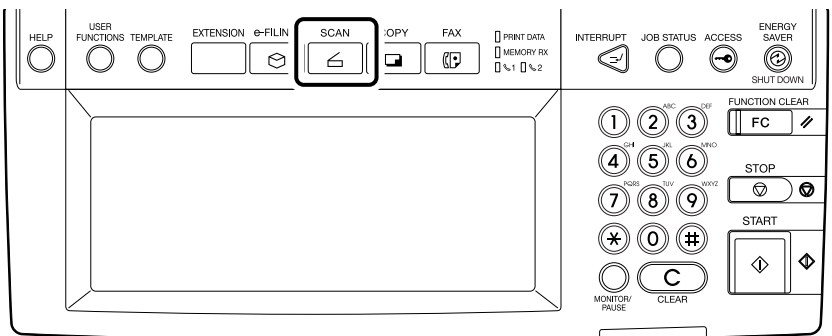

• The basic scan menu is displayed.

#### **3 Select a button of the desired scan mode.**

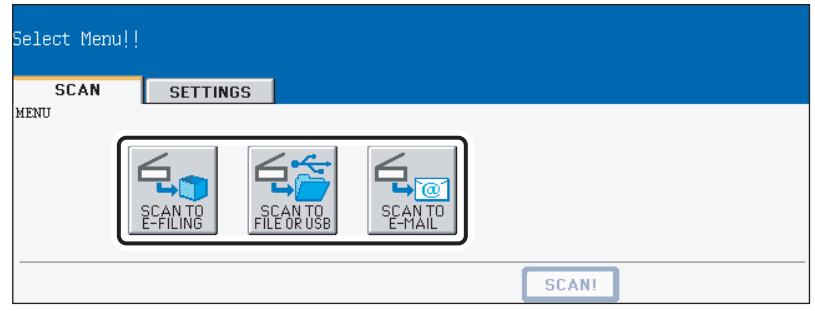

**[SCAN TO E-FILING]** — Press this to store the scanned images to e-Filing. When you store the scanned images to e-Filing, you can manage them using the e-Filing web utility. You can also retrieve them into your computer using TWAIN driver application or File Downloader.

**[SCAN TO FILE OR USB]** — Press this to save the scanned images into the shared folder in the equipment or network folder as files.

**[SCAN TO E-MAIL]** — Press this to send the scanned images to specified E-mail addresses.

#### **4 Set the scanning conditions using the buttons on the touch panel and digital keys, and press the [ENTER] button to save the settings.**

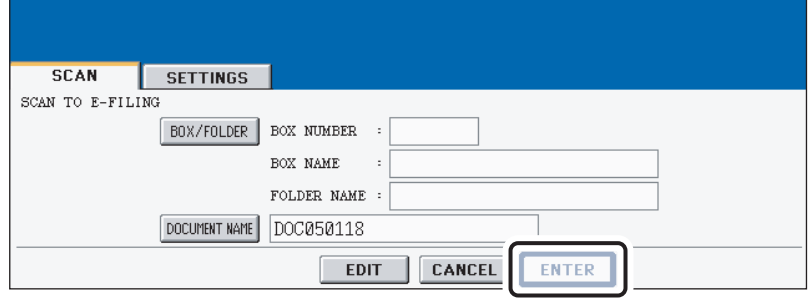

- The above screen shows the example of the SCAN TO E-FILING screen. The setting options vary depending on the scan mode that you selected. For instructions on how to set them, see the instructions for each scan mode.
	- **EQ [P.25 "Scan to e-Filing"](#page-26-0)**
	- **P.35 "Scan to File or USB"**
	- **E.** [P.51 "Scan to E-mail"](#page-52-0)
- When you press the [ENTER] button, the screen returns to the basic scan menu, and the button that you set will be grayed out.

#### **5 Select the other button of the desired scan mode.**

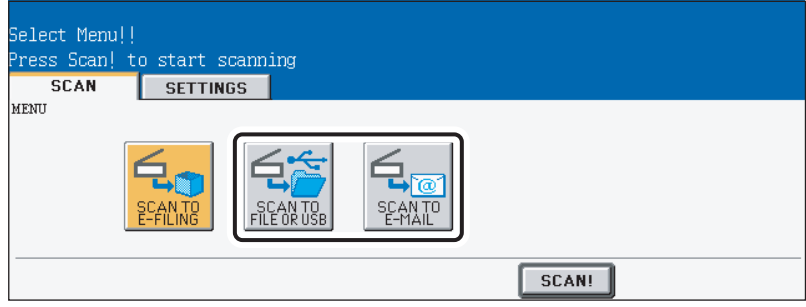

#### **Note**

You can set two scan modes at a single operation. You cannot set all three scan modes at a same time.

#### Tip

If you want to cancel a scan mode that you set, press the button the scan mode that you want to cancel and press the [CANCEL] button in the screen. The screen returns to the basic scan menu and the button will be unselected (not grayed out).

# **6 Press the [SCAN!] button.**

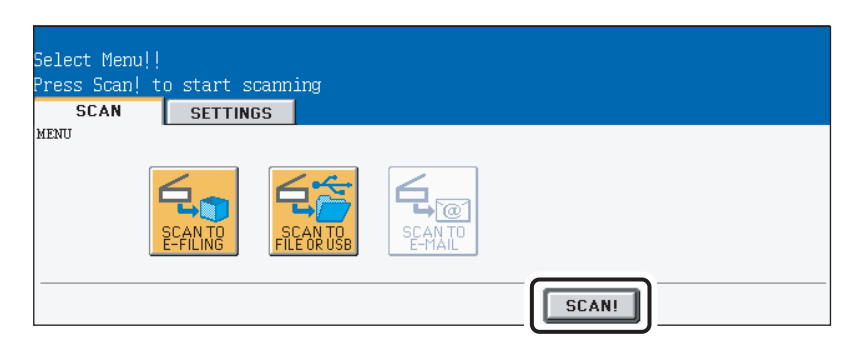

**7 If the "To continue, place document on glass. And press Scan!" message is displayed, place another original on glass and press [SCAN!] to scan another original, or press the [JOB FINISH] button to finish scanning.**

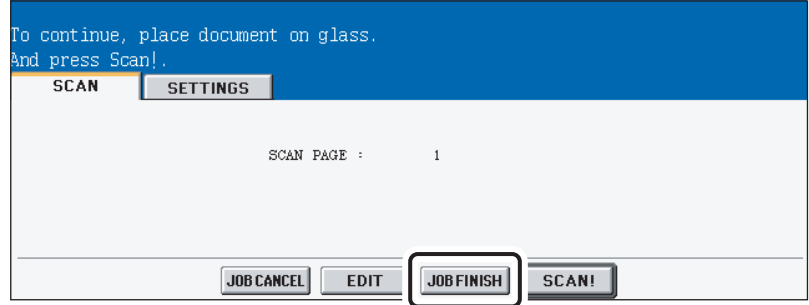

- When the original is set on the Automatic Document Feeder, this screen is not displayed. However, this screen is displayed when you press the [CONTINUE] button during scanning the originals.
- If you want to cancel the storage of the scanned data, press the [JOB CANCEL] button.
- You can change the setting of the original type and scanning conditions, using the [EDIT] button before pressing the [SCAN!] button.

#### **Notes**

- When you scan more than 1000 pages, the message "The number of originals exceeds the limits. Will you save stored originals?" is displayed. When you want to perform the scan operation with scanned originals that contains 1000 pages, press the [YES] button.
- When the temporary workspace of the HDD becomes full, "Not enough Work Space to store originals. Will you save original(s)?" is displayed. When you want to perform the scan operation with scanned originals, press the [YES] button. The amount of the temporary workspace can be confirmed in the Device tab page of TopAccess.

# <span id="page-23-1"></span><span id="page-23-0"></span>**Confirming the Scan Job Status**

SCAN JOB displays its status and enables to delete the job. 4 jobs are listed on each screen. The jobs for 250 pages (1,000 jobs) are available to display. Press the [Next] button to display the 5th job or later, and press the [Prev] button to display the previous page.

To display the scan job status screen, press the [JOB STATUS] button on the control panel and press the [SCAN] button.

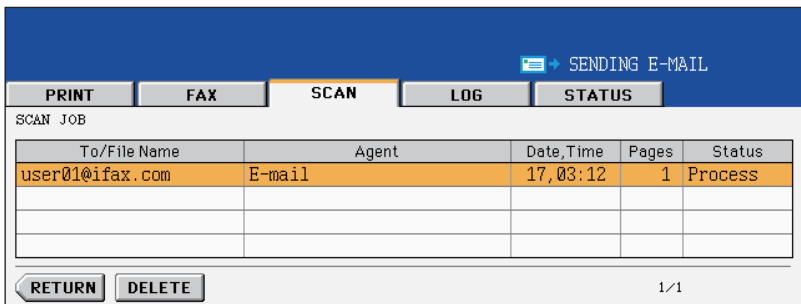

#### • Items of table

**To/File Name:** Display the name of the file created or the e-mail address of the recipient. **Agent:** Display the function used for the scan job.

**Date, Time:** Display the date and time of the scan job.

**Pages:** Display the number of pages scanned or sent via E-mail. **Status:** Display the status of jobs.

y **Buttons**

**[Delete]:** The button becomes active when the deletable job is selected. When this button is pressed, the job is deleted.

<span id="page-24-1"></span><span id="page-24-0"></span>SCAN LOG allows you to list the jobs that have finished being scanned to confirm the results.

To display the scan log screen, press the [JOB STATUS] button on the control panel and press the [LOG] button in the JOB STATUS screen. Then press the [SCAN] button. When pressing the [SCAN] button on the log menu, the scanning status of the following items is displayed.

- Storing status in e-Filing by copying
- Storing status in Share folder (SAVE AS FILE) by copying
- Storing status in e-Filing or Share folder (SCAN TO FILE OR USB) by scanning
- Sending status of E-mail (SCAN TO E-MAIL) by scanning
- Storing status in Share folder (SAVE AS FILE) by faxing
- Storing status in e-Filing or Share folder by Fax Received Forward
- Storing status in e-Filing or Share folder by Internet Fax Received Forward

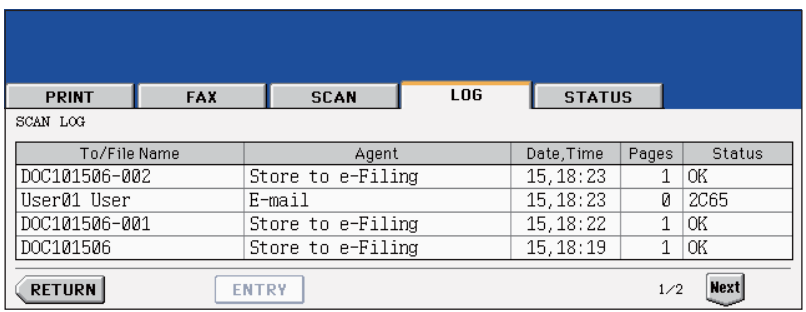

#### • Items of list

**To/File Name:** Display the storing location of the scanned data or E-mail address of the recipient.

**Agent:** Display the scanned job in the scan menu.

**Date, Time:** Display the date and time at the time of scanning.

**Pages:** Display the number of pages scanned or sent E-mail.

**Status:** Display the status of job displayed with 'OK' or 'Error code'

**Buttons** 

**[ENTRY]:** To register the E-mail address in the scanning status to the address book, press this button.

**[RETURN]:** To return to the log menu, press this button.

#### Tip

For more information about the error code that is displayed in the Status section, see *Operator's Manual for Basic Function*.

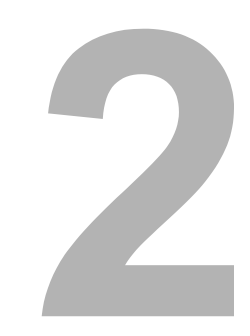

# <span id="page-26-0"></span>**2.Scan to e-Filing**

This section describes the instructions on how to perform Scan to e-Filing and how to use the stored data in e-Filing.

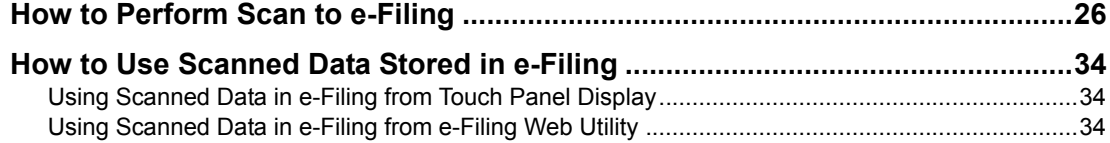

# <span id="page-27-1"></span><span id="page-27-0"></span>**How to Perform Scan to e-Filing**

In this function, the scanned original data can be stored in the e-Filing. You can scan up to 200 pages per 1 job.

In the e-Filing boxes, up to 13 GB of data can be stored.

After storing the original data, you can print it at any time from the touch panel. Also you can manage stored documents using the e-Filing web utility. Using the e-Filing web utility, you can manage stored documents by creating user boxes and folders, printing documents, and merging several documents to create a new document.

To store the original data, you can specify the public box or one of user boxes. The public box is a pre-set box since the installation of the equipment, and it will be used to store documents that any user may need to work with. The user box is the one created by the user, and, if password is set, you need to enter the password correctly.

Before storing the original data in e-Filing, you need to set up the user boxes using the touch panel or e-Filing web utility. For setting up the user boxes and printing the stored documents from the touch panel or e-Filing web utility, see *e-Filing Guide*. (The instruction on how to set up the user boxes using the touch panel also describes in *Operator's Manual for Basic Function*.)

#### **Notes**

- It is recommended to back up the data on the equipment's hard disk to prevent loss of data. You can back it up with the client PC using the File Downloader or e-Filing Backup/Restore Utility. See *e-Filing Guide* for details.
- Delete the documents in e-Filing when they are no longer needed.

#### **Tip**

You can also store the copied original data in the e-Filing using the copy operation. However, when you use the original data with the client PC via network, it is recommended to store the original data using the scanning operation explained here, rather than using the copy operation because the data stored by the copy operation is proper for output, but not for importing as an image into your computer.

#### **Scanning Procedure for Scan to e-Filing**

#### **1 Place the original(s).**

For instruction about placing the originals, see *Operator's Manual for Basic Function*.

#### **2 Press the [SCAN] button on the control panel to enter the scan menu.**

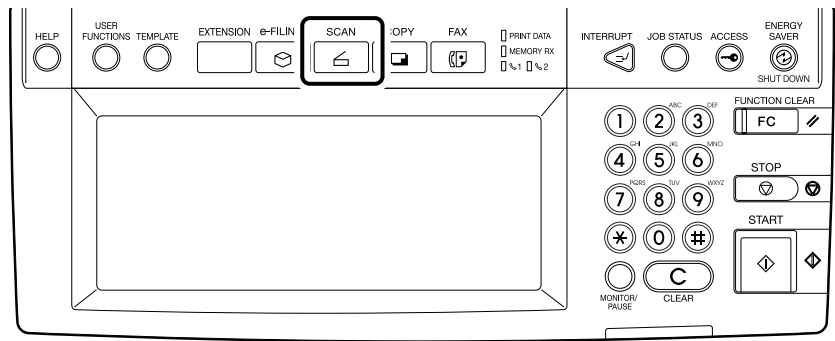

• The basic scan menu is displayed.

# **3 Press the [SCAN TO E-FILING] button.**

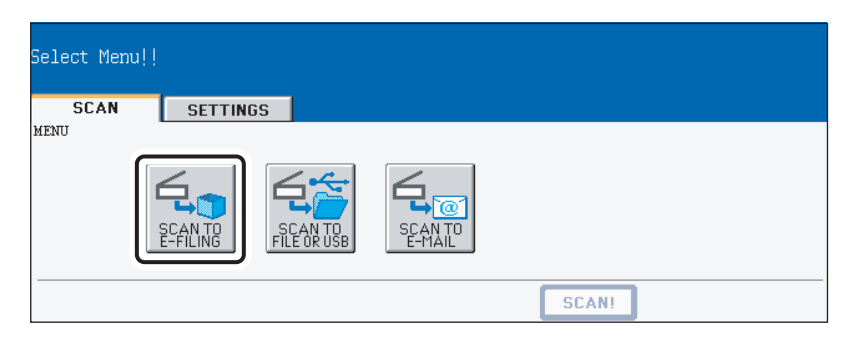

• The SCAN TO E-FILING screen is displayed.

#### **4 Press the [BOX/FOLDER] button.**

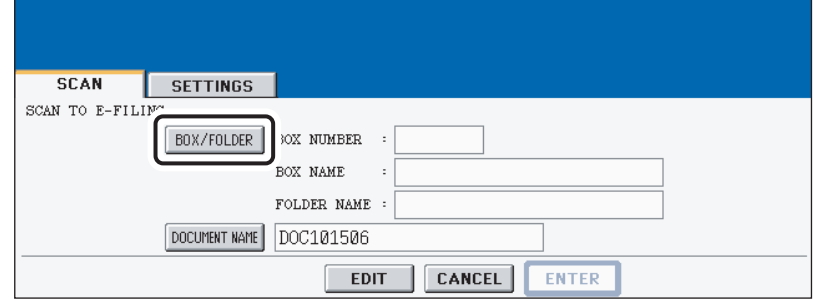

• The box list screen is displayed.

#### **5 Select the box in which you want to store the data and press the [ENTER] button.**

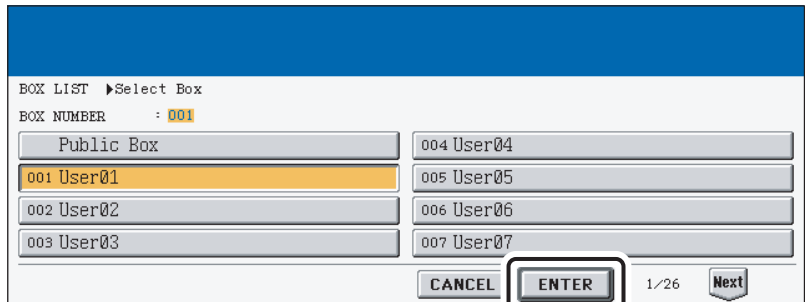

- Select either the "Public Box" button or desired user box button.
- If the user box that you want to store the data is not shown in the list, press the [Next] or [Prev] buttons to change the list on the screen. You can also select the user box by entering the box number using the digital key.

#### Tip

If the user box that you want to store the data has not been registered, you must register the user box first. For setting up the user boxes, see *e-Filing Guide*. (The instruction on how to set up the user boxes using the touch panel also describes in *Operator's Manual for Basic Function*.)

**6 If you select a user box that a password is set, the password entry screen may be displayed. If the password entry screen is displayed, enter the password using the digital keys and press the [ENTER] button.**

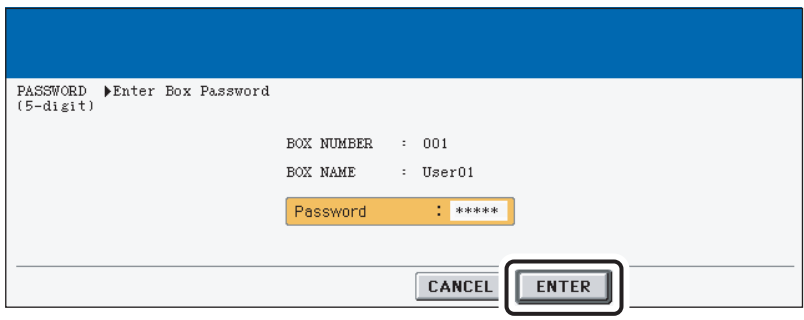

• The list of the documents and folders for the selected box is displayed.

**7 When you want to store the original(s) in an existing folder, select the folder and press the [OPEN FOLDER] button to display the list in the folder, and then press the [ENTER] button.**

**If you want to store the original(s) in the selected box, press the [ENTER] button.**

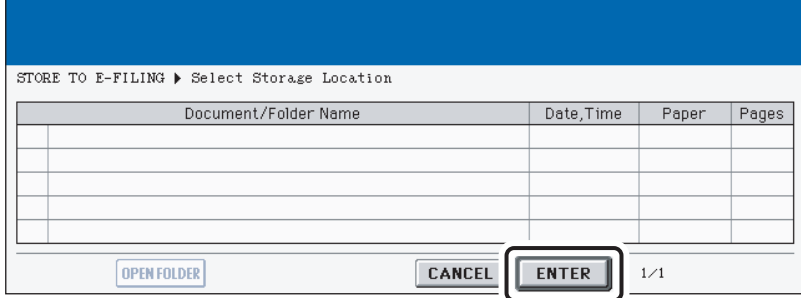

- The screen returns to the SCAN TO E-FILING screen.
- **8 Press the [DOCUMENT NAME] button if you want rename the document name of the scanned data.**

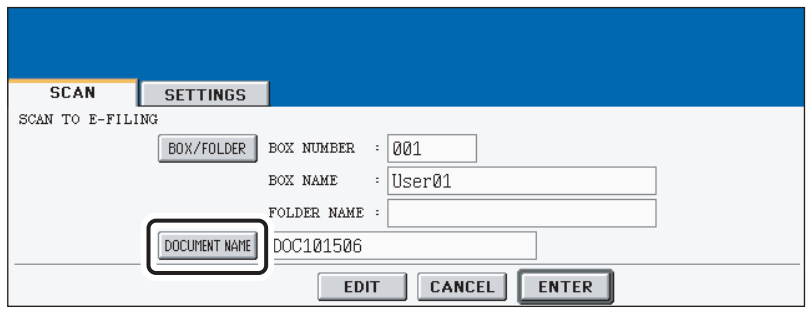

• The letter entry screen is displayed. Enter the value using the keyboard and digital keys, and press the [ENTER] button to set the entry.

# **9 Press the [EDIT] button to set the scanning conditions.**

• The screen to set the scan conditions is displayed.

#### **10 Specify the following items as you require, and press the [Next] button.**

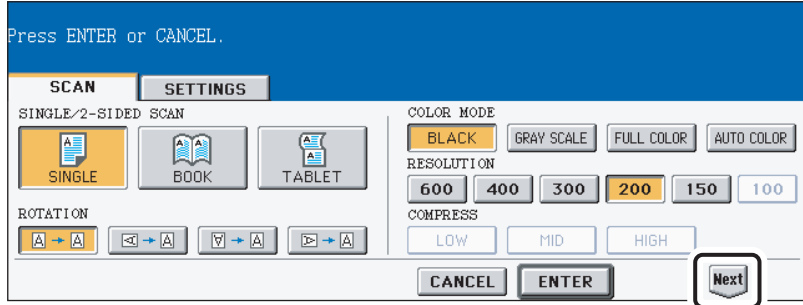

#### y **SINGLE/2-SIDED SCAN**

**[SINGLE]** — Press this when scanning only the front page of originals. **[BOOK]** — Press this when scanning both side of originals in the same direction. **[TABLET]** — Press this when scanning front page in the general direction, and scanning back page rotated 180 degree.

#### **• ROTATION**

**[0 degree]** — Press this not to rotate the scanned image.

**[90 degree right]** — Press this to rotate the scanned image 90 degree on the right. **[180 degree]** — Press this to rotate the scanned image 180 degree.

**[90 degree left]** — Press this to rotate the scanned image 90 degrees on the left.

#### Note

How the "ROTATION" option applies varies depending on the actual original size and the "ORIGINAL SIZE" option setting when either [GRAY SCALE], [FULL COLOR], or [AUTO COLOR] is selected in the "COLOR MODE" option, [600] is selected in the "RESOLU-TION" option.

- When the actual original size is either A3, B4, 8K, LD, LG, COMP: Regardless of the "ORIGINAL SIZE" option setting, the "ROTATION" option will be disabled and the scanned image will be automatically rotated 90 degrees on the right.

When the actual original size is other than the above size: When the actual original size is selected in the "ORIGINAL SIZE" option, the "ROTA-TION" option will be applied correctly. When [AUTO] or [MIXED ORIGINAL SIZES] is selected in the "ORIGINAL SIZE" option, the "ROTATION" option will be disabled and the scanned image will not be rotated.

#### y **COLOR MODE**

Select the button of the color mode for scanning.

#### **• RESOLUTION**

**[600]** — Press this when scanning originals in 600 dpi. This can be set only when [BLACK] is selected in the "COLOR MODE" option. When the optional expansion memory is installed, this can be set even if other than [BLACK] is selected in the "COLOR MODE" option.

**[400]** — Press this when scanning originals in 400 dpi.

**[300]** — Press this when scanning originals in 300 dpi.

**[200]** — Press this when scanning originals in 200 dpi.

**[150]** — Press this when scanning originals in 150 dpi.

**[100]** — Press this when scanning originals in 100 dpi. This cannot be set when [BLACK] is selected in the "COLOR MODE" option.

#### y **COMPRESS**

Select the button of the compression level.

#### Note

The "COMPRESS" option cannot be set when [BLACK] is selected in the "COLOR MODE" option.

#### **11 Specify the following items as you require, and press the [Next] button.**

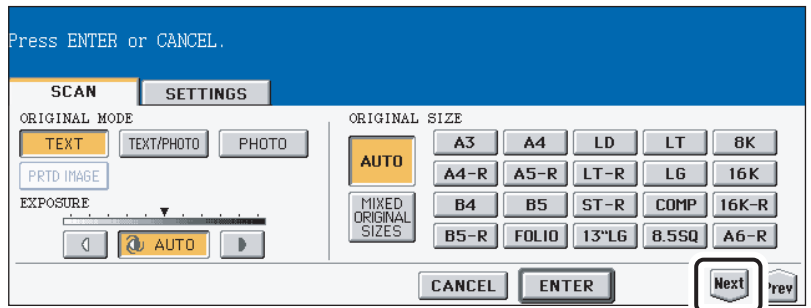

#### y **ORIGINAL MODE**

**[TEXT]** — Press this when scanning the originals that contain texts. **[TEXT/PHOTO]** — Press this when scanning originals that contain texts and photos. This can be set only when [BLACK] is selected in the "COLOR MODE" option. **[PHOTO]** — Press this when scanning originals that contain photos printed on photographic paper.

**[PRTD IMAGE]** — Press this when scanning originals as printed images. This can be set only when [FULL COLOR] or [AUTO COLOR] is selected in the "COLOR MODE" option.

**Note** 

The "ORIGINAL MODE" option cannot be set when [GRAY SCALE] is selected in the "COLOR MODE" option.

#### **• EXPOSURE**

Press light or dark buttons to specify the exposure for scanning manually, or press the [AUTO] button to select auto mode for the exposure mode for scanning. The [AUTO] button can be selected only when [BLACK] is selected in the "COLOR MODE" option.

#### y **ORIGINAL SIZE**

Select the button of the original size, or select the [AUTO] button to automatically detects the original size.

When placing the different size originals on the Automatic Document Feeder, select the [MIXED ORIGINAL SIZE] button.

#### **12 Specify the following items as you require, and press the [Next] button.**

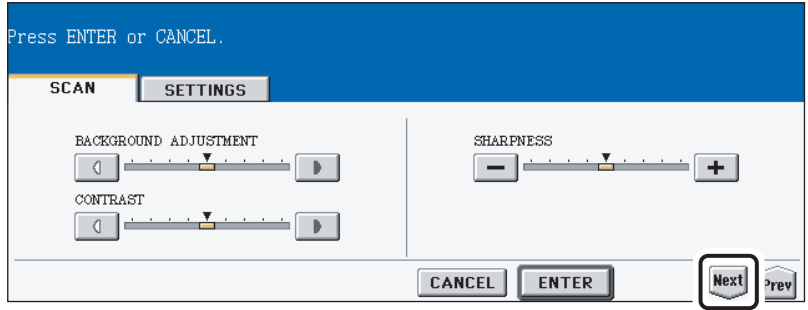

#### **• BACKGROUND ADJUSTMENT**

Press light or dark buttons to specify the background for scanning manually.

#### **• CONTRAST**

Press light or dark buttons to specify the contrast for scanning manually.

#### Note

The "CONTRAST" option cannot be set when [BLACK] or [GRAY SCALE] is selected in the "COLOR MODE" option.

#### **• SHARPNESS**

Press light or dark buttons to specify the sharpness for scanning manually.

#### Note

When [BLACK] or [GRAY SCALE] is selected in the "COLOR MODE" option, you cannot press the [Next] button. In that case, press the [ENTER] button to return the SCAN TO E-FILING screen.

#### **13 Specify the following items as you require, and press the [ENTER] button.**

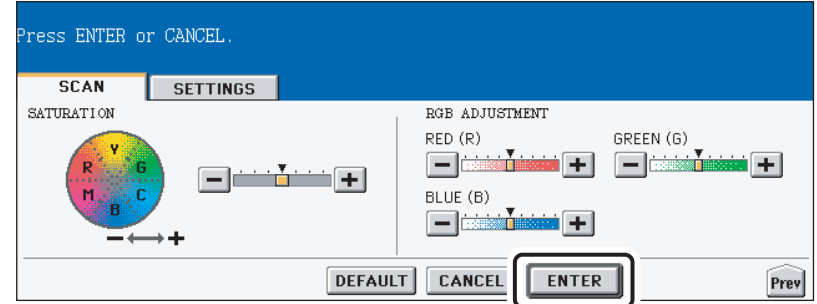

#### **• SATURATION**

Press  $[-]$  or  $[+]$  buttons to specify the saturation for scanning manually.

#### y **RGB ADJUSTMENT**

Press [ - ] or [ + ] buttons to specify each color density for scanning manually.

# **14 Press the [ENTER] button.**

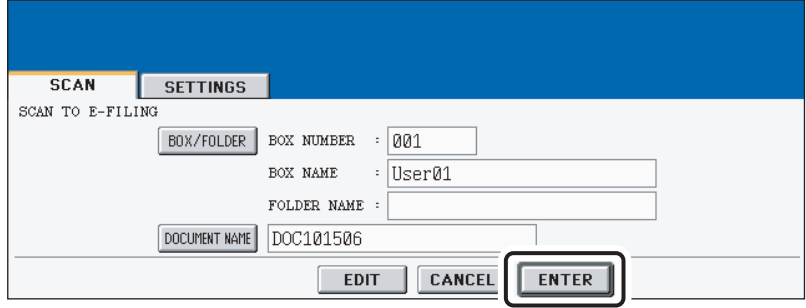

• The screen returns to the basic scan menu.

# **15 Press the [SCAN!] button.**

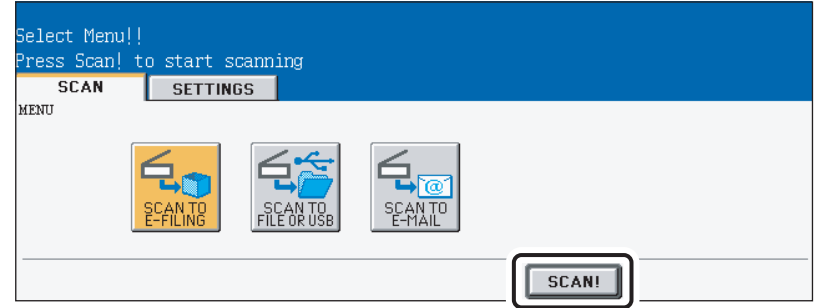

#### Tip

You can also set another scan agent, by pressing either the [SCAN TO FILE OR USB] button or [SCAN TO E-MAIL] button to set the scanning conditions.  [P.36 "How to Perform Scan to File or USB"](#page-37-0)

**CO** [P.52 "How to Perform Scan to E-mail"](#page-53-0)

**16 If the "To continue, place document on glass. And press Scan!" message is displayed, place another original on glass and press [SCAN!] to scan another original, or press the [JOB FINISH] button to finish scanning.**

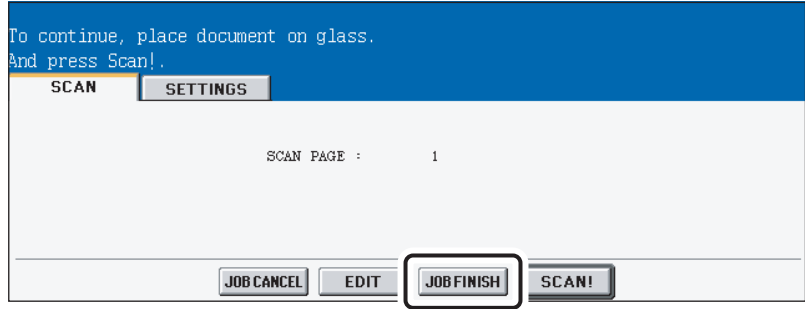

- When the original is set on the Automatic Document Feeder, this screen is not displayed. However, this screen is displayed when you press the [CONTINUE] button during scanning the originals.
- If you want to cancel the storage of the scanned data, press the [JOB CANCEL] button.
- You can change the setting of the original type and scanning conditions, using the [EDIT] button before pressing the [SCAN!] button.

# <span id="page-35-3"></span><span id="page-35-0"></span>**How to Use Scanned Data Stored in e-Filing**

Scanned data that is stored in e-Filing can be listed from the touch panel or e-Filing web utility.

# <span id="page-35-4"></span><span id="page-35-1"></span>**Using Scanned Data in e-Filing from Touch Panel Display**

The scanned data that is stored in e-Filing can be printed or deleted from the touch panel. For instructions on how to print or delete scanned data in e-Filing from the touch panel, see *Operator's Manual for Basic Function* or *e-Filing Guide*.

# <span id="page-35-5"></span><span id="page-35-2"></span>**Using Scanned Data in e-Filing from e-Filing Web Utility**

The scanned data that is stored in e-Filing can be printed, deleted, copied to another boxes or folders, and merged with other scanned data in e-Filing using the e-Filing web utility. For instructions on how to print, delete, copy, or merge scanned data, see *e-Filing Guide*.
# 3

# **Scan to File or USB**

This section describes the instructions on how to perform Scan to File or USB and how to use the stored files.

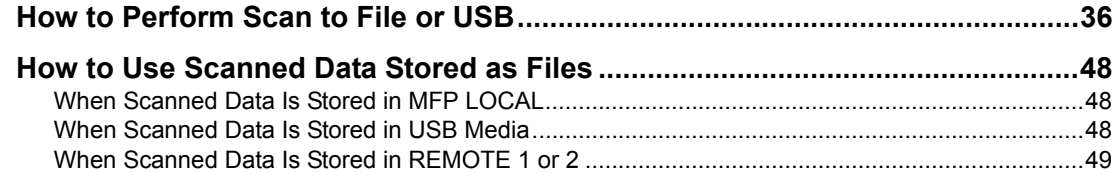

# <span id="page-37-1"></span><span id="page-37-0"></span>**How to Perform Scan to File or USB**

In this SCAN TO FILE OR USB function, the scanned original data can be sent and stored to the Share folder of the hard disk in the equipment, USB media, or the specified PC. You can scan up to 1000 pages per 1 job. You can access the data stored in the Share folder directly from the client PC via network.

In the shared folder in the equipment, up to 10 GB of data can be stored.

# **Notes**

- Up to 999 files can be stored in the shared folder in the equipment.
- The network administrator has to make settings for storing the original data to the PCs. For details, see *Network Administration Guide*.
- It is recommended to back up the data stored in the Share folder of the hard disk with the client PC via network.
- Delete the files in the shared folder when they are no longer needed.

# **Scanning Procedure for Scan to File or USB**

- **1 Place the original(s).**
	- For instruction about placing the originals, see Operator's Manual for Basic Func*tion*.
- **2 Press the [SCAN] button on the control panel to enter the scan menu.**

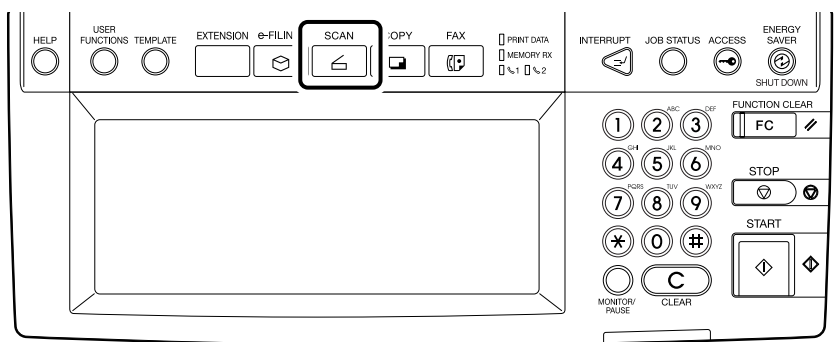

• The basic scan menu is displayed.

# **3 Press the [SCAN TO FILE OR USB] button.**

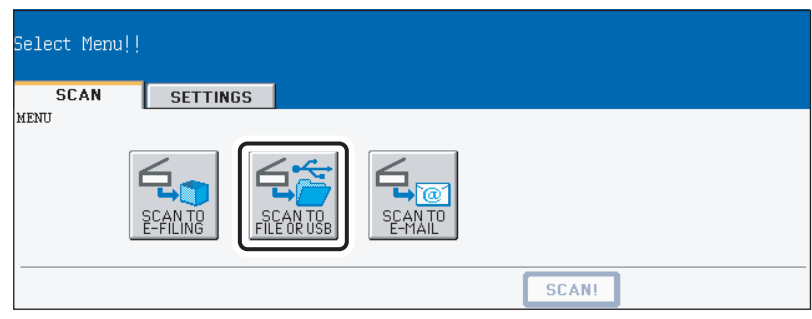

• The SCAN TO FILE OR USB screen is displayed.

**4 If you want to store the scanned data in the shared folder of the equipment, make sure the [MFP LOCAL] button is selected (displayed as reversed button).**

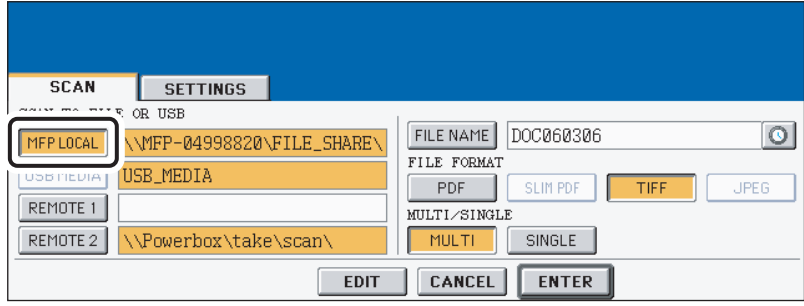

# Notes

- If the [USB MEDIA] button is selected, you cannot select the [MFP LOCAL] button. When you want to set the [MFP LOCAL] as the destination, press the [USB MEDIA] button to release the selection and then press the [MFP LOCAL] button.
- You can set up to two destinations for Scan to File or USB. If you select the [MFP LOCAL] button, you can specify only one more remote destination. If you want to specify the two remote destinations, press the [MFP LOCAL] button to disable it (displayed as normal button).

**5 If you want to store the scanned data in the USB media, connect the USB media to the equipment, press the [MFP LOCAL] button to release and then press the [USB MEDIA] button is selected (displayed as reversed button).**

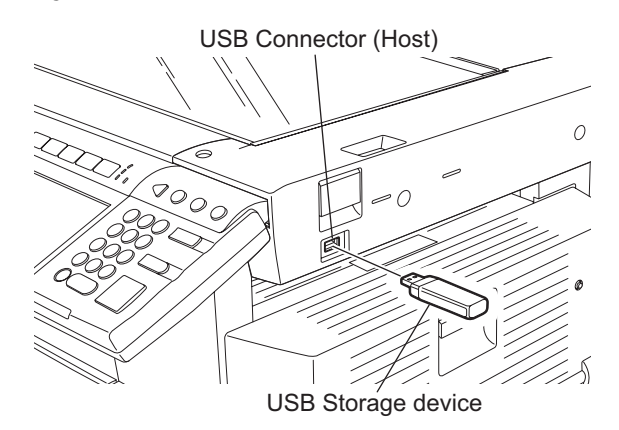

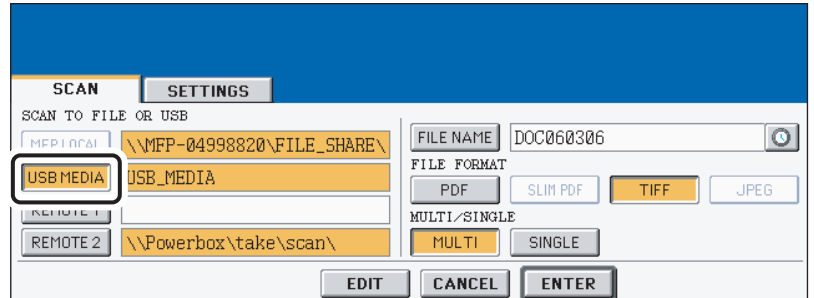

# Notes

- If the USB media is not connected to the equipment, the [USB MEDIA] button cannot be selected.
- This equipment has three USB connectors. All connectors can be used to store the data. However, if more than one USB media are connected, the data will be stored in the USB media that was connected first.
- If the [MFP LOCAL] button is selected, you cannot select the [USB MEDIA] button. When you want to set the [USB MEDIA] as the destination, press the [MFP LOCAL] button to release the selection and then press the [USB MEDIA] button.
- You can set up to two destinations for Scan to File or USB. If you select the IUSB MEDIA] button, you can specify only one more remote destination. If you want to specify the two remote destinations, press the [USB MEDIA] button to disable it (displayed as normal button).
- Storing to the USB media may take a time according to the amount of the pages.

#### Caution

When you selected to store the scanned data in the USB media, do not remove the USB media while the data is transmitting. If you remove the USB media during the transmission, the USB media may be corrupted. Please make sure to remove the USB media after the Touch Panel Display indicates the message for removable.

# **6 If you want to store the scanned data in network folder, press the [REMOTE 1] or [REMOTE 2] buttons.**

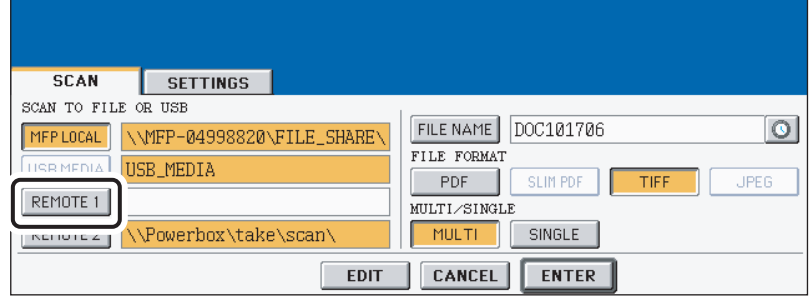

- If the selected remote destination (REMOTE 1 or REMOTE 2) is configured to save the scanned data in specified network folder by the administrator, the button will be the reversed button when you press it. In this case, users cannot change the destination. If the remote destination needs to be changed, it can be configured in the Administration Tab of the TopAccess. Please consult your network administrator.
- If the selected remote destination (REMOTE 1 or REMOTE 2) is configured for users to specify the desired network folder, the screen to set up the remote destination is displayed.
- **7 If the screen to set up the remote destination is displayed by pressing the [REMOTE 1] or [REMOTE 2] button, specify the remote destination. You can specify the remote destination using FTP, SMB, NetWare IPX, or NetWare IP.**

**When you want to store the data using FTP, select the [FTP] button and specify the following items as you require. Then press the [ENTER] button.**

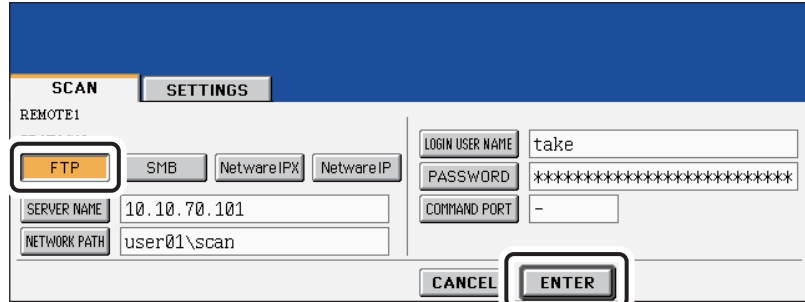

# y **[SERVER NAME]**

Press this to enter the IP address of the FTP server. For example, if you want to store the data into "ftp://10.10.70.101/user01/scan/", enter "10.10.70.101" here.

**• INETWORK PATHI** 

Press this to enter the folder path to the folder where you want to store the data in the FTP server. For example, if you want to store the data into "ftp://10.10.70.101/user01/ scan/", enter "user01\scan" here. Make sure to use "\" instead of "/" to specify the path.

y **[LOGIN USER NAME]**

Press this to enter the user name to login the FTP server if required.

y **[PASSWORD]**

Press this to enter the password to login the FTP server if required.

#### y **[COMMAND PORT]**

Press this to enter the port number to be used for command. Generally "-" is entered for the command port. When "-" is entered, the port number that is set by the administrator will be used. Change this option only when you want to use another port number.

#### Tip

When you press each button, the letter entry screen is displayed. Enter the value using the keyboard and digital keys, and press the [ENTER] button to set the entry.

**When you want to store the data using SMB, select the [SMB] button and specify the following items as you require. Then press the [ENTER] button.**

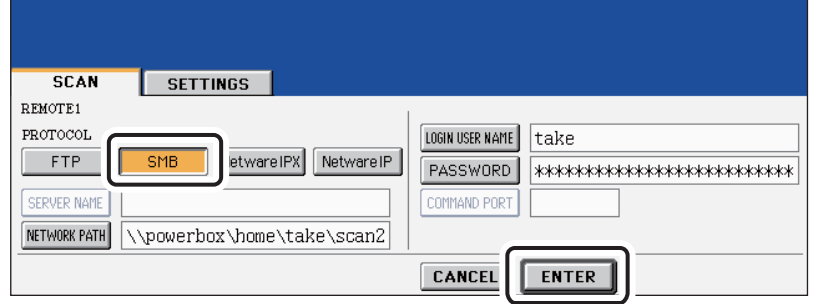

#### y **[NETWORK PATH]**

Press this to enter the network path to the folder where you want to store the data.

#### y **[LOGIN USER NAME]**

Press this to enter the user name to access the network folder if required.

**• [PASSWORD]** 

Press this to enter the password to access the network folder if required.

#### Tip

When you press each button, the letter entry screen is displayed. Enter the value using the keyboard and digital keys, and press the [ENTER] button to set the entry.

#### Note

[SERVER NAME] and [COMMAND PORT] are not required to set when selecting the [SMB] button for protocol.

**When you want to store the data using NetWare IPX or NetWare IP, select the [NetWare IPX] or [NetWare IP] button and specify the following items as you require. Then press the [ENTER] button.**

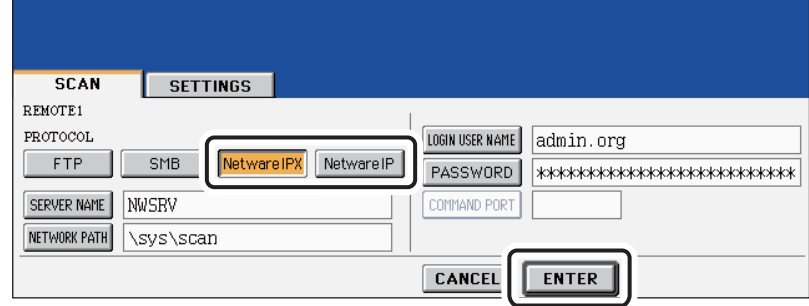

#### y **[SERVER NAME]**

When you select the [NetWare IPX] button, press this to enter the NetWare file server name or Tree/Context name (when NDS is available).

When you select the [NetWare IP] button, press this to enter the IP address of the NetWare file server.

y **[NETWORK PATH]**

Press this to enter the folder path to the folder where you want to store the data in the NetWare file server. For example, if you want to store the data into "sys\scan" folder in the NetWare file server, enter "\sys\scan" here.

#### y **[LOGIN USER NAME]**

Press this to enter the user name to login the NetWare file server if required.

#### **• IPASSWORD1**

Press this to enter the password to login the NetWare file server if required.

# Tip

When you press each button, the letter entry screen is displayed. Enter the value using the keyboard and digital keys, and press the [ENTER] button to set the entry.

#### **Note**

[COMMAND PORT] is not required to set when selecting the [NetWare IPX] or [NetWare IP] button for protocol.

# **8 Press the [FILE NAME] button if you want rename the document name of the scanned data.**

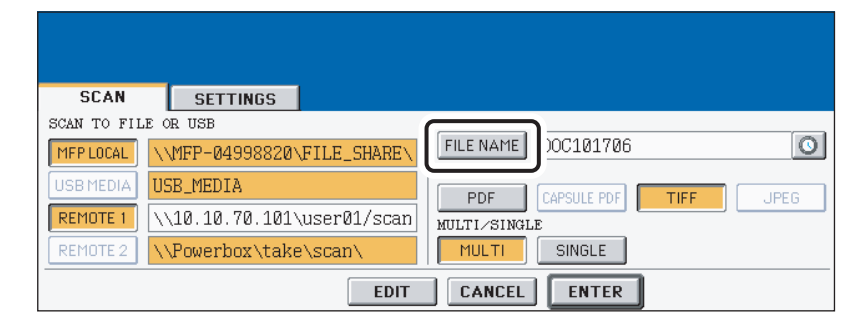

• The letter entry screen is displayed. Enter the value using the keyboard and digital keys, and press the [ENTER] button to set the entry.

#### **Tip**

When you want to add the date and time in the file name, press the  $\mathbf{0}$  button. The number to indicate the date and time that the job is performed is added to the file name displayed in the [FILE NAME] field.

# **9 Select the following items and press the [EDIT] button.**

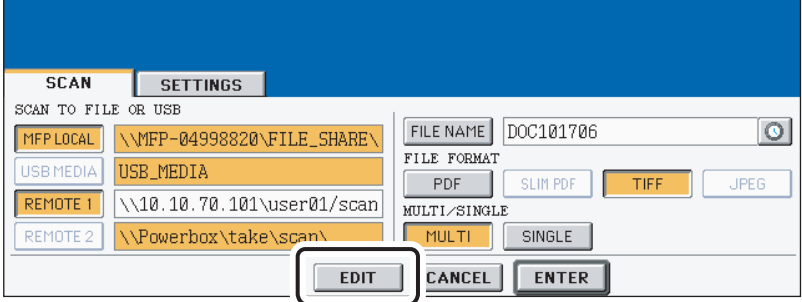

#### y **FILE FORMAT**

**[PDF]** — Press this to attach the scanned data as PDF file.

**[SLIM PDF]** — Press this to attach the scanned data as slim PDF file. Select this when you give priority to minimizing the file size over quality of image. This can be set only when [FULL COLOR] or [GRAY SCALE] is selected in the "COLOR MODE" option. When no optional memory is installed, [SLIM PDF] will not apply for scanning more than Letter or A4 size originals.

**[TIFF]** — Press this to attach the scanned data as TIFF file.

**[JPEG]** — Press this to attach the scanned data as a JPEG file. This can be set only when [FULL COLOR] or [GRAY SCALE] is selected in the "COLOR MODE" option.

**• MULTI/SINGLE** 

**[MULTI]** — Press this to attach the scanned data as a multiple page file. When scanning several pages, this equipment will store all pages as one file.

**[SINGLE]** — Press this to attach the scanned data as a single file for each page. When scanning several pages, this equipment will store each page separately as files.

# **10 Specify the following items as you require, and press the [Next] button.**

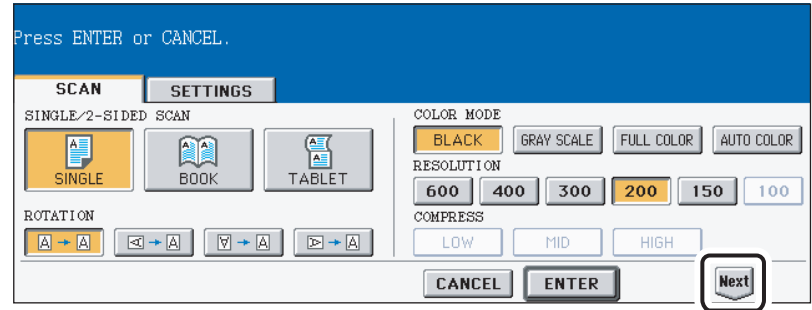

#### y **SINGLE/2-SIDED SCAN**

**[SINGLE]** — Press this when scanning only the front page of originals. **[BOOK]** — Press this when scanning both side of originals in the same direction. **[TABLET]** — Press this when scanning front page in the general direction, and scanning back page rotated 180 degree.

**• ROTATION** 

**[0 degree]** — Press this not to rotate the scanned image.

**[90 degree right]** — Press this to rotate the scanned image 90 degree on the right. **[180 degree]** — Press this to rotate the scanned image 180 degree.

**[90 degree left]** — Press this to rotate the scanned image 90 degrees on the left.

# Note

How the "ROTATION" option applies varies depending on the actual original size and the "ORIGINAL SIZE" option setting when either [GRAY SCALE], [FULL COLOR], or [AUTO COLOR] is selected in the "COLOR MODE" option, [600] is selected in the "RESOLU-TION" option.

When the actual original size is either A3, B4, 8K, LD, LG, COMP: Regardless of the "ORIGINAL SIZE" option setting, the "ROTATION" option will be disabled and the scanned image will be automatically rotated 90 degrees on the right.

When the actual original size is other than the above size: When the actual original size is selected in the "ORIGINAL SIZE" option, the "ROTA-TION" option will be applied correctly.

When [AUTO] or [MIXED ORIGINAL SIZES] is selected in the "ORIGINAL SIZE" option, the "ROTATION" option will be disabled and the scanned image will not be rotated.

# **• COLOR MODE**

Select the button of the color mode for scanning.

# **• RESOLUTION**

**[600]** — Press this when scanning originals in 600 dpi. This can be set only when [BLACK] is selected in the "COLOR MODE" option. When the optional expansion memory is installed, this can be set even if other than [BLACK] is selected in the "COLOR MODE" option.

**[400]** — Press this when scanning originals in 400 dpi.

**[300]** — Press this when scanning originals in 300 dpi.

**[200]** — Press this when scanning originals in 200 dpi.

**[150]** — Press this when scanning originals in 150 dpi.

**[100]** — Press this when scanning originals in 100 dpi. This cannot be set when [BLACK] is selected in the "COLOR MODE" option.

#### y **COMPRESS**

Select the button of the compression level.

#### Note

The "COMPRESS" option cannot be set when [BLACK] is selected in the "COLOR MODE" option.

# **11 Specify the following items as you require, and press the [Next] button.**

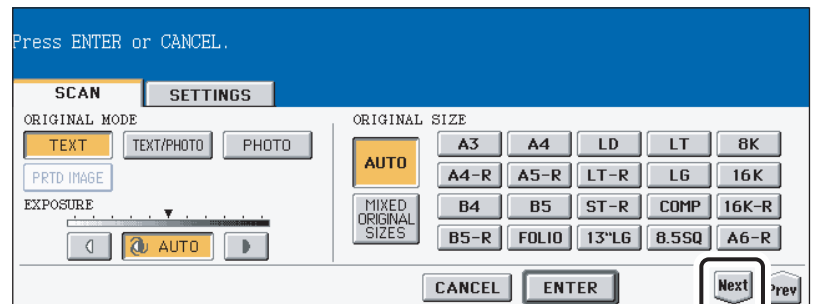

#### y **ORIGINAL MODE**

**[TEXT]** — Press this when scanning the originals that contain texts. **[TEXT/PHOTO]** — Press this when scanning originals that contain texts and photos. This can be set only when [BLACK] is selected in the "COLOR MODE" option. **[PHOTO]** — Press this when scanning originals that contain photos printed on photographic paper.

**[PRTD IMAGE]** — Press this when scanning originals as printed images. This can be set only when [FULL COLOR] or [AUTO COLOR] is selected in the "COLOR MODE" option.

#### Note

The "ORIGINAL MODE" option cannot be set when [GRAY SCALE] is selected in the "COLOR MODE" option.

#### **• EXPOSURE**

Press light or dark buttons to specify the exposure for scanning manually, or press the [AUTO] button to select auto mode for the exposure mode for scanning. The [AUTO] button can be selected only when [BLACK] is selected in the "COLOR MODE" option.

#### y **ORIGINAL SIZE**

Select the button of the original size, or select the [AUTO] button to automatically detects the original size.

When placing the different size originals on the Automatic Document Feeder, select the [MIXED ORIGINAL SIZE] button.

# **12 Specify the following items as you require, and press the [Next] button.**

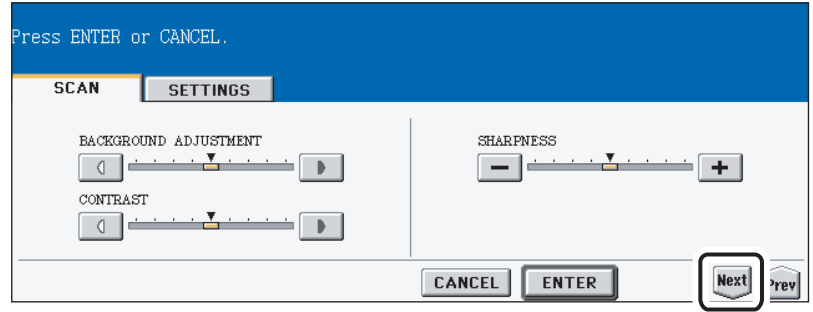

# **• BACKGROUND ADJUSTMENT**

Press light or dark buttons to specify the background for scanning manually.

# **• CONTRAST**

Press light or dark buttons to specify the contrast for scanning manually.

# Note

The "CONTRAST" option cannot be set when [BLACK] or [GRAY SCALE] is selected in the "COLOR MODE" option.

# y **SHARPNESS**

Press light or dark buttons to specify the sharpness for scanning manually.

# Note

When [BLACK] or [GRAY SCALE] is selected in the "COLOR MODE" option, you cannot press the [Next] button. In that case, press the [ENTER] button to return the SCAN TO E-FILING screen.

# **13 Specify the following items as you require, and press the [ENTER] button.**

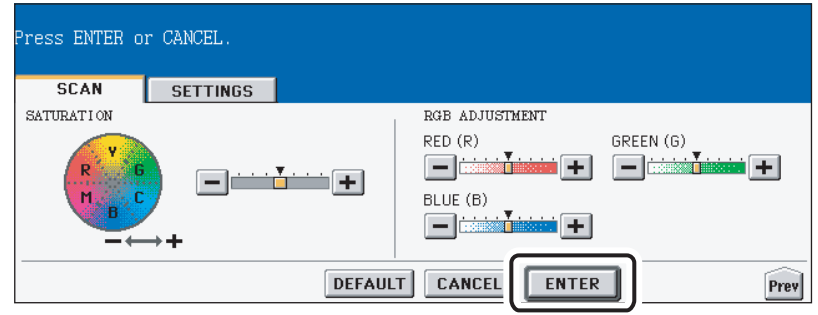

# **• SATURATION**

Press [ - ] or [ + ] buttons to specify the saturation for scanning manually.

# y **RGB ADJUSTMENT**

Press  $[-]$  or  $[+]$  buttons to specify each color density for scanning manually.

# **14 Press the [ENTER] button.**

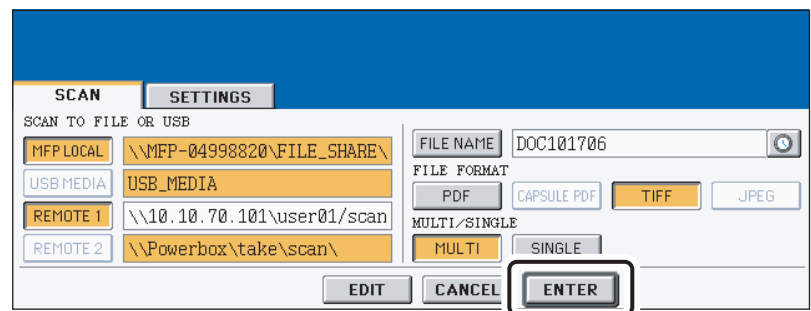

• The screen returns to the basic scan menu.

# **15 Press the [SCAN!] button.**

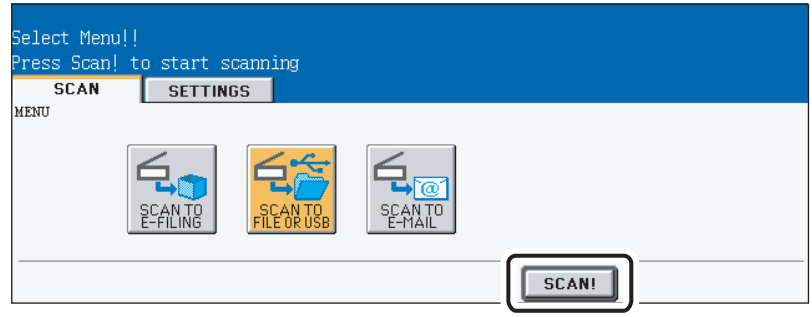

# Tip

You can also set another scan agent, by pressing either the [SCAN TO E-FILING] button or [SCAN TO E-MAIL] button to set the scanning conditions.

  [P.26 "How to Perform Scan to e-Filing"](#page-27-0)

**CO** [P.52 "How to Perform Scan to E-mail"](#page-53-0)

**16 If the "To continue, place document on glass. And press Scan!" message is displayed, place another original on glass and press [SCAN!] to scan another original, or press the [JOB FINISH] button to finish scanning.**

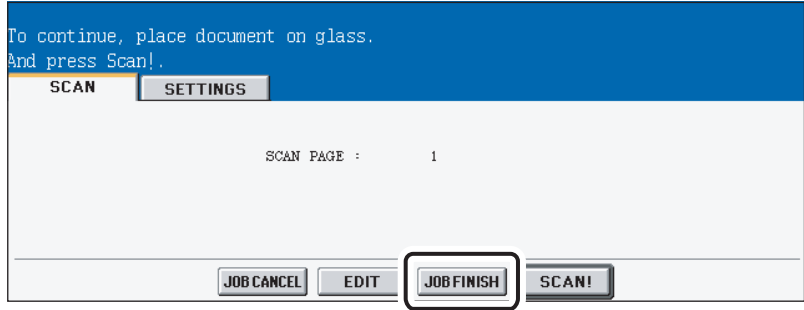

- When the original is set on the Automatic Document Feeder, this screen is not displayed. However, this screen is displayed when you press the [CONTINUE] button during scanning the originals.
- If you want to cancel the storage of the scanned data, press the [JOB CANCEL] button.
- You can change the setting of the original type and scanning conditions, using the [EDIT] button before pressing the [SCAN!] button.

# <span id="page-49-0"></span>**How to Use Scanned Data Stored as Files**

Once the scanned data is stored in the shared folder in the equipment, or network folder that you specify, you can access the files using Windows Explorer.

# <span id="page-49-1"></span>**When Scanned Data Is Stored in MFP LOCAL**

When selecting the [MFP LOCAL] button for the destination, the scanned data is stored in the shared folder, whose name is "FILE\_SHARE", in the equipment.

You can access to the shared folder in the equipment from the Windows computers or Mac OS X 10.2.x or later to use scanned data for any uses.

# **Note**

You cannot access to the shared folder in the equipment earlier than Mac OS X 10.2.x because these versions of Mac OS computers does not support SMB.

How scanned data is stored in the shared folder varies depending on the Local Storage Path setting, which can be set in the Save as file Setup page in TopAccess.

When the Local Storage Path is set to send scanned data to a sub folder in the storage path, the equipment creates a sub folder. The name of the sub folders varies depending on how you operate Scan to File. The sub folders are automatically deleted when the folder becomes empty.

```
SMB Server (Mfp-04998820)
\Box FILE_SHARE
  DOO-PUBLIC_TEMPLATE_GROUP-SCAN_TO_FILE
  EI Concordi-SCAN_TO_FILE
  \Box \Box SCAN
  TXFAX-PC-Administrator
  CA Printers and Faxes
```
- **"SCAN" folder** This sub folder contains the files that are stored by pressing the [SCAN TO FILE OR USB] button in the basic scan menu.
- y **"000-PUBLIC\_TEMPLATE\_GROUP-[Template Name]" folder** This sub folder contains the files that are stored by pressing the template button in the Public Template Group.
- y **"[Group No.]-[Group Name]-[Template Name]" folder** This sub folder contains the files that are stored by pressing the template button in the User Template Group.

When the Local Storage Path is set to send scanned data directly to the storage path, they are stored in the "FILE\_SHARE" folder in the equipment.

# <span id="page-49-2"></span>**When Scanned Data Is Stored in USB Media**

When selecting the [USB MEDIA] button for the destination, the scanned data is stored in the USB media that connected to the equipment.

When the scanned data is stored in the USB media, the equipment creates a sub folder. The name of the sub folders varies depending on how you operate Scan to File.

```
\Box Removable Disk (F:)
  000-PUBLIC_TEMPLATE_GROUP-SCAN_TO_FILE
  002-User01-SCAN_TO_FILE
  SCAN
```
- **"SCAN" folder** This sub folder contains the files that are stored by pressing the [SCAN TO FILE OR USB] button in the basic scan menu.
- y **"000-PUBLIC\_TEMPLATE\_GROUP-[Template Name]" folder** This sub folder contains the files that are stored by pressing the template button in the Public Template Group.

y **"[Group No.]-[Group Name]-[Template Name]" folder** — This sub folder contains the files that are stored by pressing the template button in the User Template Group.

# <span id="page-50-0"></span>**When Scanned Data Is Stored in REMOTE 1 or 2**

When selecting the [REMOTE 1] or [REMOTE 2] button for the destination, the scanned data is stored in the specified network folder.

You can access to the network folder using Windows Explorer to use scanned data for any uses.

# 4

# **Scan to E-mail**

This section describes the instructions on how to perform Scan to E-mail.

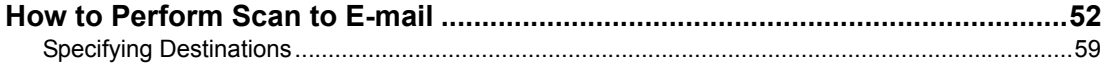

# <span id="page-53-1"></span><span id="page-53-0"></span>**How to Perform Scan to E-mail**

In this function, the scanned data can be sent to the specified E-mail address as an attached file.

#### Note

To use SCAN TO E-MAIL, the configuration of the equipment needs to be set by the network administrator.

# **Scanning Procedure for Scan to E-mail**

# **1 Place the original(s).**<br>• For instruction about pla

- For instruction about placing the originals, see Operator's Manual for Basic Func*tion*.
- **2 Press the [SCAN] button on the control panel to enter the scan menu.**

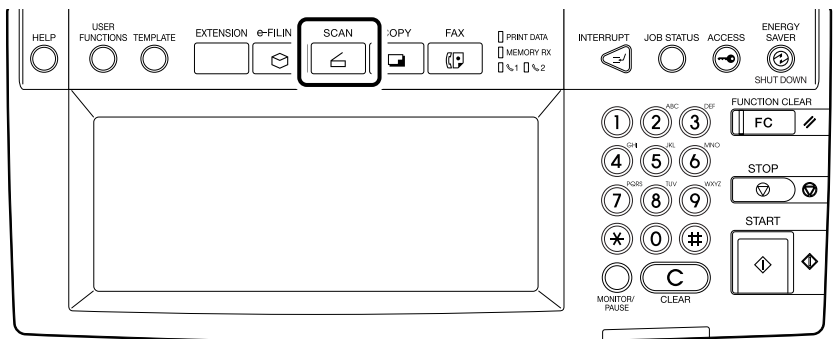

• The basic scan menu is displayed.

# **3 Press the [SCAN TO E-MAIL] button.**

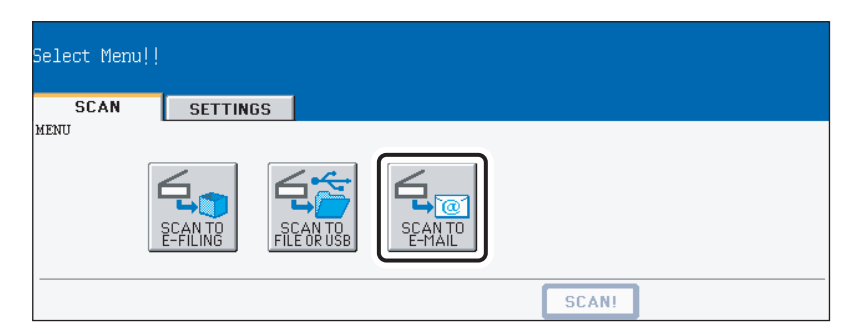

- When the User Authentication for Scan to E-mail is enabled by the administrator, the AUTHENTICATION screen displayed. If the AUTHENTICATION screen is displayed, continue to next step.
- When the User Authentication for Scan to E-mail is disabled by the administrator, the SCAN TO E-MAIL screen is displayed. If the ADDRESS BOOK screen is displayed, skip to Step 5.

**4 When the AUTHENTICATION screen is displayed, enter the user name and password by pressing the [USER NAME] and [PASS-WORD] buttons, and press the [ENTER] button.**

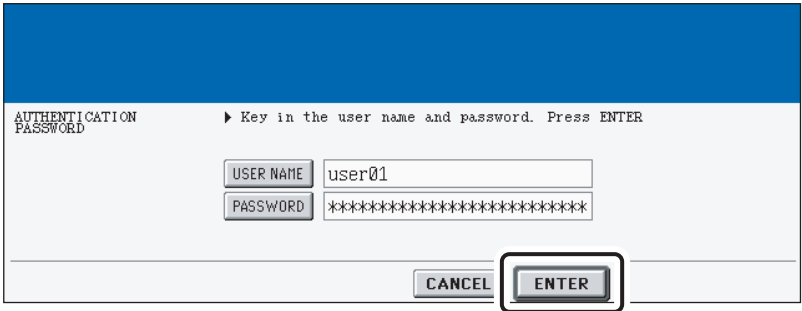

• When pressing each button, the letter entry screen is displayed. Enter the value using the keyboard and digital keys, and press the [ENTER] button to set the entry.

# Note **Note**

This screen is displayed only when the User Authentication for Scan to E-mail is enabled. When this screen is displayed, you must enter your user name and password to login the SCAN TO E-MAIL screen. For user name and password, ask your network administrator.

# **5 Specify the E-mail addresses that you want to send, and press the [SETTINGS] button.**

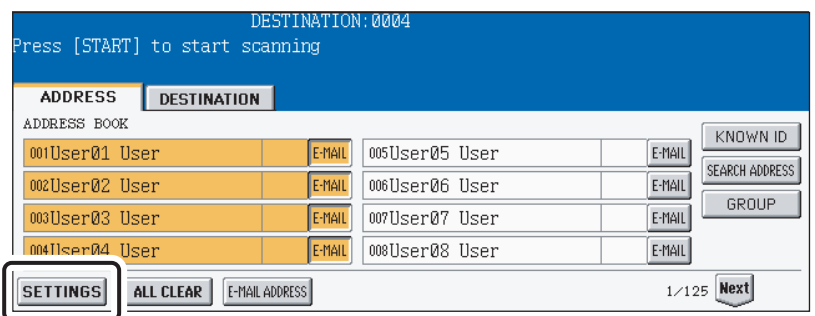

• You can specify the E-mail address by various ways. See the following procedures for each instruction.

**P.59 "Specifying Destinations"** 

# Tip

You can press the [START] button to start sending the E-mail at this screen if you specify an E-mail address and the From Address has been set in TopAccess E-mail setting page or set by the User Authentication for Scan to E-mail setting.

# **6 Press the [SUBJECT], [BODY], and [FILE NAME] buttons to enter each item.**

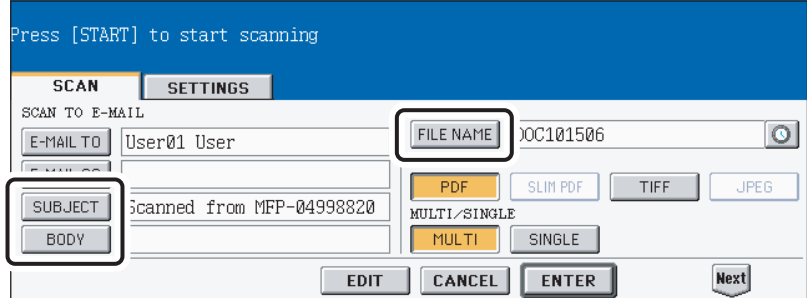

• When pressing each button, the letter entry screen is displayed. Enter the value using the keyboard and digital keys, and press the [ENTER] button to set the entry.

#### **Tips**

- When you want to add the date and time in the file name, press the  $\overline{|\mathbb{O}|}$  button. The number to indicate the date and time that the job is performed is added to the file name displayed in the [FILE NAME] field.
- You can also specify the CC destinations for Scan to E-mail by pressing the [E-MAIL] CC] button.
- The date and time will be automatically added to the subject.

# **7 Select the following items and press the [Next] button.**

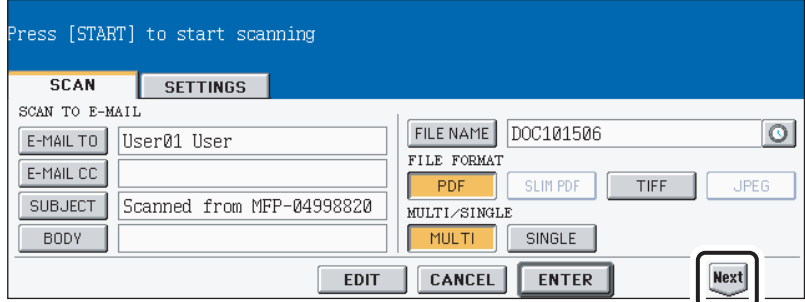

#### y **FILE FORMAT**

**[PDF]** — Press this to attach the scanned data as PDF file.

**[SLIM PDF]** — Press this to attach the scanned data as slim PDF file. Select this when you give priority to minimizing the file size over quality of image. This can be set only when [FULL COLOR] or [GRAY SCALE] is selected in the "COLOR MODE" option. When no optional memory is installed, [SLIM PDF] will not apply for scanning more than Letter or A4 size originals.

**[TIFF]** — Press this to attach the scanned data as TIFF file.

**[JPEG]** — Press this to attach the scanned data as a JPEG file. This can be set only when [FULL COLOR] or [GRAY SCALE] is selected in the "COLOR MODE" option.

#### **• MULTI/SINGLE**

**[MULTI]** — Press this to attach the scanned data as a multiple page file. When scanning several pages, this equipment will store all pages as one file.

**[SINGLE]** — Press this to attach the scanned data as a single file for each page. When scanning several pages, this equipment will store each page separately as files.

# **8 Specify the following items as you require and click the [EDIT] button.**

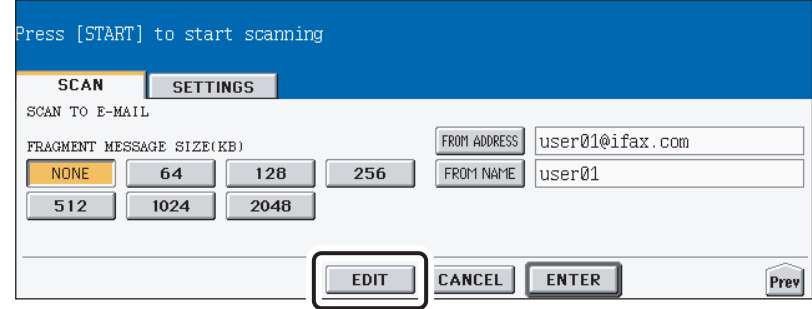

# **• FRAGMENT MESSAGE SIZE**

Select the size of the message fragmentation. If the size of attached file exceeds the selected size, this equipment divides the data into some small blocks.

# y **[FROM ADDRESS]**

Press this button to edit the From Address for E-mail. When the administrator enable the User Authentication for Scan to E-mail and set that From Address cannot be edited, you cannot edit the From Address.

# y **[FROM NAME]**

Press this button to edit the From Name for E-mail.

# Tip

When you press the [FROM ADDRESS] or [FROM NAME] button, the letter entry screen is displayed. Enter the value using the keyboard and digital keys, and press the [ENTER] button to set the entry.

# **9 Specify the following items as you require, and press the [Next] button.**

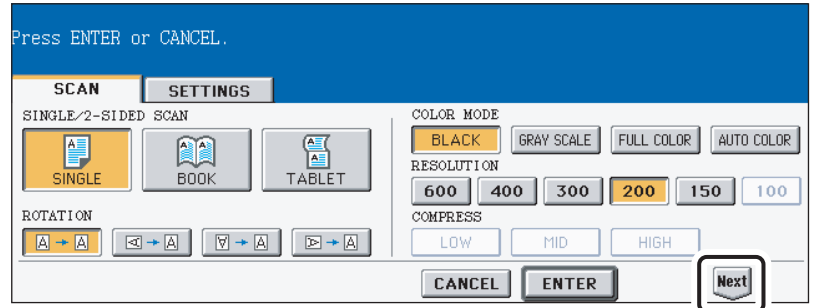

# y **SINGLE/2-SIDED SCAN**

**[SINGLE]** — Press this when scanning only the front page of originals. **[BOOK]** — Press this when scanning both side of originals in the same direction. **[TABLET]** — Press this when scanning front page in the general direction, and scanning back page rotated 180 degree.

#### **• ROTATION**

**[0 degree]** — Press this not to rotate the scanned image.

**[90 degree right]** — Press this to rotate the scanned image 90 degree on the right. **[180 degree]** — Press this to rotate the scanned image 180 degree.

**[90 degree left]** — Press this to rotate the scanned image 90 degrees on the left.

#### Note

How the "ROTATION" option applies varies depending on the actual original size and the "ORIGINAL SIZE" option setting when either [GRAY SCALE], [FULL COLOR], or [AUTO COLOR] is selected in the "COLOR MODE" option, [600] is selected in the "RESOLU-TION" option.

When the actual original size is either A3, B4, 8K, LD, LG, COMP:

Regardless of the "ORIGINAL SIZE" option setting, the "ROTATION" option will be disabled and the scanned image will be automatically rotated 90 degrees on the right. When the actual original size is other than the above size:

When the actual original size is selected in the "ORIGINAL SIZE" option, the "ROTA-TION" option will be applied correctly.

When [AUTO] or [MIXED ORIGINAL SIZES] is selected in the "ORIGINAL SIZE" option, the "ROTATION" option will be disabled and the scanned image will not be rotated.

#### y **COLOR MODE**

Select the button of the color mode for scanning.

#### **• RESOLUTION**

**[600]** — Press this when scanning originals in 600 dpi. This can be set only when [BLACK] is selected in the "COLOR MODE" option. When the optional expansion memory is installed, this can be set even if other than [BLACK] is selected in the "COLOR MODE" option.

**[400]** — Press this when scanning originals in 400 dpi.

**[300]** — Press this when scanning originals in 300 dpi.

**[200]** — Press this when scanning originals in 200 dpi.

**[150]** — Press this when scanning originals in 150 dpi.

**[100]** — Press this when scanning originals in 100 dpi. This cannot be set when [BLACK] is selected in the "COLOR MODE" option.

# y **COMPRESS**

Select the button of the compression level.

#### Note

The "COMPRESS" option cannot be set when [BLACK] is selected in the "COLOR MODE" option.

# **10 Specify the following items as you require, and press the [Next] button.**

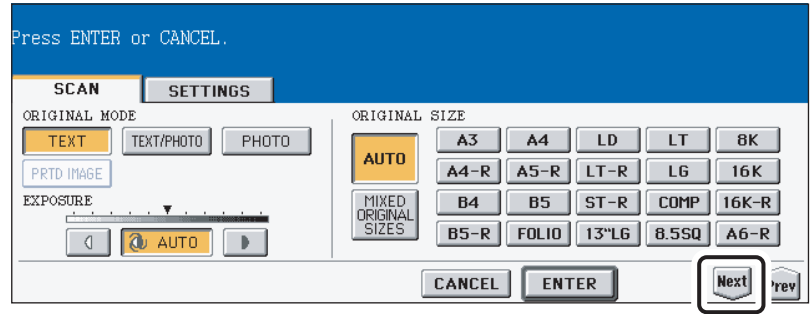

#### y **ORIGINAL MODE**

**[TEXT]** — Press this when scanning the originals that contain texts. **[TEXT/PHOTO]** — Press this when scanning originals that contain texts and photos. This can be set only when [BLACK] is selected in the "COLOR MODE" option. **[PHOTO]** — Press this when scanning originals that contain photos printed on photographic paper.

**[PRTD IMAGE]** — Press this when scanning originals as printed images. This can be set only when [FULL COLOR] or [AUTO COLOR] is selected in the "COLOR MODE" option.

#### Note

The "ORIGINAL MODE" option cannot be set when [GRAY SCALE] is selected in the "COLOR MODE" option.

#### **• EXPOSURE**

Press light or dark buttons to specify the exposure for scanning manually, or press the [AUTO] button to select auto mode for the exposure mode for scanning. The [AUTO] button can be selected only when [BLACK] is selected in the "COLOR MODE" option.

y **ORIGINAL SIZE**

Select the button of the original size, or select the [AUTO] button to automatically detects the original size.

When placing the different size originals on the Automatic Document Feeder, select the [MIXED ORIGINAL SIZE] button.

# **11 Specify the following items as you require, and press the [Next] button.**

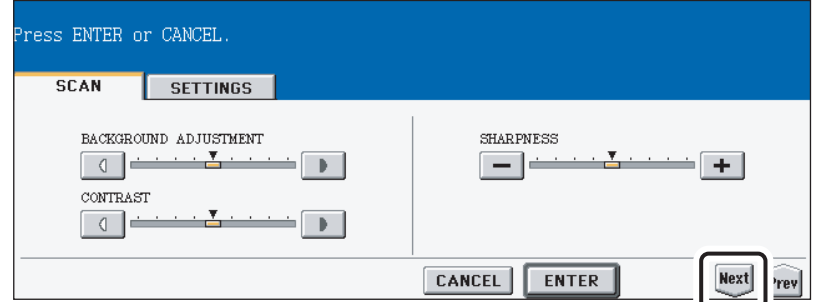

#### **• BACKGROUND ADJUSTMENT**

Press light or dark buttons to specify the background for scanning manually.

**• CONTRAST** 

Press light or dark buttons to specify the contrast for scanning manually.

#### Note

The "CONTRAST" option cannot be set when [BLACK] or [GRAY SCALE] is selected in the "COLOR MODE" option.

#### y **SHARPNESS**

Press light or dark buttons to specify the sharpness for scanning manually.

#### Note

When [BLACK] or [GRAY SCALE] is selected in the "COLOR MODE" option, you cannot press the [Next] button. In that case, press the [ENTER] button to return the SCAN TO E-FILING screen.

# **12 Specify the following items as you require, and press the [ENTER] button.**

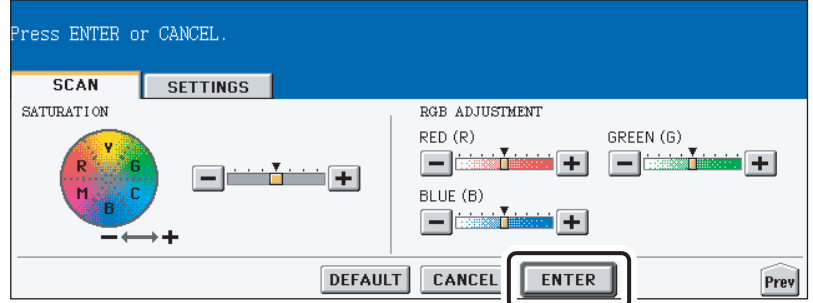

#### **• SATURATION**

Press [ - ] or [ + ] buttons to specify the saturation for scanning manually.

#### **• RGB ADJUSTMENT**

Press [ - ] or [ + ] buttons to specify each color density for scanning manually.

# **13 Press the [ENTER] button.**

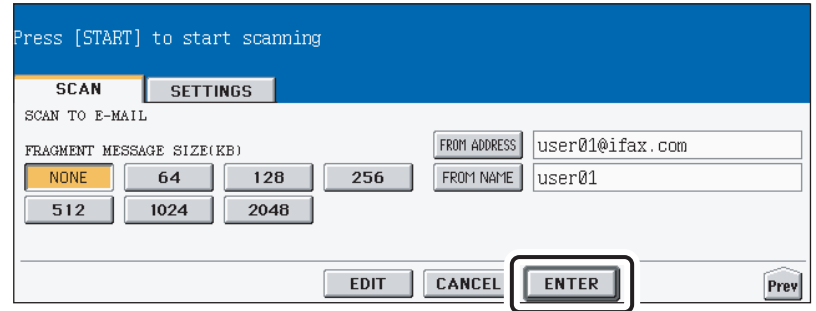

• The screen returns to the basic scan menu.

# Tip

You can press the [START] button to start sending the E-mail at this screen without pressing the [ENTER] button.

# **14 Press the [SCAN!] button.**

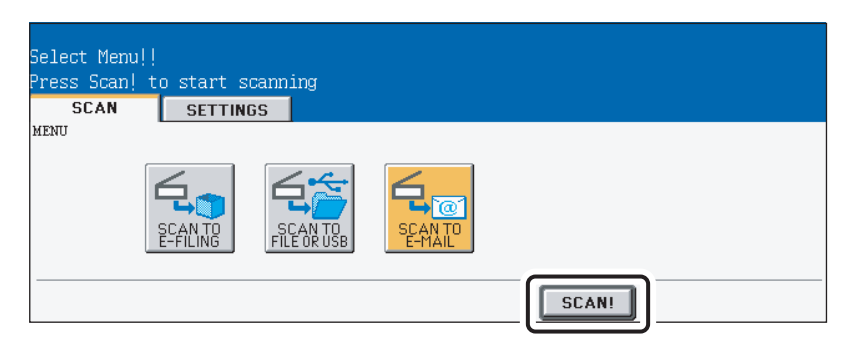

# Tip

You can also set another scan agent, by pressing either the [SCAN TO E-FILING] button or [SCAN TO FILE OR USB] button to set the scanning conditions.

**Q.** [P.26 "How to Perform Scan to e-Filing"](#page-27-0)

**E.36 "How to Perform Scan to File or USB"** 

**15 If the "To continue, place document on glass. And press Scan!" message is displayed, place another original on glass and press [SCAN!] to scan another original, or press the [JOB FINISH] button to finish scanning.**

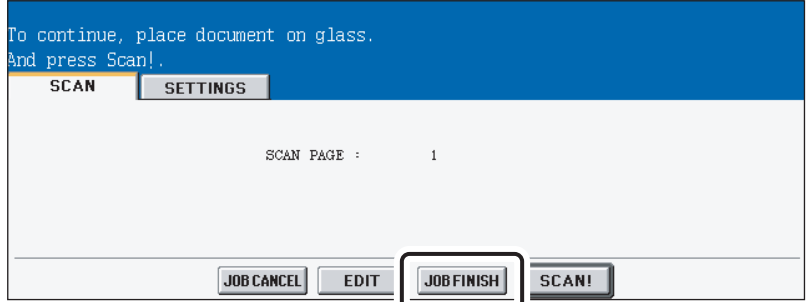

- When the original is set on the Automatic Document Feeder, this screen is not displayed. However, this screen is displayed when you press the [CONTINUE] button during scanning the originals.
- If you want to cancel the storage of the scanned data, press the [JOB CANCEL] button.
- You can change the setting of the original type and scanning conditions, using the [EDIT] button before pressing the [SCAN!] button.

# <span id="page-60-0"></span>**Specifying Destinations**

When pressing the [E-MAIL TO] button in the SCAN TO E-MAIL screen, the ADDRESS BOOK screen is displayed.

You can specify E-mail addresses for Scan to E-mail by following methods:

  [P.60 "Entering an E-mail address manually"](#page-61-0)

**EQ [P.61 "Selecting from address book"](#page-62-0)** 

  [P.62 "Searching with ID number for a contact"](#page-63-0)

**EQ** [P.63 "Searching with search strings from address book"](#page-64-0)

  [P.65 "Searching with search strings from LDAP server"](#page-66-0)

- [P.68 "Selecting from groups"](#page-69-0)
- **P.69 "Searching with ID number of a group"**
- [P.71 "Searching with group name"](#page-72-0)

# <span id="page-61-0"></span>**Entering an E-mail address manually**

# **1 Press the [E-MAIL ADDRESS] button.**

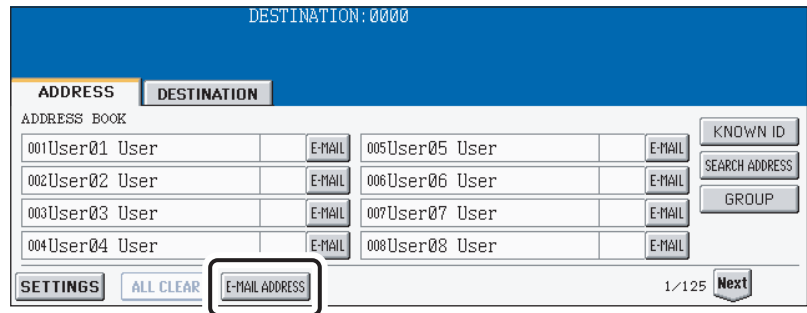

• The letter entry screen is displayed.

**2 Enter the E-mail address that you want to send using the keyboard and digital keys, and press the [ENTER] button to set the entry.**

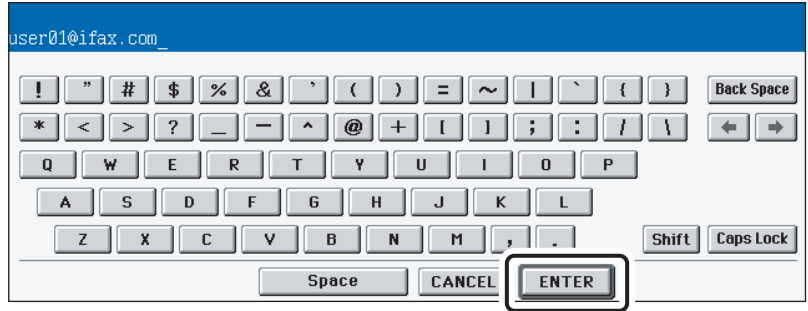

# **3 Press the [SETTINGS] button.**

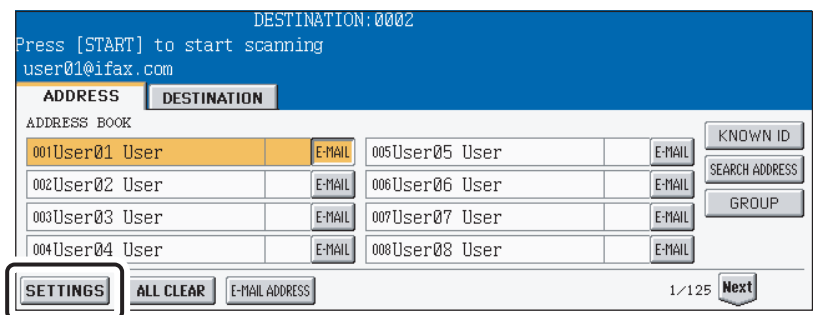

• The screen returns to the SCAN TO E-MAIL screen.

# Tips

- Before pressing the [SETTINGS] button, you can specify other E-mail addresses as you require.
- You can confirm or remove the E-mail addresses that you specified in the DESTINA-TION screen which can be displayed by pressing the [DESTINATION] button. **Example 22 "Confirming or removing E-mail addresses from destination"**

# <span id="page-62-0"></span>**Selecting from address book**

# **1 Press the contacts that you want to send.**

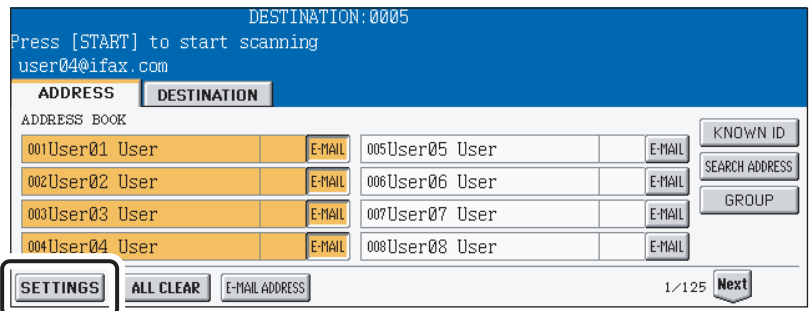

• The selected contacts are displayed as reversed buttons. To cancel the selection, press the contact again, then the button will be a normal button.

# **2 Press the [SETTINGS] button.**

• The screen returns to the SCAN TO E-MAIL screen.

# Tips

- Before pressing the [SETTINGS] button, you can specify other E-mail addresses as you require.
- You can confirm or remove the E-mail addresses that you specified in the DESTINA-TION screen which can be displayed by pressing the [DESTINATION] button. **E.72** "Confirming or removing E-mail addresses from destination"

<span id="page-63-0"></span>**Searching with ID number for a contact**

# **1 Press the [KNOWN ID] button.**

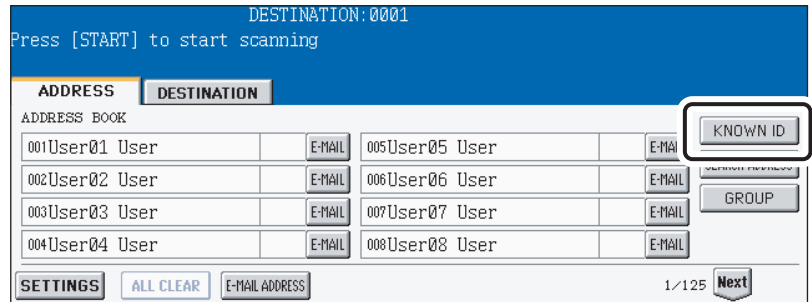

- The KNOWN ID screen is displayed.
- **2 Enter the ID number of the contact that you want to search using the digital keys, and press the [ENTER] button.**

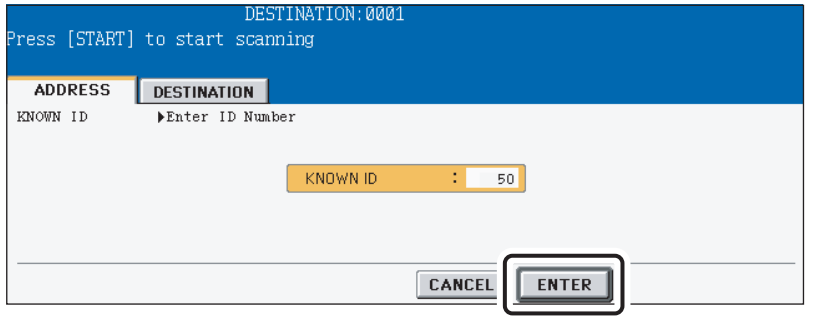

• The ADDRESS BOOK screen that contains the contact of the specified ID is displayed.

# **3 Press the contact that you want to send, and press the [SETTINGS] button.**

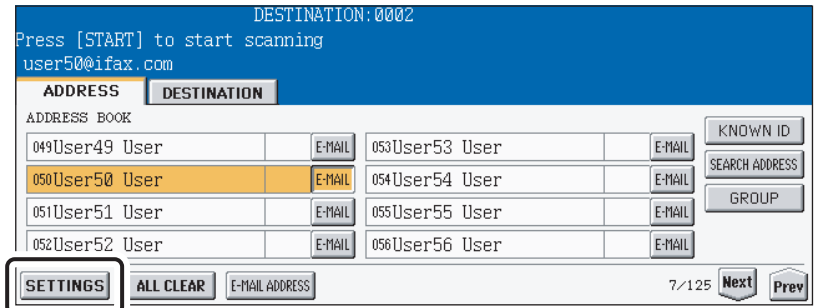

• The screen returns to the SCAN TO E-MAIL screen.

# Tips

- Before pressing the [SETTINGS] button, you can specify other E-mail addresses as you require.
- You can confirm or remove the E-mail addresses that you specified in the DESTINA-TION screen which can be displayed by pressing the [DESTINATION] button.  [P.72 "Confirming or removing E-mail addresses from destination"](#page-73-0)

# <span id="page-64-0"></span>**Searching with search strings from address book**

# **1 Press the [SEARCH ADDRESS] button.**

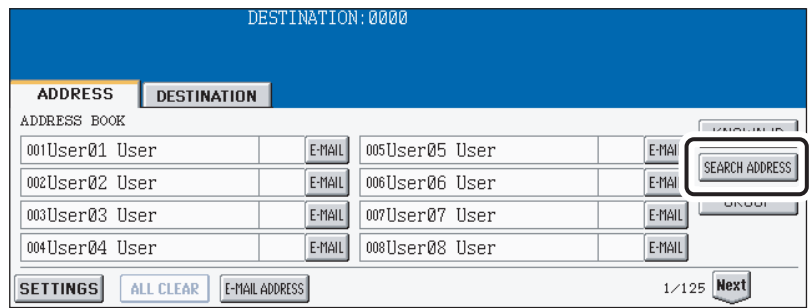

• The ADDRESS SEARCH screen is displayed.

# **2 Press the buttons to enter the search strings that you want to specify, and then enter the [SEARCH] button.**

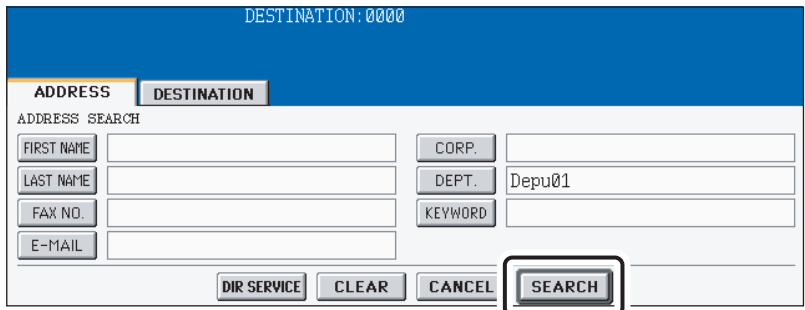

• When pressing each button, the letter entry screen is displayed. Enter the value using the keyboard and digital keys, and press the [ENTER] button to set the entry.

#### **Tip**

It will search for the contacts that contain the search text in the specified items.

#### Note

If the [DIR SERVICE] button is displayed as a selected button, this equipment will search for contacts in the LDAP server. In that case, press the [DIR SERVICE] button to display the Directory Service Name screen and clear the selection of a directory service. Then press the [ENTER] button to return the ADDRESS SEARCH screen.

# **3 Press the contact that you want to send, and press the [ENTER] button.**

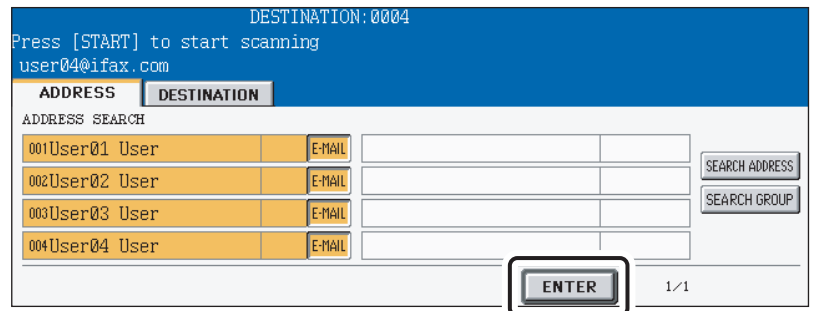

• The screen returns to the ADDRESS BOOK screen.

# **4 Press the [SETTINGS] button.**

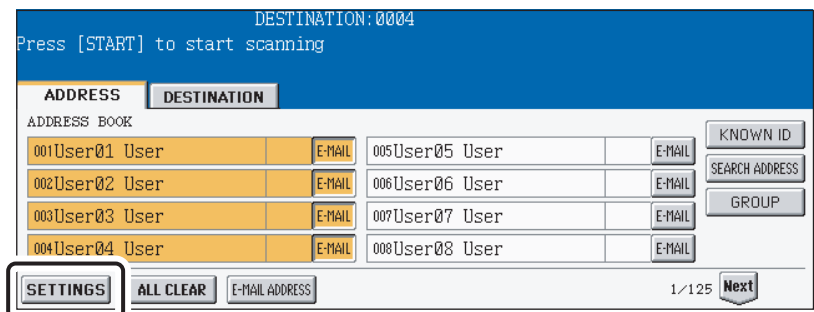

• The screen returns to the SCAN TO E-MAIL screen.

# Tips

- Before pressing the [SETTINGS] button, you can specify other E-mail addresses as you require.
- You can confirm or remove the E-mail addresses that you specified in the DESTINA-TION screen which can be displayed by pressing the [DESTINATION] button.  [P.72 "Confirming or removing E-mail addresses from destination"](#page-73-0)

# <span id="page-66-0"></span>**Searching with search strings from LDAP server**

# **Note**

To search contacts in the LDAP server, the directory service must be registered using TopAccess by the network administrator.

# **1 Press the [SEARCH ADDRESS] button.**

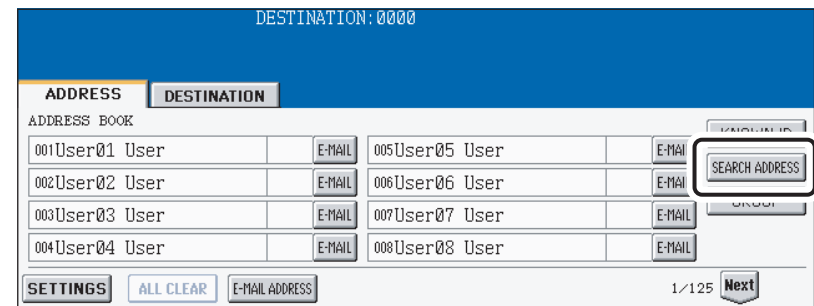

• The ADDRESS SEARCH screen is displayed.

# **2 Press the [DIR SERVICE] button.**

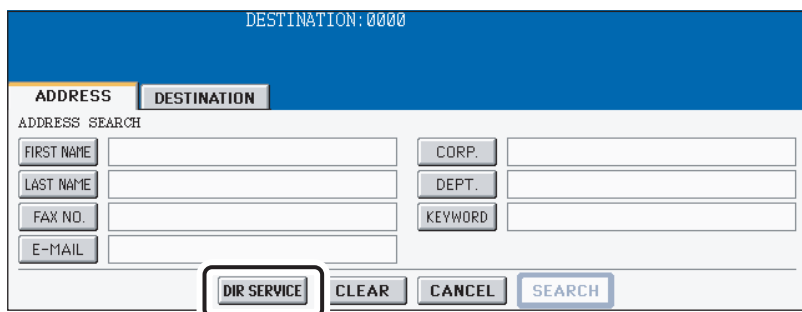

• The Directory Search Name screen is displayed.

# Tip

When the [DIR SERVICE] button is displayed as a selected button, this equipment is currently configured to search a default directory service.

# **3 Select the directory service name that you want to search from, and press the [ENTER] button.**

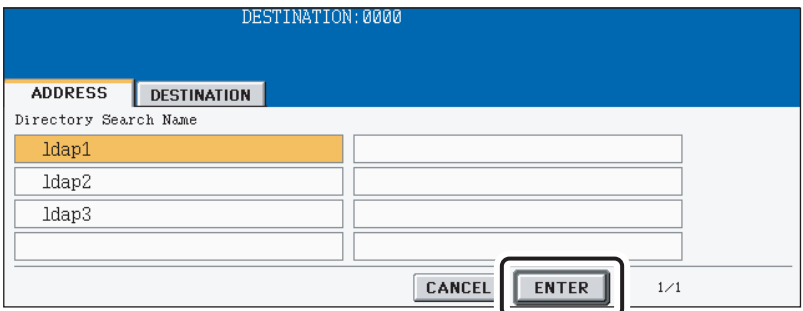

• The screen returns to the ADDRESS SEARCH screen.

# **4 Press the buttons to enter the search strings that you want to specify, and then enter the [SEARCH] button.**

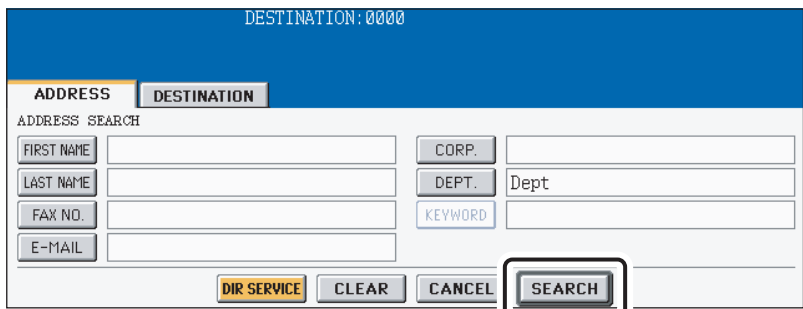

• When pressing each button, the letter entry screen is displayed. Enter the value using the keyboard and digital keys, and press the [ENTER] button to set the entry.

# Tip

It will search for the contacts that contain the search text in the specified items.

# **5 Press the contact that you want to send, and press the [ENTER] button.**

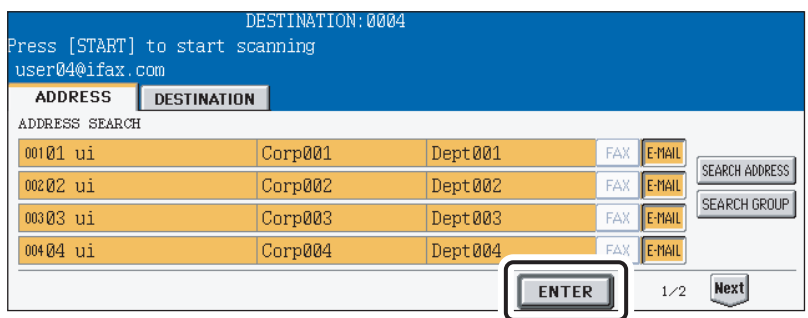

• The screen returns to the ADDRESS BOOK screen.

# **6 Press the [SETTINGS] button.**

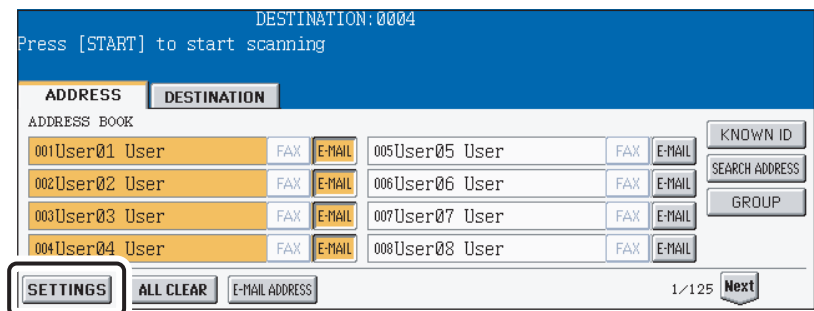

• The screen returns to the SCAN TO E-MAIL screen.

# Tips

- Before pressing the [SETTINGS] button, you can specify other E-mail addresses as you require.
- You can confirm or remove the E-mail addresses that you specified in the DESTINA-TION screen which can be displayed by pressing the [DESTINATION] button.  [P.72 "Confirming or removing E-mail addresses from destination"](#page-73-0)

# <span id="page-69-0"></span>**Selecting from groups**

# **1 Press the [GROUP] button.**

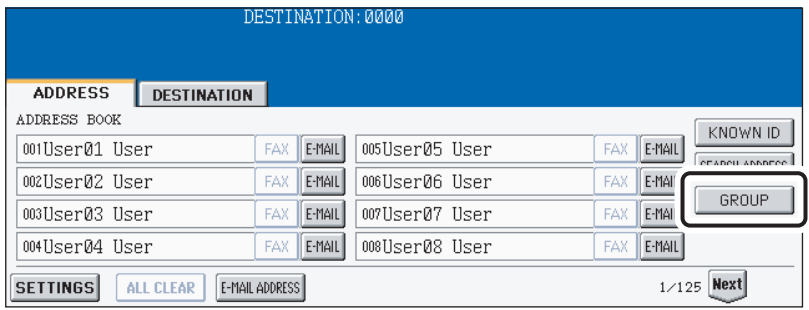

• The GROUP screen is displayed.

# **2 Press the group buttons that you want to select as the destination, and press the [SETTINGS] button.**

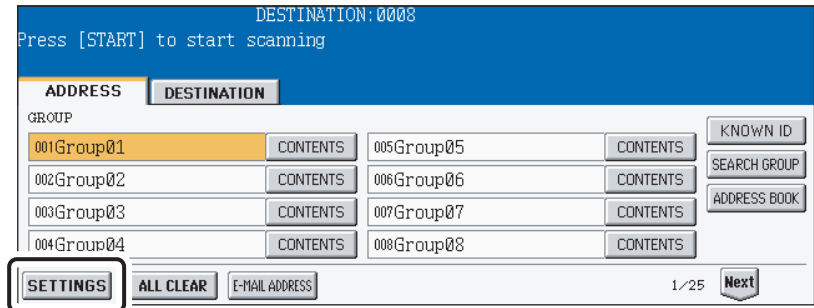

• The screen returns to the SCAN TO E-MAIL screen.

# Tips

- You can confirm the E-mail addresses that registered in the group by pressing the [CONTENTS] button.
- Before pressing the [SETTINGS] button, you can specify other E-mail addresses as you require.
- You can confirm or remove the E-mail addresses that you specified in the DESTINA-TION screen which can be displayed by pressing the [DESTINATION] button.  [P.72 "Confirming or removing E-mail addresses from destination"](#page-73-0)

# <span id="page-70-0"></span>**Searching with ID number of a group**

# **1 Press the [GROUP] button.**

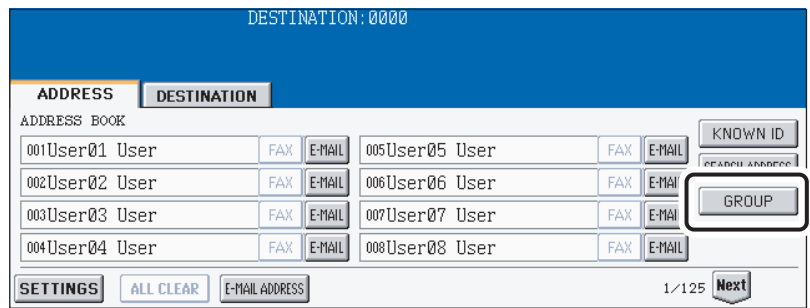

• The GROUP screen is displayed.

# **2 Press the [KNOWN ID] button.**

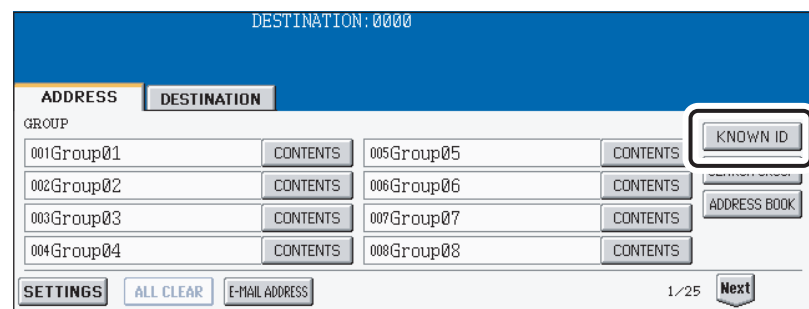

• The KNOWN ID screen is displayed.

**3 Enter the ID number of the group that you want to search using the digital keys, and press the [ENTER] button.**

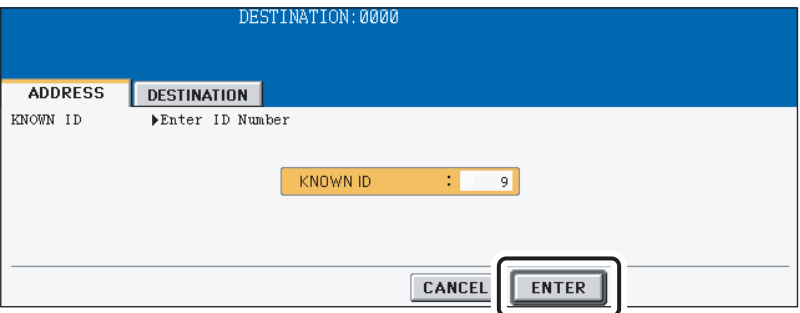

• The GROUP screen that contains the group of the specified ID is displayed.

**4 Press the group buttons that you want to select as the destination, and press the [SETTINGS] button.**

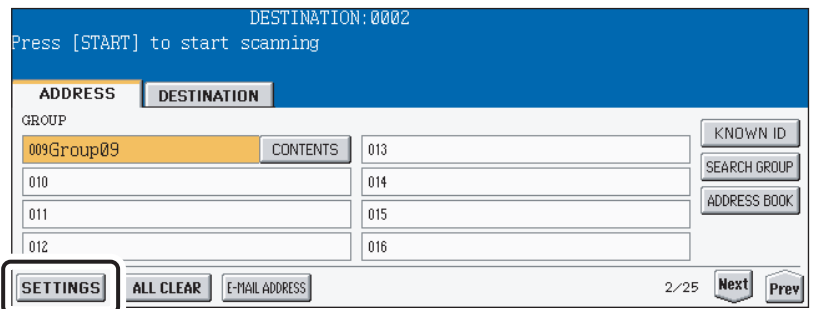

• The screen returns to the SCAN TO E-MAIL screen.

# **Tips**

- You can confirm the E-mail addresses that registered in the group by pressing the [CONTENTS] button.
- Before pressing the [SETTINGS] button, you can specify other E-mail addresses as you require.
- You can confirm or remove the E-mail addresses that you specified in the DESTINA-TION screen which can be displayed by pressing the [DESTINATION] button.  [P.72 "Confirming or removing E-mail addresses from destination"](#page-73-0)
# **Searching with group name**

# **1 Press the [GROUP] button.**

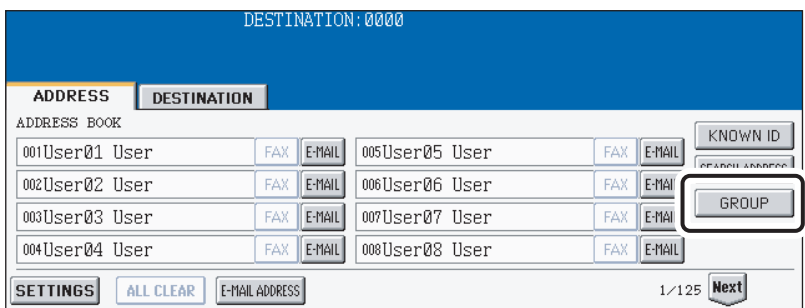

• The GROUP screen is displayed.

# **2 Press the [SEARCH GROUP] button.**

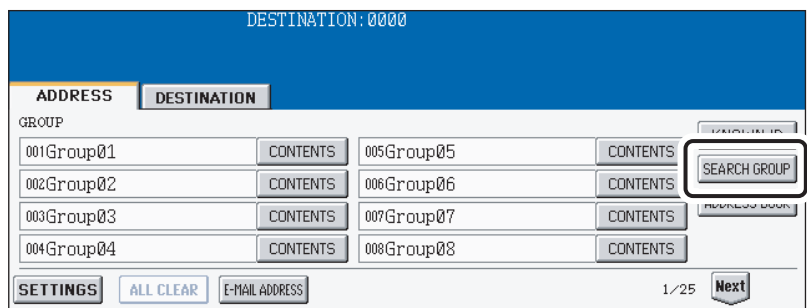

• The KNOWN ID screen is displayed.

**3 Press the [GROUP NAME] button to enter the group name that you want to search, and then press the [SEARCH] button.**

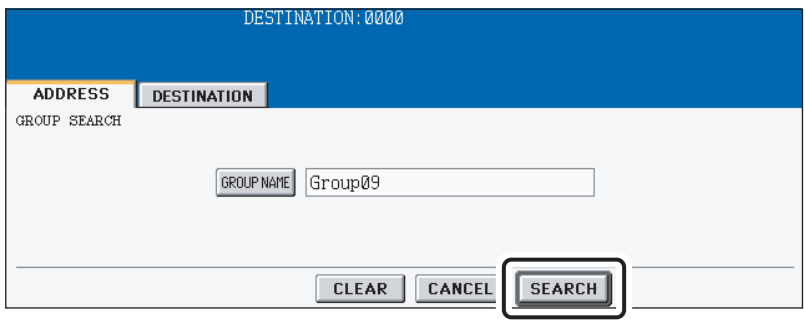

• When pressing the [GROUP NAME] button, the letter entry screen is displayed. Enter the value using the keyboard and digital keys, and press the [ENTER] button to set the entry.

# Tip

It will search for the groups that contain the search text in the group name.

# **4 Press the group buttons that you want to select as the destination, and press the [ENTER] button.**

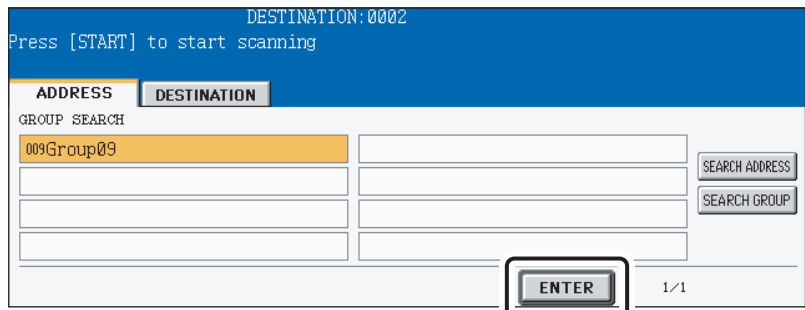

• The screen returns to the GROUP screen.

# **5 Press the [SETTINGS] button.**

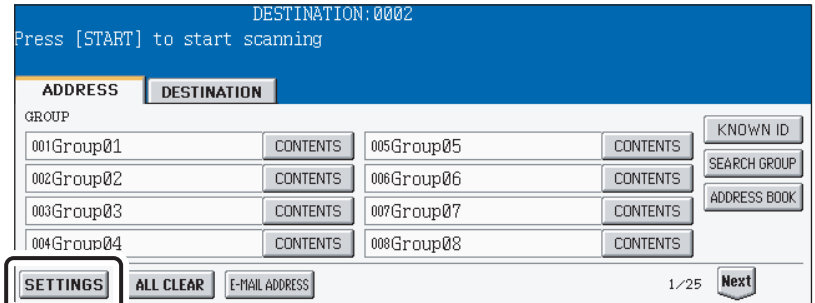

• The screen returns to the SCAN TO E-MAIL screen.

# Tips

- You can confirm the E-mail addresses that registered in the group by pressing the [CONTENTS] button.
- Before pressing the [SETTINGS] button, you can specify other E-mail addresses as you require.
- You can confirm or remove the E-mail addresses that you specified in the DESTINA-TION screen which can be displayed by pressing the [DESTINATION] button. **E.72** "Confirming or removing E-mail addresses from destination"

# <span id="page-73-0"></span>**Confirming or removing E-mail addresses from destination**

When you want to remove the E-mail addresses, contacts, or groups that are added as the destination, operate the following procedure.

# **1 Press the [DESTINATION] button.**

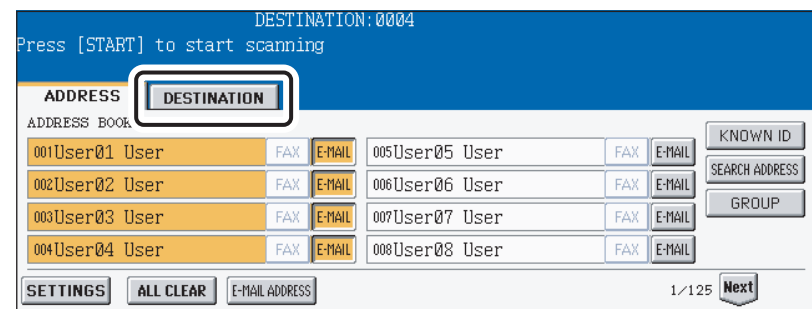

• The DESTINATION screen is displayed.

**2 You can confirm the destinations that are currently specified. To remove E-mail addresses, contacts, or groups that you selected for destination, select the name that you want to remove, and press the [DELETE] button.**

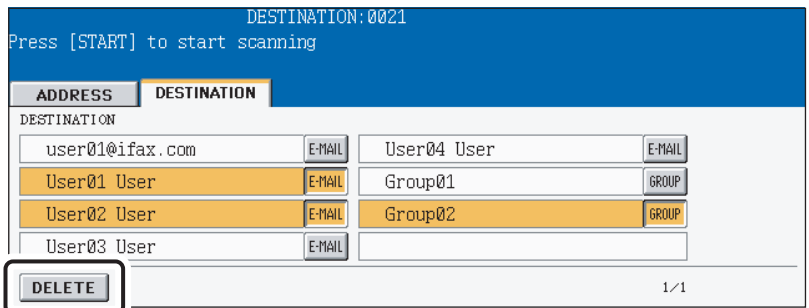

**4 Scan to E-mail**

# 5

# **5.Using Template**

This section describes the instructions on how to use scan templates.

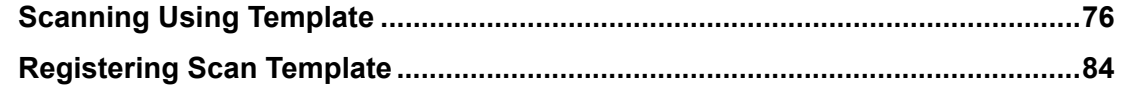

# <span id="page-77-0"></span>**Scanning Using Template**

Users can also use a template to operate scanning on this equipment.

It enables users to register templates for scanning operations.

Once registering a template, users can operate the scanning operation quickly without setting the scanning conditions.

### Note

Before scanning using a template, users must register a template for scan operations. For instructions on how to register a template, see the following section. **E. [P.84 "Registering Scan Template"](#page-85-0)** 

# Tip

The templates that the Scan to E-mail agent is set will be available after user authenticates the access rights for the Scan to E-mail operation. For instructions on how to operate scan using a template, see the following section.

  [P.79 "Using Scan to E-mail template when User Authentication for Scan to E-mail is enabled"](#page-80-0)

# **Scan Procedure using a template**

- **1 Place the original(s).**
	- For instruction about placing the originals, see Operator's Manual for Basic Func*tion*.
- **2 Press the [TEMAPLATE] button on the control panel to enter the template menu.**

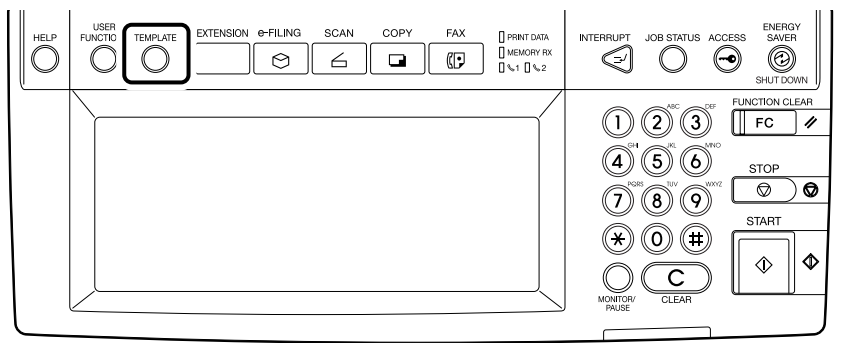

• The screen to select a template group is displayed.

# **3 Press the template group button that contains the template that you want to recall.**

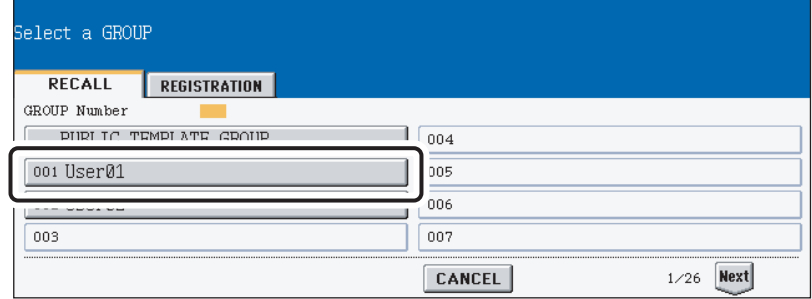

- When you press the [PUBLIC TEMPLATE GROUP] button or user template group button that the password is not set, the screen to select a template is displayed. If the screen to select a template is displayed, skip to Step 5.
- If the password has been set to the selected user template group, the password input screen is displayed. If the password input screen is displayed, continue to next step.

# Tip

If you cannot find the desired user template group button in the screen, press the [Next] button to switch the screen to find the desired user template group button.

**4 If the password entry screen displayed, enter the password for the selected user template group using digital keys, and press the [ENTER] button.**

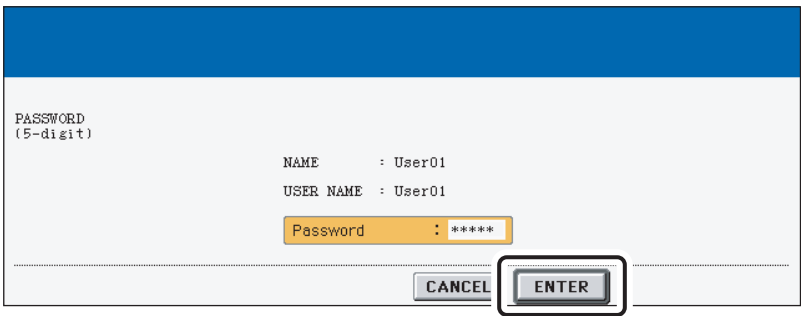

• The screen to select a template is displayed.

**5 Press the template button that you want to recall.**

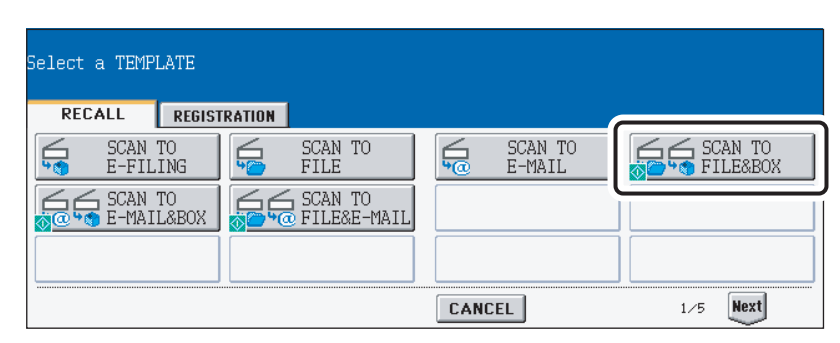

- If you select a template that the automatic start function is enabled (which the **the local is displayed in the lower left corner of the button) and the password is not** set, the scanning operation is automatically started and finish the operation. If the password is set to the template, you must enter the password. In that case, continue to the next step.
- If you select a template that the automatic start function is disabled, the basic scan menu is displayed. In that case, continue the operation.

**6 If the password is set to the selected template, the password entry screen is displayed. Enter the 5-digit password using the digital keys and press the [ENTER] button.**

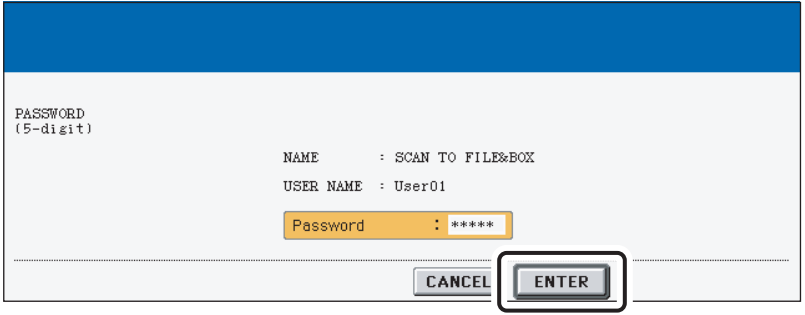

• If you select the template that the automatic start function is enabled, the scanning operation is automatically started and finish the operation.

# **7 Press the [SCAN!] button.**

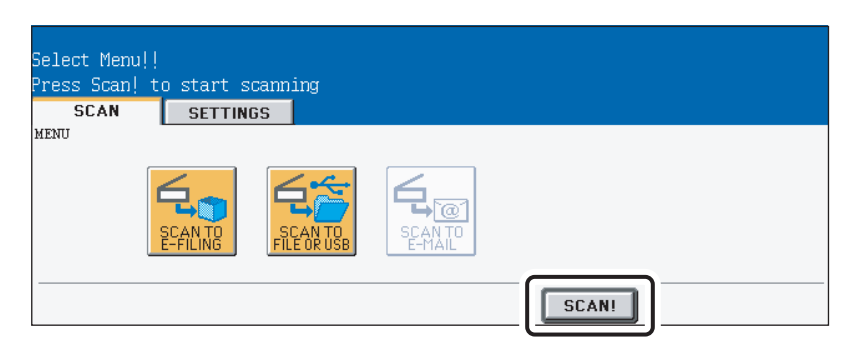

# Tip

If you want to change the scan conditions, press the desired agent button and set the scan conditions as you require.

**8 If the "To continue, place document on glass. And press Scan!" message is displayed, place another original on glass and press [SCAN!] to scan another original, or press the [JOB FINISH] button to finish scanning.**

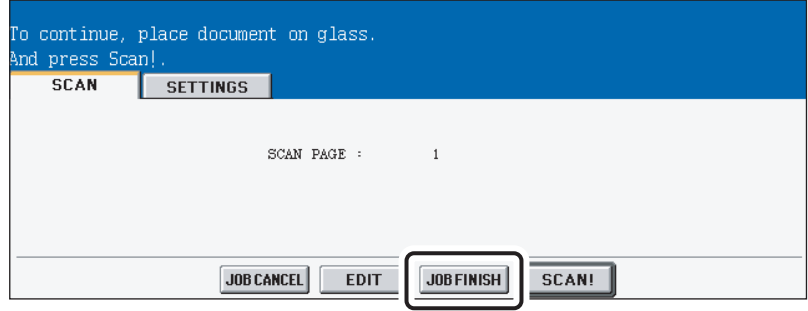

- When the original is set on the Automatic Document Feeder, this screen is not displayed. However, this screen is displayed when you press the [CONTINUE] button during scanning the originals.
- If you want to cancel the storage of the scanned data, press the [JOB CANCEL] button.
- You can change the setting of the original type and scanning conditions, using the [EDIT] button before pressing the [SCAN!] button.

# <span id="page-80-0"></span>**Using Scan to E-mail template when User Authentication for Scan to E-mail is enabled**

When the User Authentication for Scan to E-mail is enabled, operate the following procedure to use the template that is registered the Scan to E-mail agent.

# **Place the original(s).**<br>• For instruction about pla

For instruction about placing the originals, see Operator's Manual for Basic Func*tion*.

**2 Press the [SCAN] button on the control panel to enter the scan menu.**

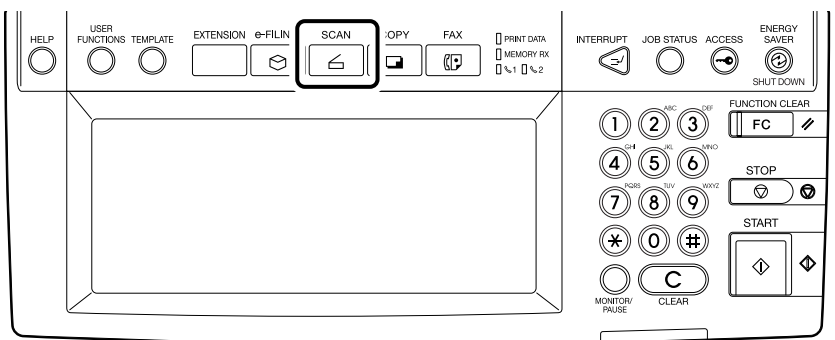

• The basic scan menu is displayed.

# **3 Press the [SCAN TO E-MAIL] button.**

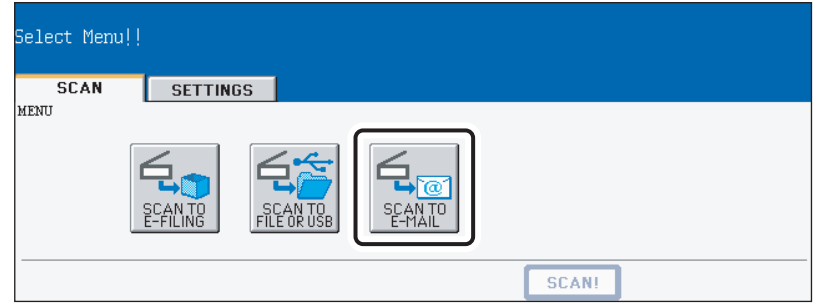

- The AUTHENTICATION screen is displayed.
- **4 Enter the user name and password by pressing the [USER NAME] and [PASSWORD] buttons, and press the [ENTER] button.**

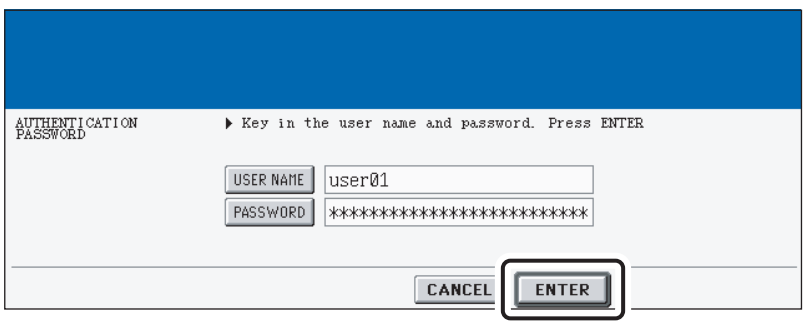

• When pressing each button, the letter entry screen is displayed. Enter the value using the keyboard and digital keys, and press the [ENTER] button to set the entry. **5 Press the [TEMPLATE] button on the control panel to enter the template menu.**

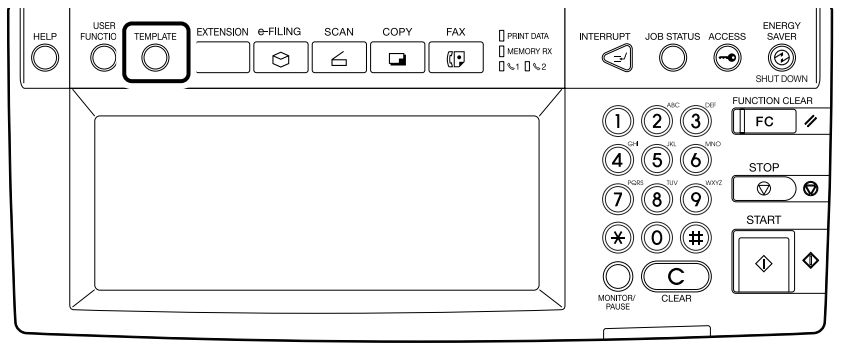

• The screen to select a template group is displayed.

# **6 Press the template group button that contains the template that you want to recall.**

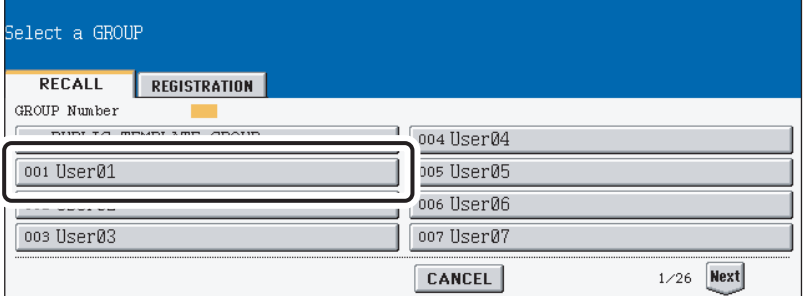

- When you press the [PUBLIC TEMPLATE GROUP] button or user template group button that the password is not set, the screen to select a template is displayed. If the screen to select a template is displayed, skip to Step 8.
- If the password has been set to the selected user template group, the password input screen is displayed. If the password input screen is displayed, continue to next step.

### Tip

If you cannot find the desired user template group button in the screen, press the [Next] button to switch the screen to find the desired user template group button.

**7 If the password entry screen displayed, enter the password for the selected user template group using digital keys, and press the [ENTER] button.**

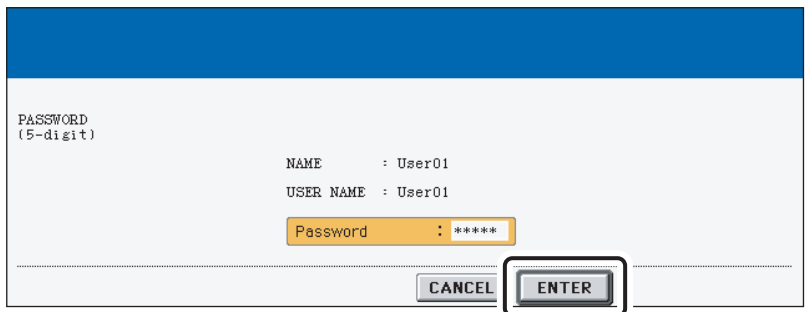

• The screen to select a template is displayed.

# **8 Press the Scan to E-mail template button that you want to recall.**

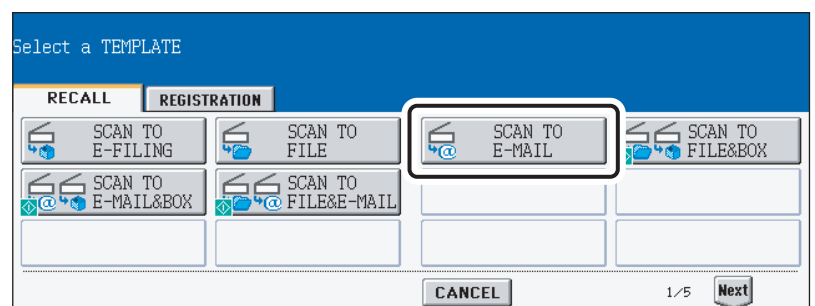

- If you select a template that the automatic start function is enabled (which the  $\langle \cdot \rangle$ icon is displayed in the lower left corner of the button), the scanning operation is automatically started. In that case, finish the operation.
- If you select a template that the automatic start function is disabled, the basic scan menu is displayed. In that case, continue the operation.

# **9 Press the [SCAN!] button.**

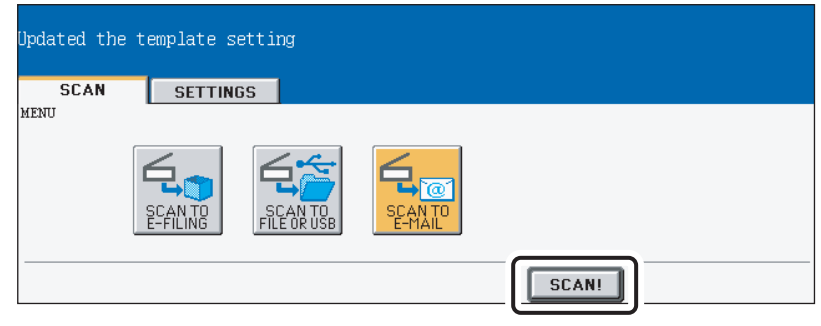

# Tip

If you want to change the scan conditions, press the desired agent button and set the scan conditions as you require.

**10 If the "To continue, place document on glass. And press Scan!" message is displayed, place another original on glass and press [SCAN!] to scan another original, or press the [JOB FINISH] button to finish scanning.**

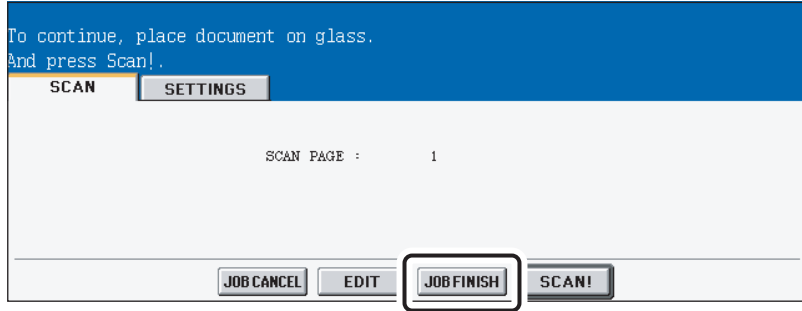

- When the original is set on the Automatic Document Feeder, this screen is not displayed. However, this screen is displayed when you press the [CONTINUE] button during scanning the originals.
- If you want to cancel the storage of the scanned data, press the [JOB CANCEL] button.
- You can change the setting of the original type and scanning conditions, using the [EDIT] button before pressing the [SCAN!] button.

# <span id="page-85-0"></span>**Registering Scan Template**

To recall the template, you need to first register the setting combination as a template. It enables users to register templates for scanning operations.

The template is registered either in "PUBLIC TEMPLATE GROUP" or "USER GROUP" depending on your purpose.

### y **PUBLIC TEMPLATE GROUP**

Anyone can use the template when the setting combination of the functions frequently used throughout the company or organization have been registered in this group. Up to 60 combinations (templates) are available in this group. According to the purpose of use, you can restrict the use by entering the password.

**E** [P.84 "Registering a scan template in public template group"](#page-85-1)

y **USER GROUP**

Each department, section or person controls one user group and registers it as a template. It is easier to control it if you set the password for group registration. Up to 200 groups can be set and up to 60 combinations (templates) are available in this group.

### **Note**

When registering the template in the public template group, entering the administrator password is required.

# <span id="page-85-1"></span>**Registering a scan template in public template group**

**1 Press the [SCAN] button on the control panel to enter the scan menu.**

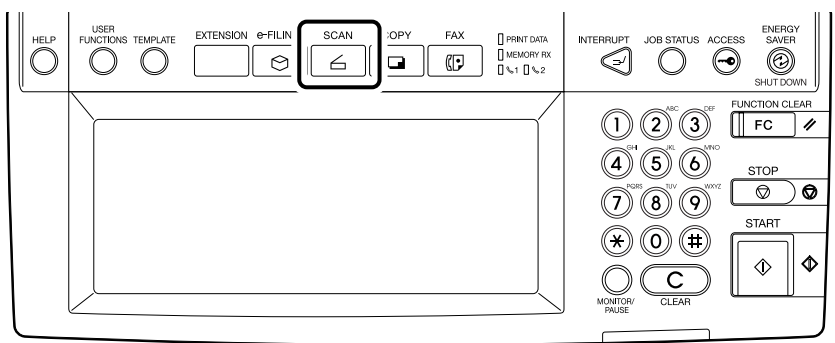

• The basic scan menu is displayed.

# **2 Press the buttons of the agent and set the scanning conditions.**

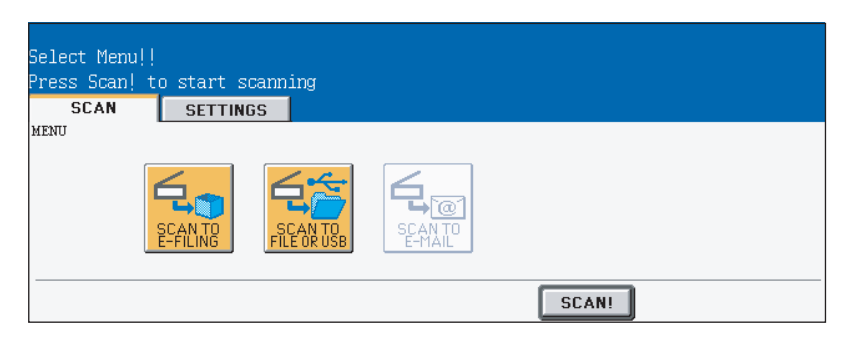

• For instructions on how to set each scan agent, see the instructions for each scan mode.

**E.26 "How to Perform Scan to e-Filing"** 

- **P.36 "How to Perform Scan to File or USB"**
- **P.52 "How to Perform Scan to E-mail"**

### Note

Do not press the [SCAN!] button at this time.

# **3 Press the [TEMPLATE] button on the control panel to enter the template menu.**

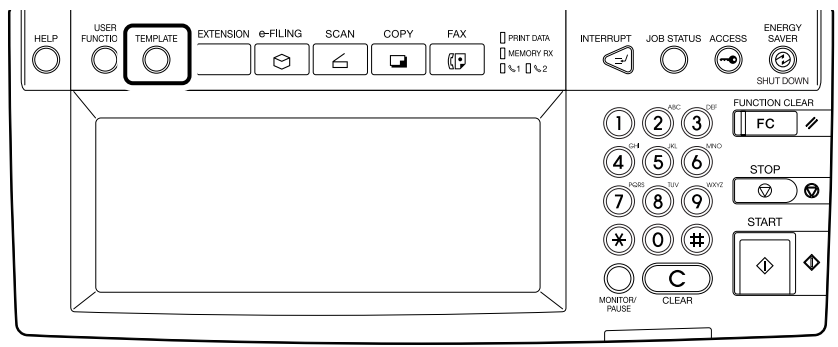

• The screen to select a template group is displayed.

# **4 Press the [REGISTRATION] button.**

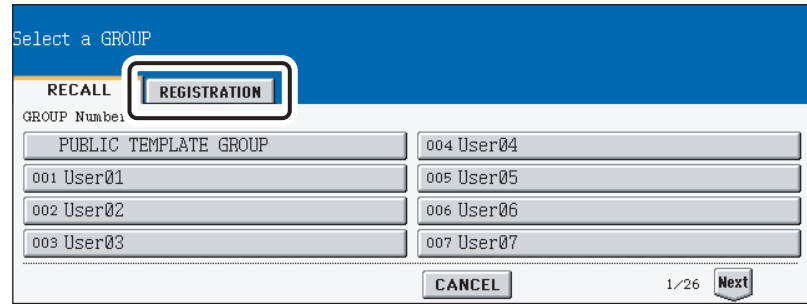

# **5 Select the "PUBLIC TEMPLATE GROUP" button, and press the [ENTER] button.**

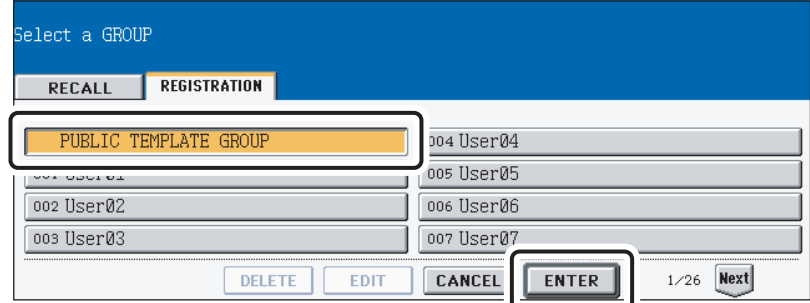

• The ADMINISTRATOR PASSWORD screen is displayed.

# **6 Press the [PASSWORD] button.**

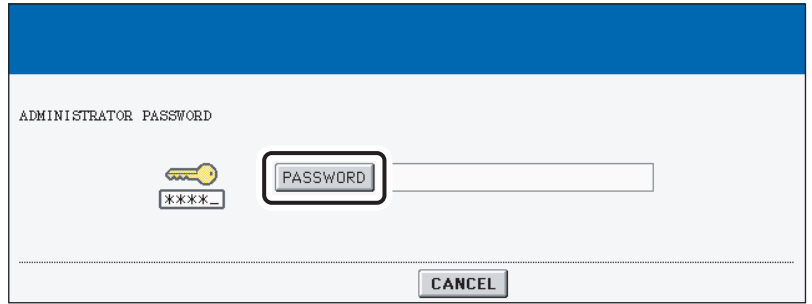

• The letter entry screen is displayed.

**7 Enter the administrator password using the keyboard and the digital keys, and press the [ENTER] button.**

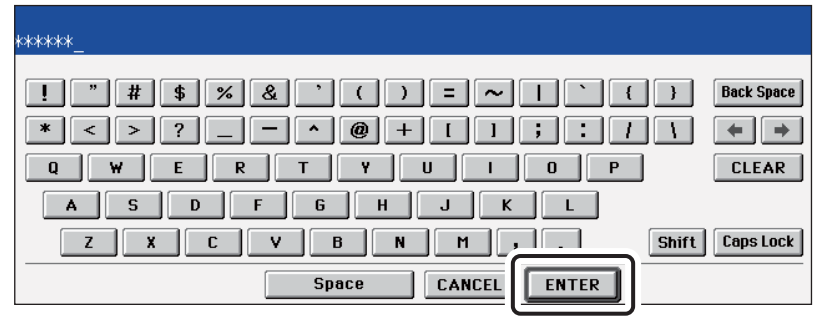

• The screen to select a template is displayed.

**8 Select the blank template button and press the [SAVE] button.**

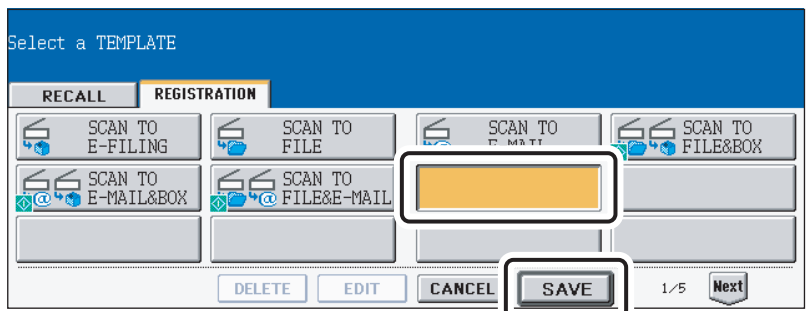

# Tip

You can also select the existing template button to overwrite the template settings.

# **9 Specify the following items as you require and press the [SAVE] button.**

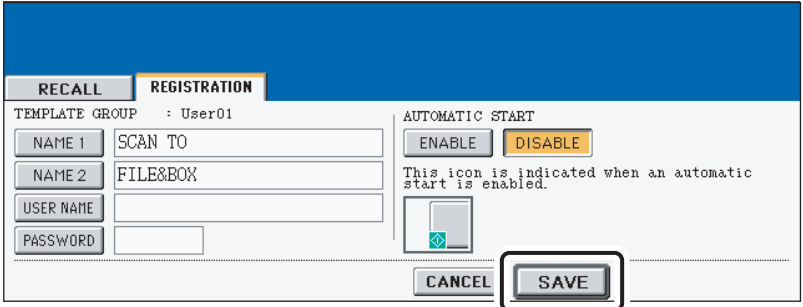

### y **[NAME 1]**

Press this to enter the name that appears in the first line on the button.

y **[NAME 2]**

Press this to enter the name that appears in the second line on the button.

y **[USER NAME]**

Press this to enter the user name of the template.

y **[PASSWORD]**

Press this to enter the 5-digit password of the template. If the password is set, users must enter the password to apply the selected template.

**• AUTOMATIC START** 

Select whether the automatic start function is enabled or disabled. If the automatic start function is enabled, the operation will be automatically start when user select the template button. The  $\langle \cdot \rangle$  icon will be displayed in the lower left corner of the template button if this function is enabled.

# **10 Press the [FUNCTION CLEAR] button on the control panel to clear the settings in the scan menu.**

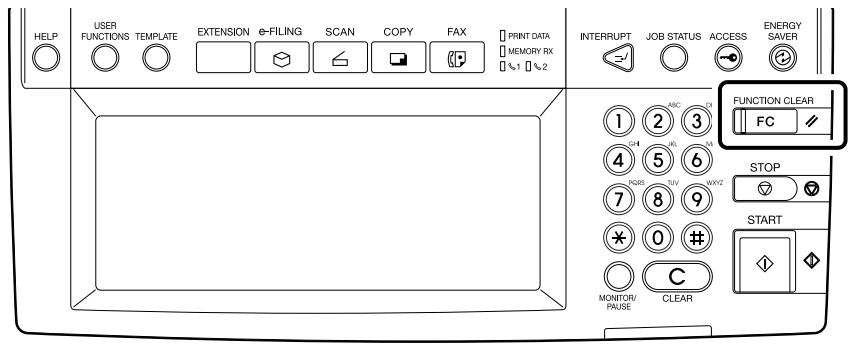

# **Registering a scan template in a user template group**

**1 Press the [SCAN] button on the control panel to enter the scan menu.**

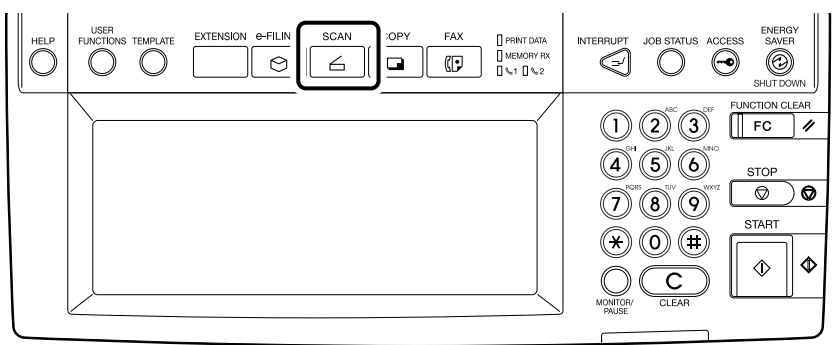

• The basic scan menu is displayed.

# **2 Press the buttons of the agent and set the scanning conditions.**

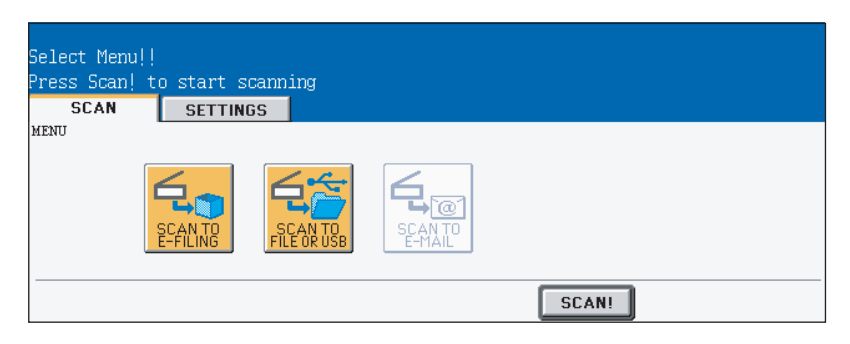

• For instructions on how to set each scan agent, see the instructions for each scan mode.

**E.26 "How to Perform Scan to e-Filing"** 

- **P.36 "How to Perform Scan to File or USB"**
- **P.52 "How to Perform Scan to E-mail"**

### Note

Do not press the [SCAN!] button at this time.

# **3 Press the [TEMPLATE] button on the control panel to enter the template menu.**

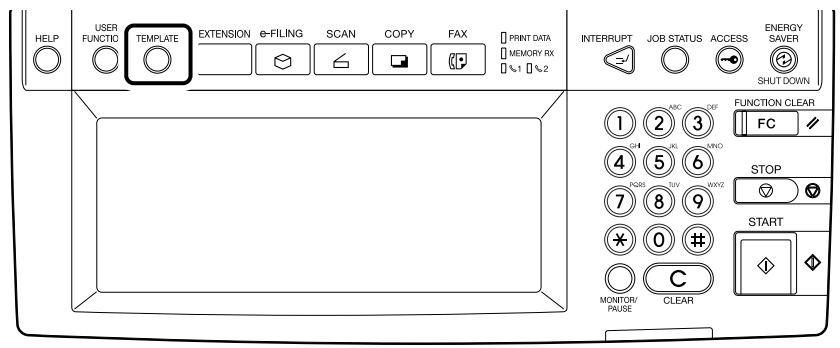

• The screen to select a template group is displayed.

# **4 Press the [REGISTRATION] button.**

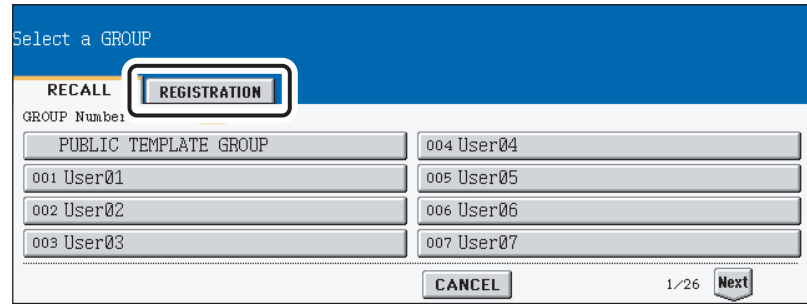

**5 Select a user template group name where you want to register a new template, and press the [ENTER] button.**

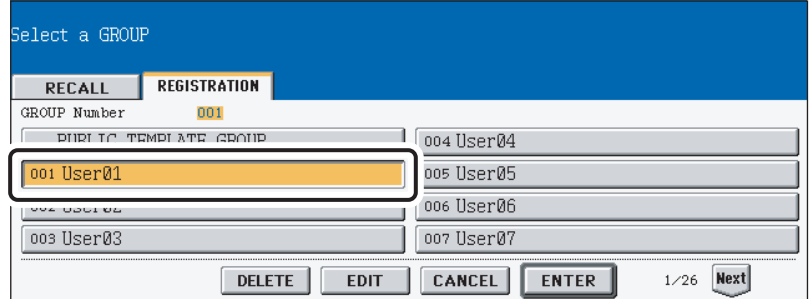

- When you press the user template group button that the password is not set, the screen to select a template is displayed. If the screen to select a template is displayed, skip to Step 7.
- If the password has been set to the selected user template group, the password input screen is displayed. If the password input screen is displayed, continue to next step.

### **Tip**

If you cannot find the desired user template group button in the screen, press the [Next] button to switch the screen to find the desired user template group button.

**6 If the password entry screen displayed, enter the password for the selected user template group using digital keys, and press the [ENTER] button.**

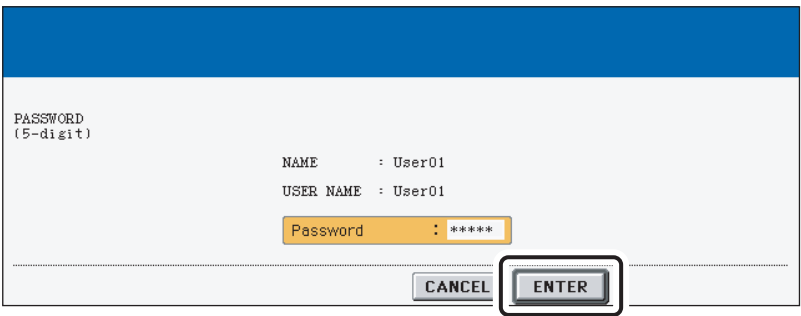

• The screen to select a template is displayed.

**7 Select the blank template button and press the [SAVE] button.**

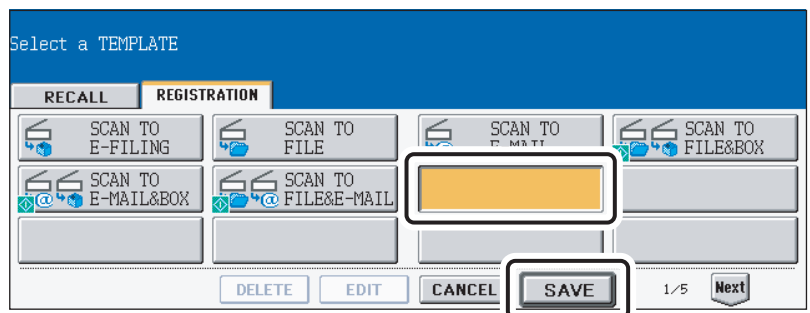

# Tip

You can also select the existing template button to overwrite the template settings.

**8 Specify the following items as you require and press the [SAVE] button.**

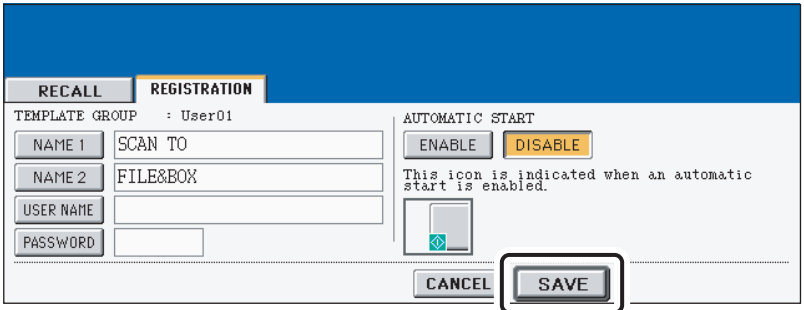

### y **[NAME 1]**

Press this to enter the name that appears in the first line on the button.

y **[NAME 2]**

Press this to enter the name that appears in the second line on the button.

y **[USER NAME]**

Press this to enter the user name of the template.

y **[PASSWORD]**

Press this to enter the 5-digit password of the template. If the password is set, users must enter the password to apply the selected template.

**• AUTOMATIC START** 

Select whether the automatic start function is enabled or disabled. If the automatic start function is enabled, the operation will be automatically start when user select the template button. The  $\langle \cdot \rangle$  icon will be displayed in the lower left corner of the template button if this function is enabled.

# **9 Press the [FUNCTION CLEAR] button on the control panel to clear the settings in the scan menu.**

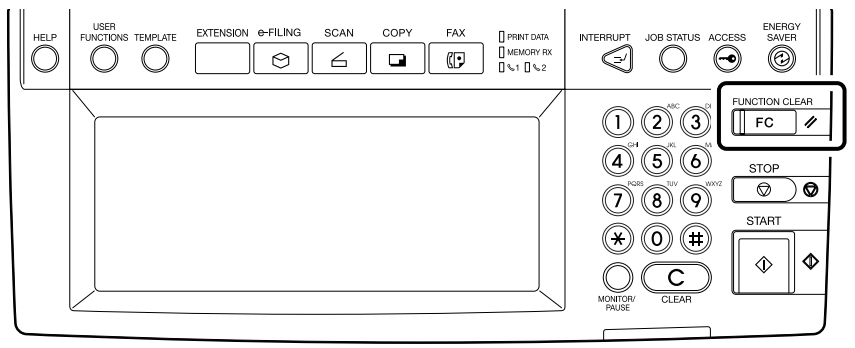

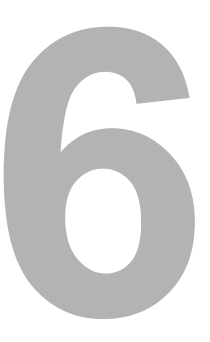

# **6.Copy & File**

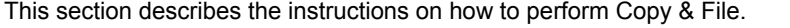

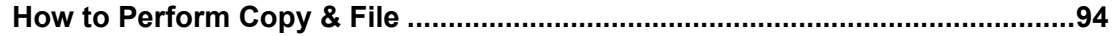

# <span id="page-95-0"></span>**How to Perform Copy & File**

In this COPY & FILE function, the copied original data can be sent and stored to the Share folder of the hard disk in the equipment or the specified PC. You can access the data stored in the Share folder directly from the client PC via network.

### **Notes**

- The scanned images by Copy & File are stored as black images.
- The network administrator has to make settings for storing the original data to the PCs. For details, see *Network Administration Guide*.
- It is recommended to back up the data stored in the Share folder of the hard disk with the client PC via network.
- The Copy & File operation does not allow you to select the resolutions and JPEG file format. A document that is stored by Copy & File is proper for output, and not for importing as an image into your computer. To get the best image quality for importing an image into your computer, please store the document by "Scan to File or USB". **E [P.35 "Scan to File or USB"](#page-36-0)**

**Tip** 

You can also perform Copy & e-Filing. For more information, please refer to the *Operator's Manual for Basic Functions*.

# **Scanning Procedure for Copy & File**

# **1 Place the original(s).**<br>• For instruction about pla

- For instruction about placing the originals, see Operator's Manual for Basic Func*tion*.
- **2 Press the [E-FILING/FILE] button on the basic screen to enter the filing menu.**

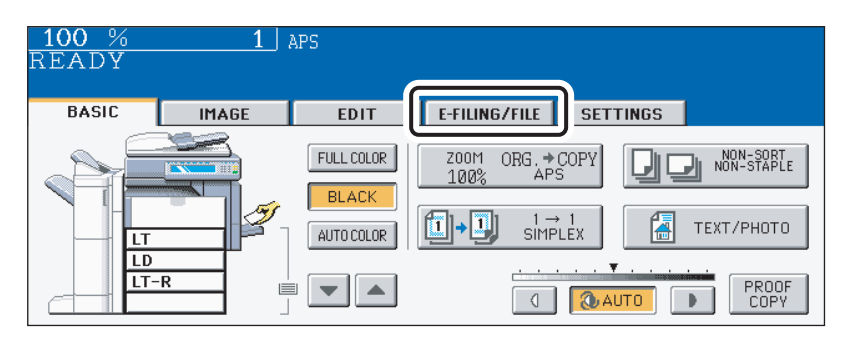

# **3 Press the [COPY & FILE] button.**

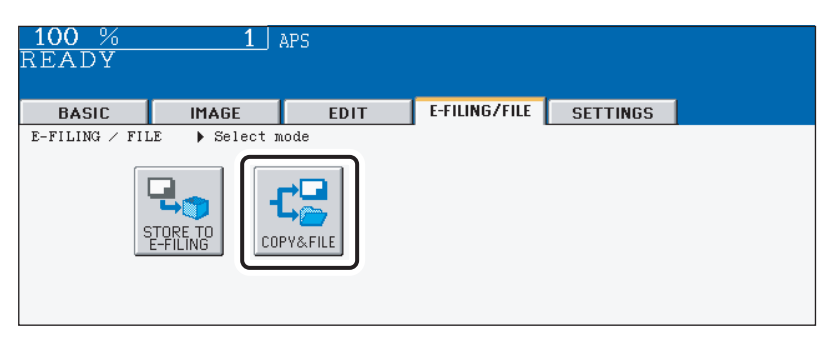

• The SAVE AS FILE screen is displayed.

**4 Press the [FILE NAME] button if you want rename the document name of the scanned data.**

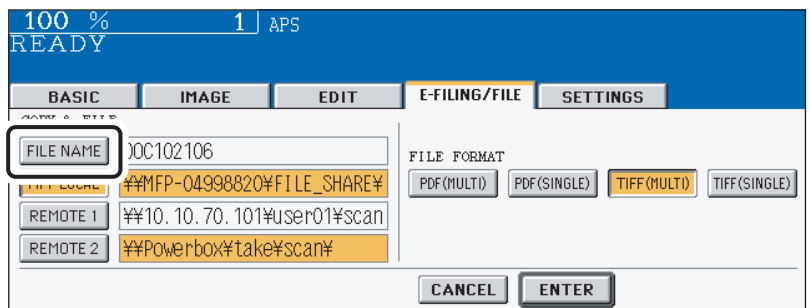

• The letter entry screen is displayed. Enter the value using the keyboard and digital keys, and press the [ENTER] button to set the entry.

# **5 If you want to store the scanned data in the shared folder of the equipment, make sure the [MFP LOCAL] button is selected (displayed as reversed button).**

### **Note**

You can set up to two destinations for Save as File. If you select the [MFP LOCAL] button, you can specify only one more remote destination. If you want to specify the two remote destinations, press the [MFP LOCAL] button to disable it (displayed as normal button).

# **6 If you want to store the scanned data in network folder, press the [REMOTE 1] or [REMOTE 2] buttons.**

- If the selected remote destination (REMOTE 1 or REMOTE 2) is configured to save the scanned data in specified network folder by the administrator, the button will be the reversed button when you press it. In this case, users cannot change the destination.
- If the selected remote destination (REMOTE 1 or REMOTE 2) is configured for users to specify the desired network folder, the screen to set up the remote destination is displayed.

**7 If the screen to set up the remote destination is displayed by pressing the [REMOTE 1] or [REMOTE 2] button, specify the remote destination. You can specify the remote destination using FTP, SMB, NetWare IPX, or NetWare IP.**

**When you want to store the data using FTP, select the [FTP] button and specify the following items as you require. Then press the [ENTER] button.**

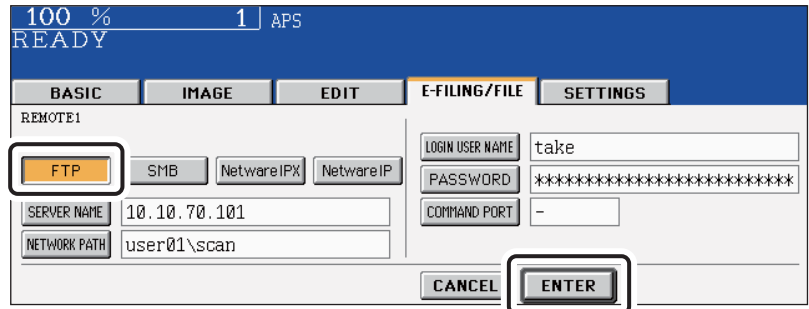

### y **[SERVER NAME]**

Press this to enter the IP address of the FTP server. For example, if you want to store the data into "ftp://10.10.70.101/user01/scan/", enter "10.10.70.101" here.

y **[NETWORK PATH]**

Press this to enter the folder path to the folder where you want to store the data in the FTP server. For example, if you want to store the data into "ftp://10.10.70.101/user01/ scan/", enter "user01\scan" here. Make sure to use "\" instead of "/" to specify the path.

y **[LOGIN USER NAME]**

Press this to enter the user name to login the FTP server if required.

y **[PASSWORD]**

Press this to enter the password to login the FTP server if required.

y **[COMMAND PORT]**

Press this to enter the port number to be used for command. Generally "-" is entered for the command port. When "-" is entered, the port number that is set by the administrator will be used. Change this option only when you want to use another port number.

### Tip

When you press each button, the letter entry screen is displayed. Enter the value using the keyboard and digital keys, and press the [ENTER] button to set the entry.

**When you want to store the data using SMB, select the [SMB] button and specify the following items as you require. Then press the [ENTER] button.**

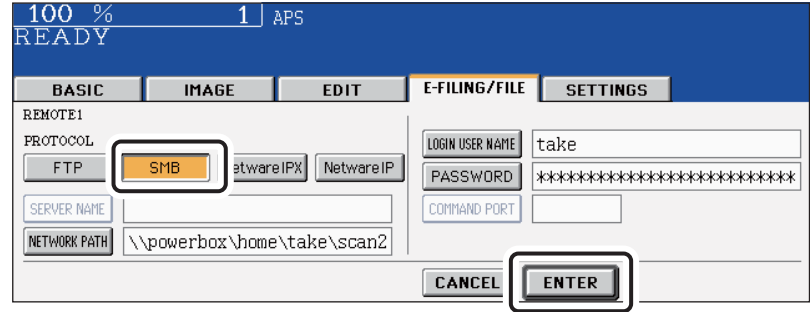

y **[NETWORK PATH]**

Press this to enter the network path to the folder where you want to store the data.

y **[LOGIN USER NAME]**

Press this to enter the user name to access the network folder if required.

y **[PASSWORD]**

Press this to enter the password to access the network folder if required.

# Tip

When you press each button, the letter entry screen is displayed. Enter the value using the keyboard and digital keys, and press the [ENTER] button to set the entry.

### Note

[SERVER NAME] and [COMMAND PORT] are not required to set when selecting the [SMB] button for protocol.

**When you want to store the data using NetWare IPX or NetWare IP, select the [NetWare IPX] or [NetWare IP] button and specify the following items as you require. Then press the [ENTER] button.**

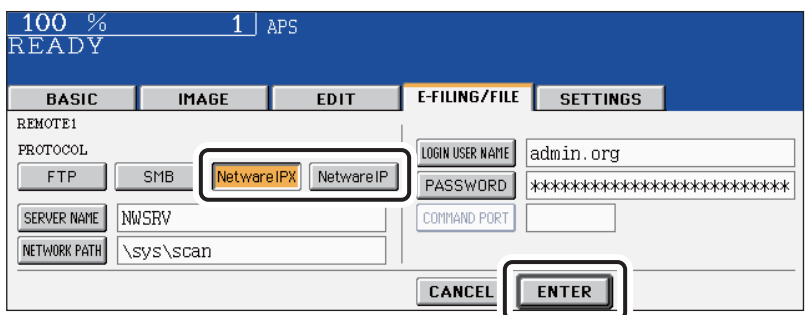

### y **[SERVER NAME]**

When you select the [NetWare IPX] button, press this to enter the NetWare file server name or Tree/Context name (when NDS is available).

When you select the [NetWare IP] button, press this to enter the IP address of the NetWare file server.

### y **[NETWORK PATH]**

Press this to enter the folder path to the folder where you want to store the data in the NetWare file server. For example, if you want to store the data into "sys\scan" folder in the NetWare file server, enter "\sys\scan" here.

y **[LOGIN USER NAME]**

Press this to enter the user name to login the NetWare file server if required.

### y **[PASSWORD]**

Press this to enter the password to login the NetWare file server if required.

### Tip

When you press each button, the letter entry screen is displayed. Enter the value using the keyboard and digital keys, and press the [ENTER] button to set the entry.

### Note

[COMMAND PORT] is not required to set when selecting the [IPX/SPX] button for protocol.

# **8 Select the file format in "FILE FORMAT" option and press the [ENTER] button.**

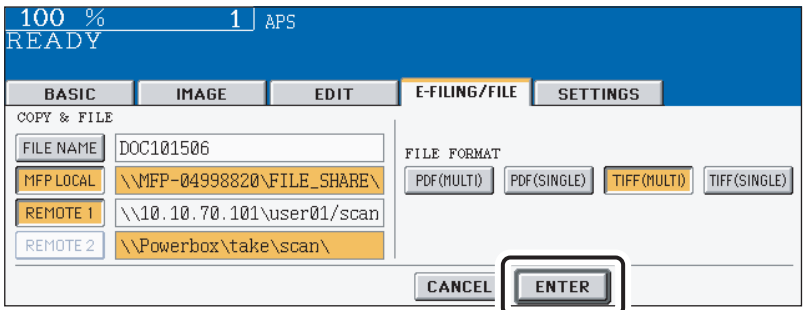

**[PDF (MULTI)]** — Press this to attach the scanned data as a multiple page PDF file. When scanning several pages, this equipment will store all pages as one PDF file. **[PDF (SINGLE)]** — Press this to attach the scanned data as a single PDF file for each page. When scanning several pages, this equipment will store each page separately as PDF files.

**[TIFF (MULTI)]** — Press this to attach the scanned data as a multiple page TIFF file. When scanning several pages, this equipment will store all pages as one TIFF file. **[TIFF (SINGLE)]** — Press this to attach the scanned data as a single TIFF file for each page. When scanning several pages, this equipment will store each page separately as TIFF files.

- **9 Press the [START] button.** JOB STATUS ACCESS ISER<br>CTIONS TEMPLATE  $\begin{array}{l} \begin{array}{l} \rule{0pt}{2.2pt} \rule{0pt}{2.2pt} \rule{0pt}{2.$ **EXTENSION** e-FILING SCAN COPY FAX **INTERRUP**  $\overline{\mathbb{O}}$  $\ddot{\odot}$  $\bigcirc$  $\bigcirc$  $\odot$  $\leq$  $\qquad \qquad \Box$  $\mathbb{C}$  $\mathbb{O}(2)$   $\mathbb{O}$  $\sqrt{\frac{1}{2} + C}$ í,  $\widehat{A}$  $\circledS$ **STOP**  $\overline{\circ}$ ) ଭ ୕ଵ **START** (†  $\Diamond$ Φ
- **10 If the "NEXT ORIGINAL?" message is displayed, place another original on glass and press the [YES] button to copy another original, or press the [FINISHED] button to finish copying.**

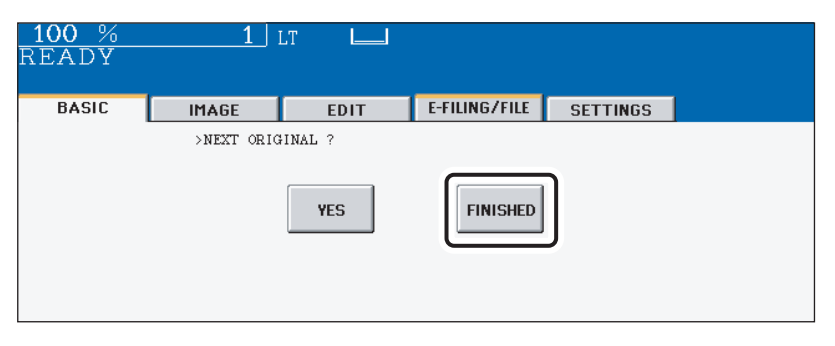

• When the original is set on the Automatic Document Feeder, this screen is not displayed.

**6 Copy & File**

# 

# **Internet Fax**

This section describes about the Internet Fax functions.

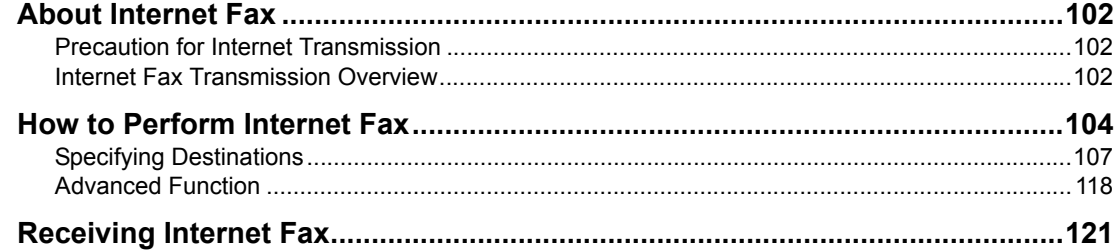

# <span id="page-103-0"></span>**About Internet Fax**

You can perform the Internet Fax function that provides the ability to transmit a scanned original as an E-mail, with an attached TIFF-FX (Profile S) file. Since an Internet line is used instead of a phone line, the communication cost can be reduced.

In this function, an E-mail address is specified in place of a phone number to transmit a scanned original to the Internet Fax equipment or the client computers.

When the Internet Fax is received, it is automatically output like regular Fax.

# **Note**

The administrator needs to configure the network settings for Internet Fax to function. See the *Network Administration Guide*.

# <span id="page-103-1"></span>**Precaution for Internet Transmission**

Transmissions using the Internet Fax function are the same as E-mail transmissions. Before you start to use the Internet Fax function, it is recommended that you read this section and understand the precautions for Internet transmission.

- The Internet Fax sends a document to the E-mail server of Internet and it does not send via the PSTN\* alike regular facsimile transmissions.
- Internet transmission has low security. It is recommended that you use regular facsimile transmission when confidential document is sent.
- It may take a considerable amount of time for the recipient to receive the document because of the line traffic in the Internet.
- If the document being transmitted has a large amount of data, it may not be successfully sent due to the configuration of the E-mail server.
- If the Internet Fax is sent to the multiple recipients at the same time and the header page is set to be printed on the recipient's devices, all recipient's addresses will be printed on the header page. If you want to secure the recipient information, send the Internet Fax separately to each recipient rather than sending to the multiple recipients at the same time.
- PSTN (Public Switched Telephone Network) is a global telephone system enables to communicate in worldwide using copper wires to transmit analog data.

# <span id="page-103-2"></span>**Internet Fax Transmission Overview**

The following is an overview of the various transmissions that can be performed using the Internet Fax function.

### y **Internet Fax to Internet Fax**

The equipment can send a document to another Internet Fax equipment through the Internet or Intranet. The document is sent as an E-mail.

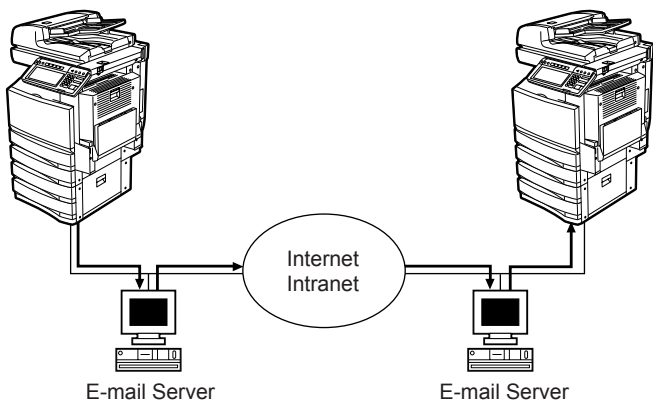

E-mail Transmission

 $-LAN$ 

### y **Internet Fax to/from Client Computers**

The equipment can send a document as an E-mail to client computers through the Internet or Intranet. The client computers can send an E-mail to the equipment as well.

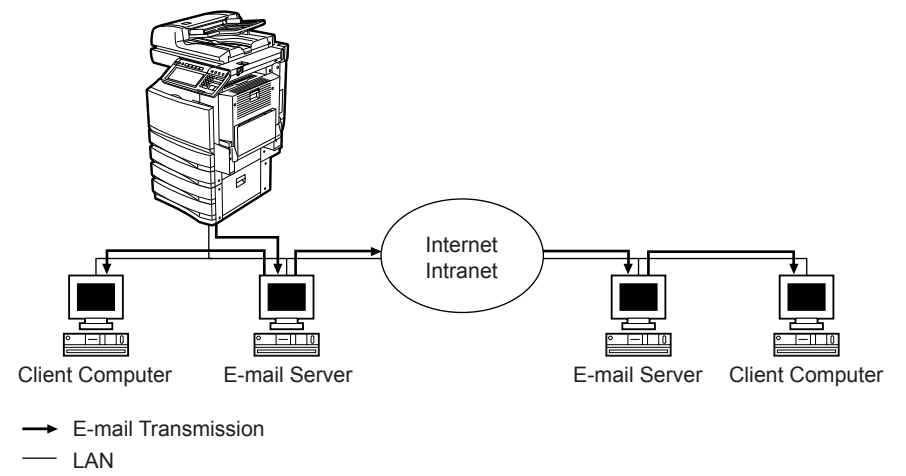

### Notes

- The client computer receives TIFF-FX (Profile S) images when the equipment sends a document using the Internet Fax function.
- The equipment can only print out text files and TIFF images. When sending E-mail from the client computer to this equipment using the E-mail application, files other than text or TIFF images cannot be sent. For Available Format, see the following section. **Q [P.121 "Receiving Internet Fax".](#page-122-0)**

# <span id="page-105-0"></span>**How to Perform Internet Fax**

In this function, the scanned data can be sent to the specified E-mail address as an attached file like Scan to E-mail function. However, the Internet Fax function allows to send originals as TIFF-FX (Profile S) file so that any Internet Fax compatible devices

### Note

To use Internet Fax, the configuration of the equipment needs to be set by the network administrator.

# **Sending Procedure for Internet Fax**

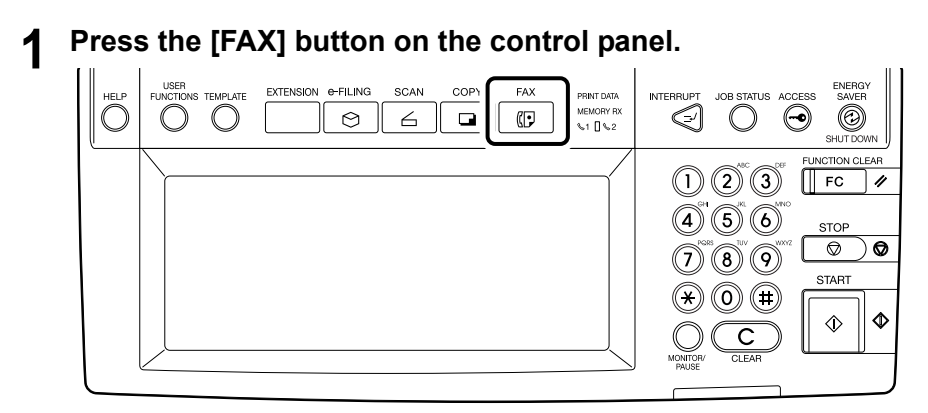

**2 Press the [ADDRESS] button to display the address menu, and then press the [OPTION] button.**

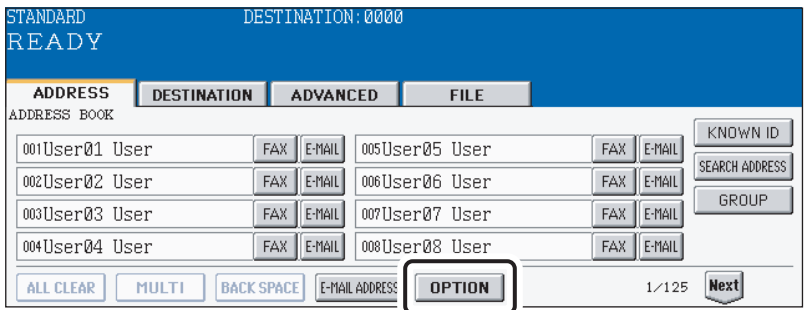

# **3 Specify the following items as you require and press the [Next] button.**

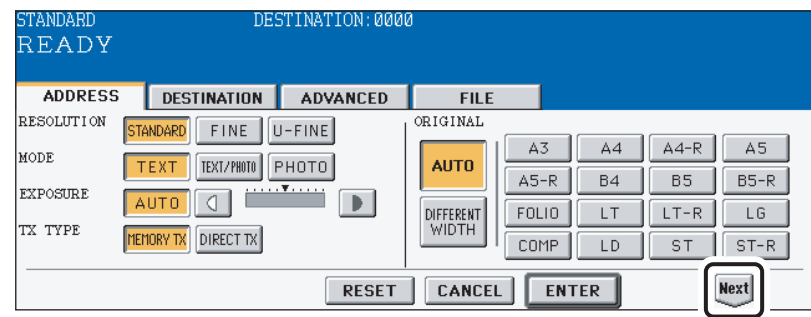

### **• RESOLUTION**

Select the resolution before you scan the original to be sent.

### **Note**

When sending Internet Fax destination only, the [FINE] resolution will be applied even if you select [U-FINE].

y **MODE**

Set the image quality mode before you scan the original to be sent. **[TEXT]** — Press this when scanning the originals that contain texts. **[TEXT/PHOTO]** — Press this when scanning originals that contain texts and photos. **[PHOTO]** — Press this when scanning originals that contain photos printed on photographic paper.

# Tip

The transmission time may be longer than usual in case the PHOTO/TEXT or the PHOTO mode is selected.

### **• EXPOSURE**

Set the image density according to the contrast of the original to be sent. In the automatic exposure mode, the copier automatically judges the contrast of the original, and selects the optimum contrast.

In the manual exposure mode, you can adjust the contrast manually in 11 steps.

y **TX TYPE**

When sending Internet Fax, you can only select the [MEMORY TX] button.

**• ORIGINAL** 

Select the button of the original size, or select the [AUTO] button to automatically detects the original size.

When placing the different width originals, select the [DIFFERENT WIDTH] button.

# Note

For the Internet Fax, LT or LG size originals are sent in the same size as the originals. Originals larger than those sizes are reduced to LT to be sent. Originals smaller than those sizes are sent in LT without being enlarged.

**4 Specify the following items as you require and press the [ENTER] button.**

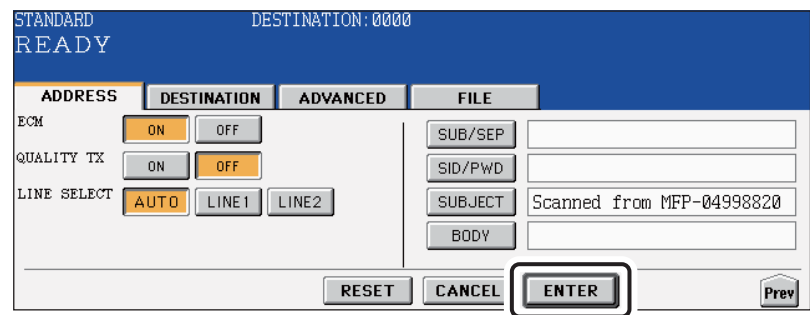

### y **[SUBJECT]**

Press this to enter the subject of the Internet Fax to be sent.

y **[BODY]**

Press this to enter the body message of the Internet Fax to be sent.

### Tip

When you press the [SUBJECT] or [BODY] button, the letter entry screen is displayed. Enter the value using the keyboard and digital keys, and press the [ENTER] button to set the entry.

### Note

Other items such as "ECM", "QUALITY TX", "LINE SELECT", "[SUB/SEP]", "[SID/PWD]" are only applied to the fax transmission. When you only perform the Internet Fax transmission, you do not need to specify these items.

# **5 Specify the E-mail addresses that you want to send.**

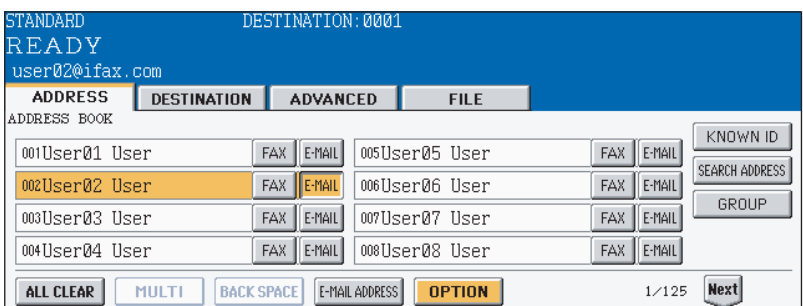

• You can specify the E-mail address by various ways. See the following procedures for each instruction.

**P.107 "Specifying Destinations"** 

### **Tip**

You can also set the advanced functions such as the 2-sided original transmission and priority transmission.

**ED** [P.118 "Advanced Function"](#page-119-0)

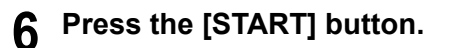
**7 If the "To continue, place document on glass. And press [START]" message is displayed, place another original on glass and press [START] button to scan another original, or press the [JOB FINISH] button to finish scanning.**

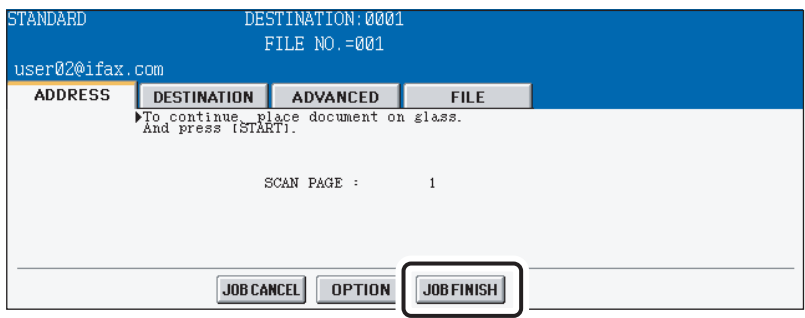

- When the original is set on the Automatic Document Feeder, this screen is not displayed.
- If you want to cancel the storage of the scanned data, press the [JOB CANCEL] button.
- You can change the setting of the transmission conditions, using the [OPTION] button before pressing the [START] button.

# **Specifying Destinations**

You can specify E-mail addresses for Internet Fax by following methods:

**P.107** "Entering an E-mail address manually"

**Q** [P.109 "Selecting from address book"](#page-110-0)

**P.109** "Searching with ID number for a contact"

**P.110** "Searching with search strings from address book"

**EQ** [P.112 "Searching with search strings from LDAP server"](#page-113-0)

**P.114 "Selecting from groups"** 

  [P.115 "Searching with ID number of a group"](#page-116-0)

  [P.116 "Searching with group name"](#page-117-0)

### <span id="page-108-0"></span>**Entering an E-mail address manually**

# **1 Press the [E-MAIL ADDRESS] button.**

<span id="page-108-1"></span>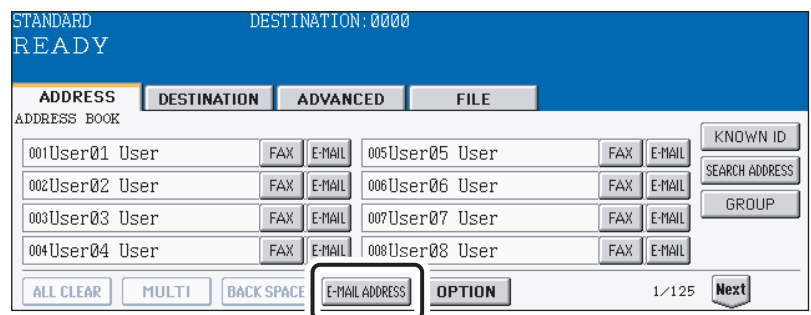

• The letter entry screen is displayed.

**2 Enter the E-mail address that you want to send using the keyboard and digital keys, and press the [ENTER] button to set the entry.**

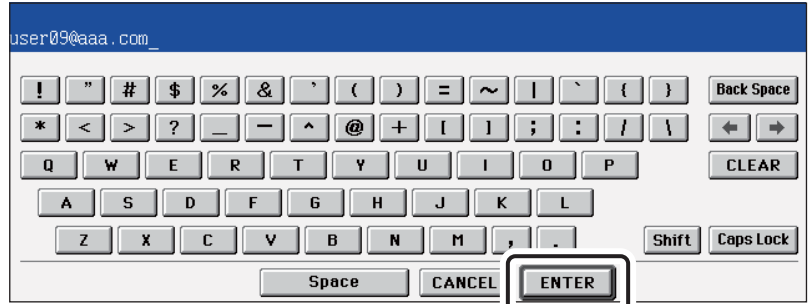

- The screen returns to the address menu.
- **3 Press the [MULTI] button and then press the [E-MAIL ADDRESS] button if you want to specify another E-mail address manually.**

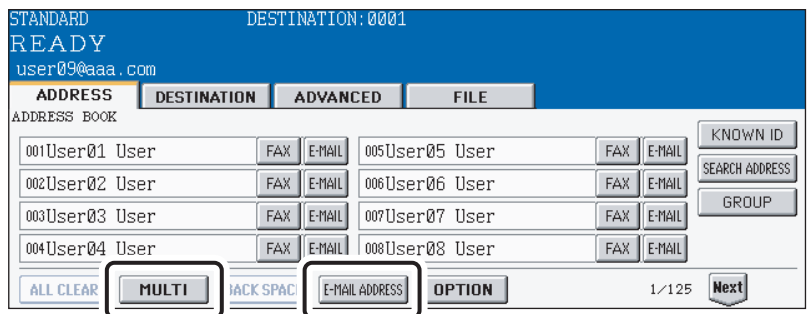

- If you press the [MULTI] button, the entered E-mail address is saved as the destination and you can enter another E-mail address using the [E-MAIL ADDRESS] button.
- If you press the [E-MAIL ADDRESS] button without pressing the [MULTI] button, you can edit the E-mail address that you entered.

#### **Tips**

- You can specify other E-mail addresses as you require.
- You can confirm or remove the E-mail addresses that you specified in the DESTINATION screen which can be displayed by pressing the [DESTINATION] button.  [P.117 "Confirming or removing E-mail addresses from destination"](#page-118-0)

# <span id="page-110-0"></span>**Selecting from address book**

### **1 Press the [E-MAIL] button of the contacts that you want to send.**

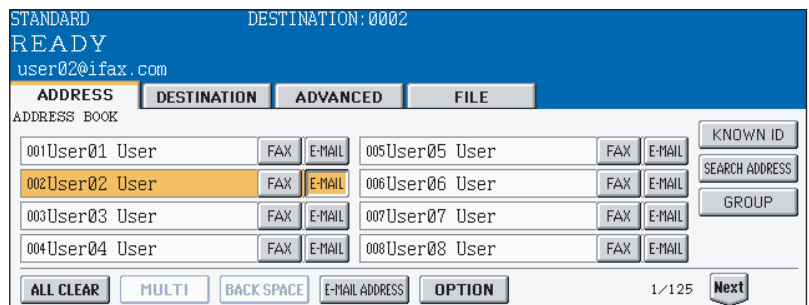

• The selected contacts are displayed as reversed buttons. To cancel the selection, press the contact again, then the button will be a normal button.

### Tips

- You can specify other E-mail addresses as you require.
- You can confirm or remove the E-mail addresses that you specified in the DESTINA-TION screen which can be displayed by pressing the [DESTINATION] button.  [P.117 "Confirming or removing E-mail addresses from destination"](#page-118-0)

### <span id="page-110-1"></span>**Searching with ID number for a contact**

# **1 Press the [KNOWN ID] button.**

<span id="page-110-2"></span>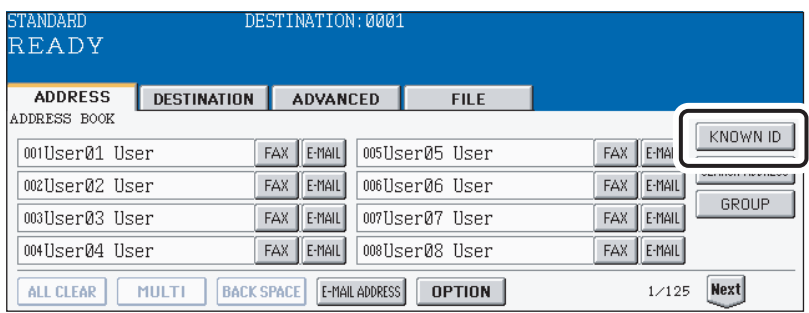

• The KNOWN ID screen is displayed.

**2 Enter the ID number of the contact that you want to search using the digital keys, and press the [ENTER] button.**

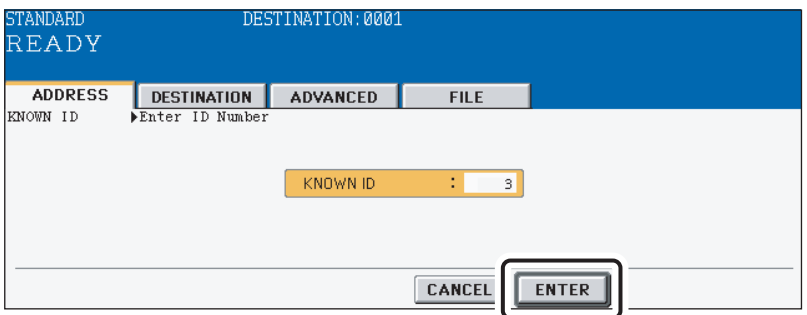

- The ADDRESS BOOK screen that contains the contact of the specified ID is displayed.
- **3 Press the [E-MIAL] button of the contact that you want to send.**

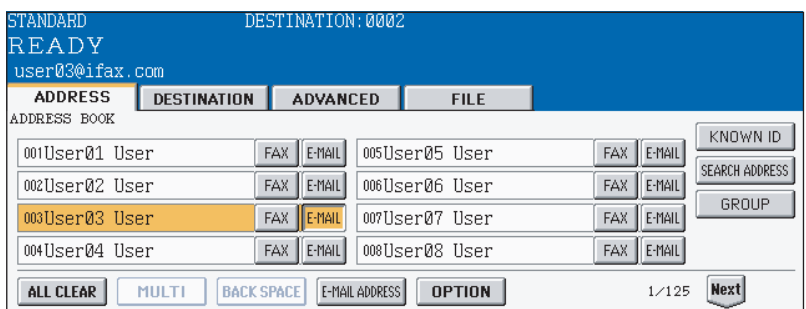

### Tips

- You can specify other E-mail addresses as you require.
- You can confirm or remove the E-mail addresses that you specified in the DESTINA-TION screen which can be displayed by pressing the [DESTINATION] button.  [P.117 "Confirming or removing E-mail addresses from destination"](#page-118-0)

### <span id="page-111-0"></span>**Searching with search strings from address book**

### **1 Press the [SEARCH ADDRESS] button.**

<span id="page-111-1"></span>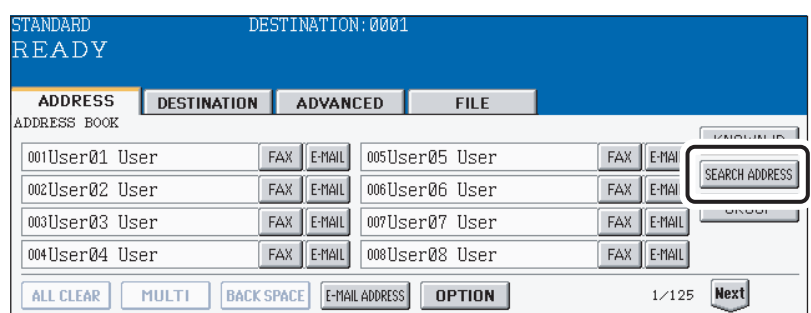

• The ADDRESS SEARCH screen is displayed.

# **2 Press the buttons to enter the search strings that you want to specify, and then enter the [SEARCH] button.**

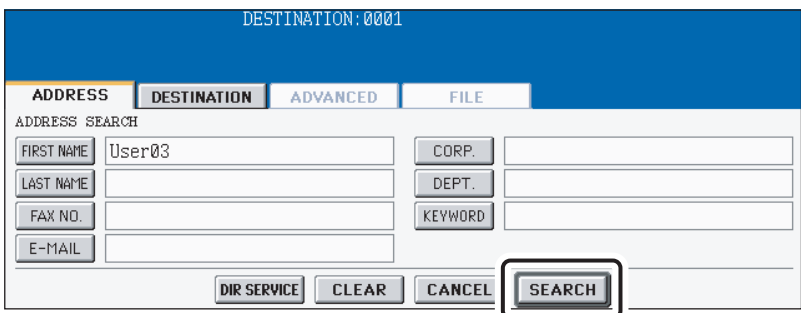

• When pressing each button, the letter entry screen is displayed. Enter the value using the keyboard and digital keys, and press the [ENTER] button to set the entry.

### **Tip**

It will search for the contacts that contain the search text in the specified items.

### Note

If the [DIR SERVICE] button is displayed as a selected button, this equipment will search for contacts in the LDAP server. In that case, press the [DIR SERVICE] button to display the Directory Service Name screen and clear the selection of a directory service. Then press the [ENTER] button to return the ADDRESS SEARCH screen.

# **3 Press the contact that you want to send, and press the [ENTER] button.**

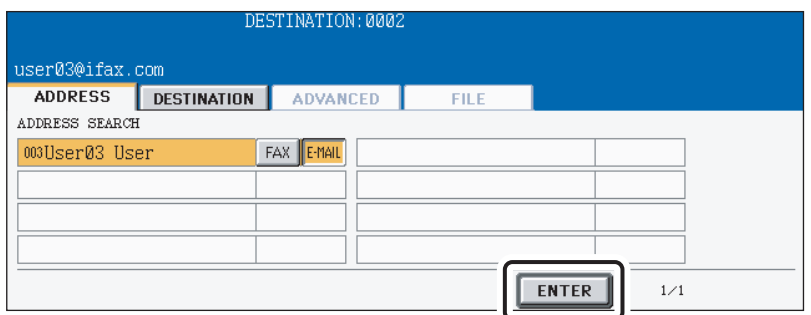

• The screen returns to the ADDRESS BOOK screen.

#### **Tips**

- You can specify other E-mail addresses as you require.
- You can confirm or remove the E-mail addresses that you specified in the DESTINATION screen which can be displayed by pressing the [DESTINATION] button.  [P.117 "Confirming or removing E-mail addresses from destination"](#page-118-0)

### <span id="page-113-0"></span>**Searching with search strings from LDAP server**

#### Note

To search contacts in the LDAP server, the directory service must be registered using TopAccess by the network administrator.

### **1 Press the [SEARCH ADDRESS] button.**

<span id="page-113-1"></span>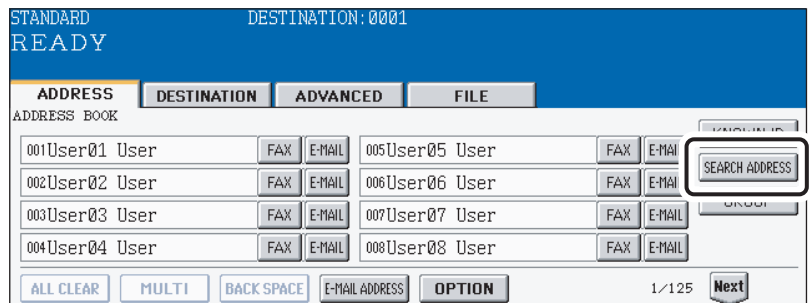

• The ADDRESS SEARCH screen is displayed.

# **2 Press the [DIR SERVICE] button.**

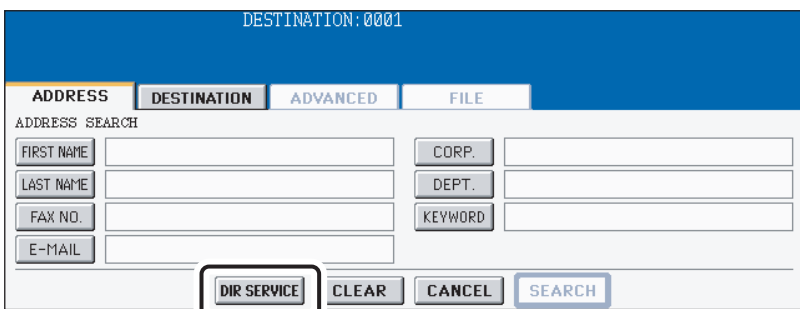

• The Directory Search Name screen is displayed.

### Tip

When the [DIR SERVICE] button is displayed as a selected button, this equipment is currently configured to search a default directory service.

**3 Select the directory service name that you want to search from, and press the [ENTER] button.**

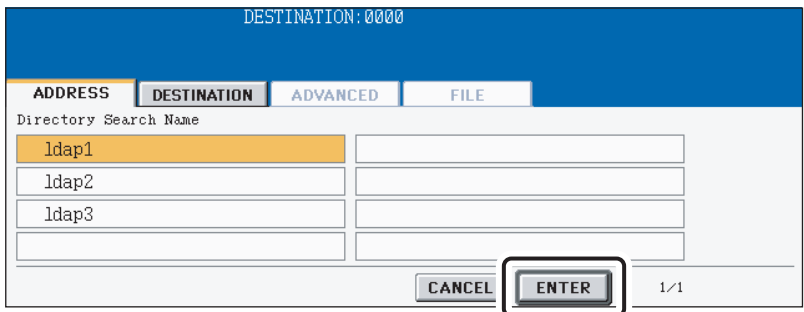

- The screen returns to the ADDRESS SEARCH screen.
- **4 Press the buttons to enter the search strings that you want to specify, and then enter the [SEARCH] button.**

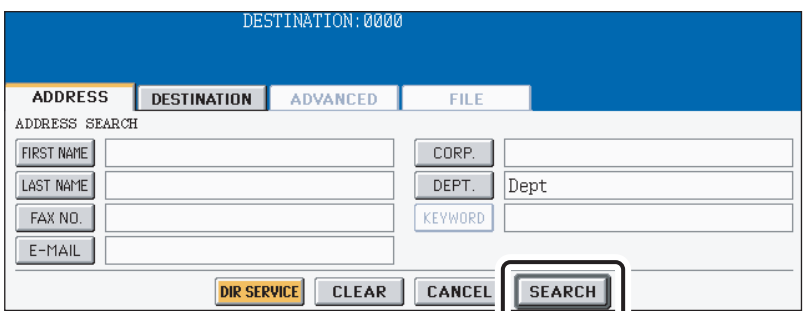

• When pressing each button, the letter entry screen is displayed. Enter the value using the keyboard and digital keys, and press the [ENTER] button to set the entry.

### Tip<sub>p</sub>

It will search for the contacts that contain the search text in the specified items.

# **5 Press the [E-MAIL] button of the contact that you want to send, and press the [ENTER] button.**

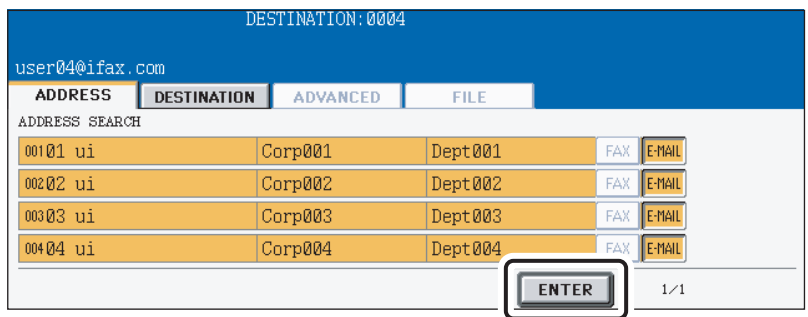

• The screen returns to the ADDRESS BOOK screen.

#### **Tips**

- You can specify other E-mail addresses as you require.
- You can confirm or remove the E-mail addresses that you specified in the DESTINATION screen which can be displayed by pressing the [DESTINATION] button.  [P.117 "Confirming or removing E-mail addresses from destination"](#page-118-0)

### <span id="page-115-0"></span>**Selecting from groups**

# **1 Press the [GROUP] button.**

<span id="page-115-1"></span>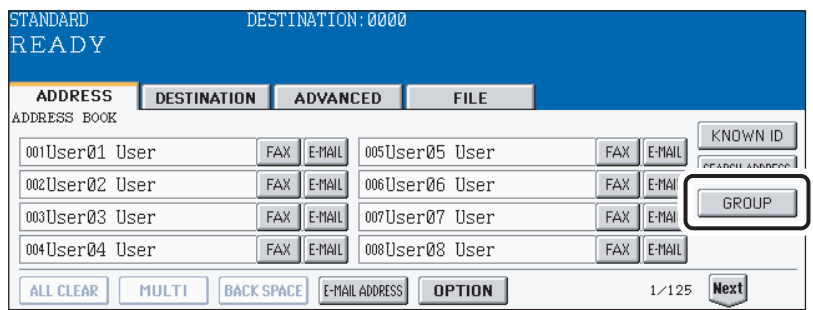

• The GROUP screen is displayed.

# **2 Press the group buttons that you want to select as the destination.**

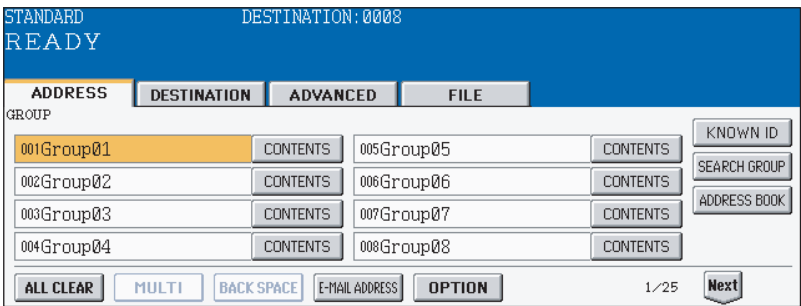

### **Tips**

- You can confirm the E-mail addresses that registered in the group by pressing the [CONTENTS] button.
- You can specify other E-mail addresses as you require.
- You can confirm or remove the E-mail addresses that you specified in the DESTINA-TION screen which can be displayed by pressing the [DESTINATION] button.  [P.117 "Confirming or removing E-mail addresses from destination"](#page-118-0)

### <span id="page-116-0"></span>**Searching with ID number of a group**

# **1 Press the [GROUP] button.**

<span id="page-116-1"></span>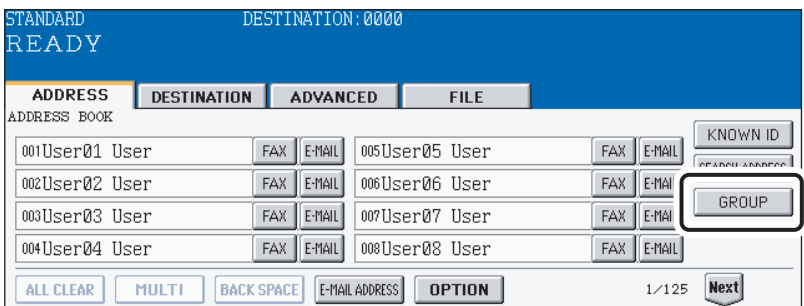

<span id="page-116-2"></span>• The GROUP screen is displayed.

# **2 Press the [KNOWN ID] button.**

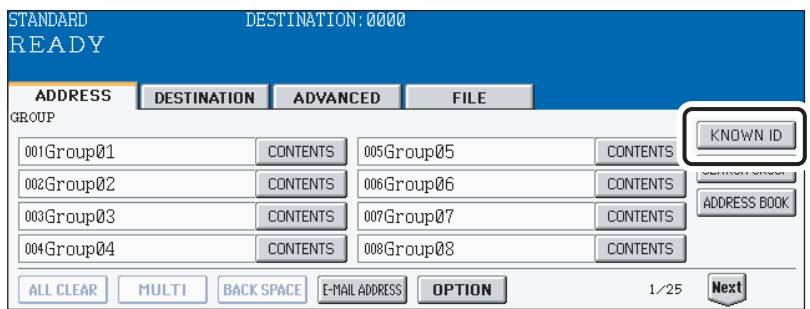

• The KNOWN ID screen is displayed.

**3 Enter the ID number of the group that you want to search using the digital keys, and press the [ENTER] button.**

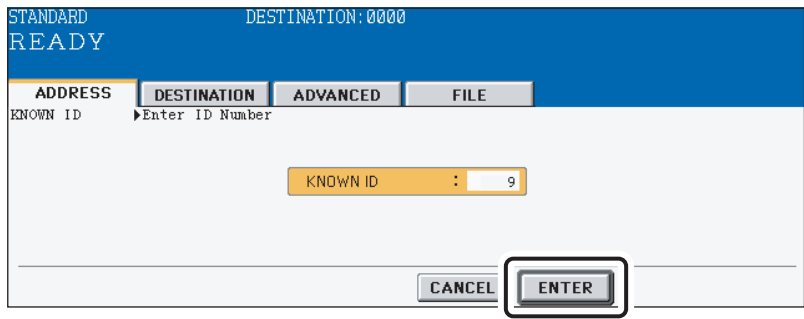

• The GROUP screen that contains the group of the specified ID is displayed.

# **4 Press the group buttons that you want to select as the destination.**

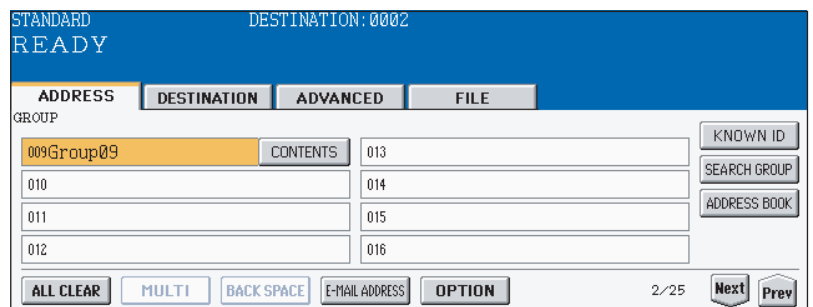

### **Tips**

- You can confirm the E-mail addresses that registered in the group by pressing the [CONTENTS] button.
- You can specify other E-mail addresses as you require.
- You can confirm or remove the E-mail addresses that you specified in the DESTINA-TION screen which can be displayed by pressing the [DESTINATION] button.  [P.117 "Confirming or removing E-mail addresses from destination"](#page-118-0)

### <span id="page-117-0"></span>**Searching with group name**

# **1 Press the [GROUP] button.**

<span id="page-117-1"></span>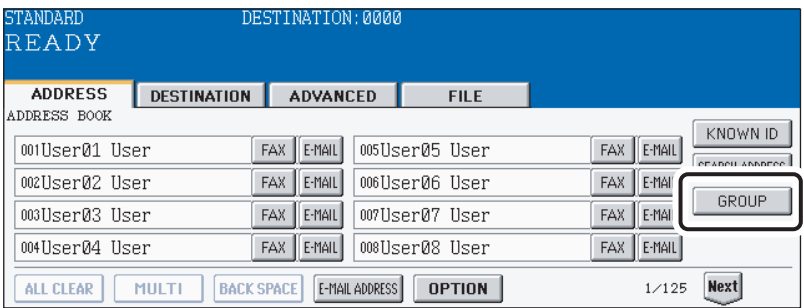

<span id="page-117-2"></span>• The GROUP screen is displayed.

# **2 Press the [SEARCH GROUP] button.**

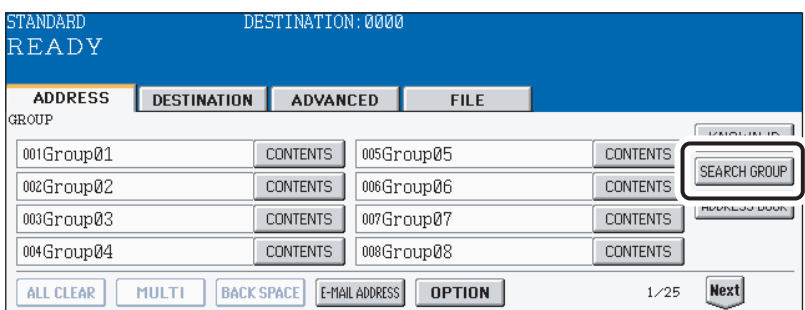

• The KNOWN ID screen is displayed.

# **3 Press the [GROUP NAME] button to enter the group name that you want to search, and then press the [SEARCH] button.**

<span id="page-118-1"></span>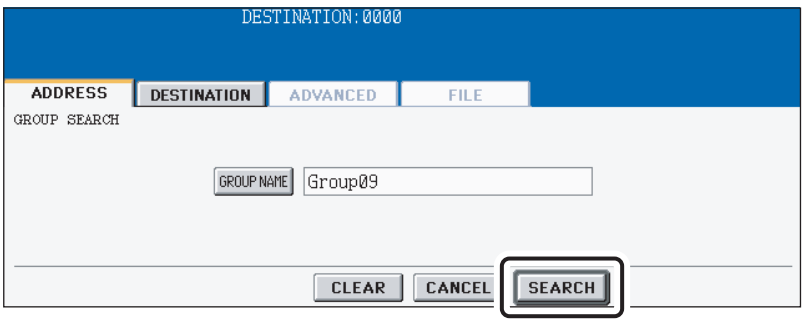

• When pressing the [GROUP NAME] button, the letter entry screen is displayed. Enter the value using the keyboard and digital keys, and press the [ENTER] button to set the entry.

### **Tip**

It will search for the groups that contain the search text in the group name.

## **4 Press the group buttons that you want to select as the destination, and press the [ENTER] button.**

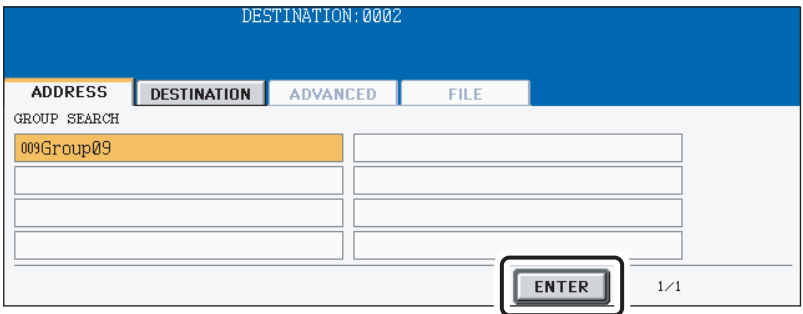

• The screen returns to the GROUP screen.

### **Tips**

- You can specify other E-mail addresses as you require.
- You can confirm or remove the E-mail addresses that you specified in the DESTINATION screen which can be displayed by pressing the [DESTINATION] button.  [P.117 "Confirming or removing E-mail addresses from destination"](#page-118-0)

### <span id="page-118-0"></span>**Confirming or removing E-mail addresses from destination**

When you want to remove the E-mail addresses, contacts, or groups that are added as the destination, operate the following procedure.

# **1 Press the [DESTINATION] button.**

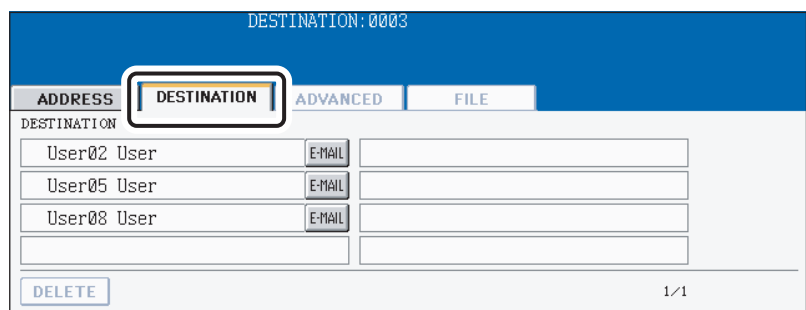

• The DESTINATION screen is displayed.

**2 You can confirm the destinations that are currently specified. To remove E-mail addresses, contacts, or groups that you selected for destination, select the name that you want to remove, and press the [DELETE] button.**

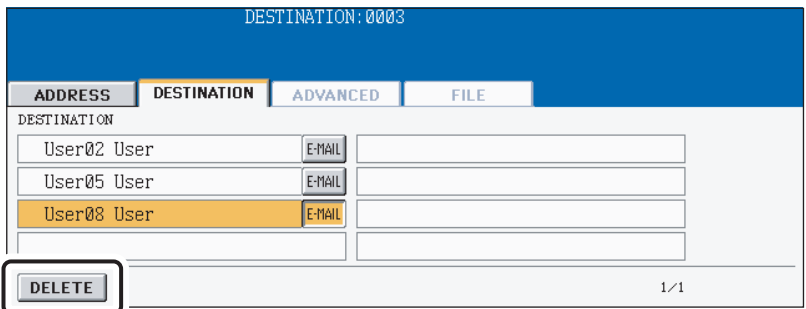

# <span id="page-119-0"></span>**Advanced Function**

The following advanced function can be used.

- 2-sided original TX: 2-sided originals can be sent using the Automatic Document Feeder.
- Priority TX: You can send originals prior to the reserved transmissions.

# <span id="page-119-1"></span>**Sending 2-sided Originals**

You can scan and send 2-sided originals using the Automatic Document Feeder. Whenever a transmission is completed, the condition will automatically return to the default setting.

• Setting originals when sending LT/A4 2-sided originals To set the originals on the Automatic Document Feeder, set the originals in the portrait orientation.

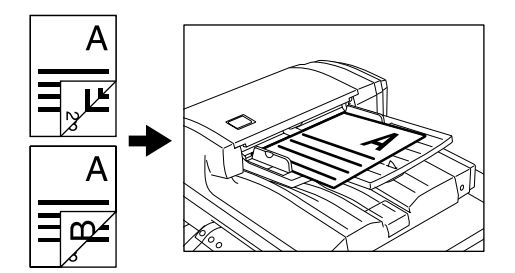

**1 Press the [ADVANCED] button to display the advanced menu, and then press the [2-SIDED SCAN] button.**

<span id="page-120-0"></span>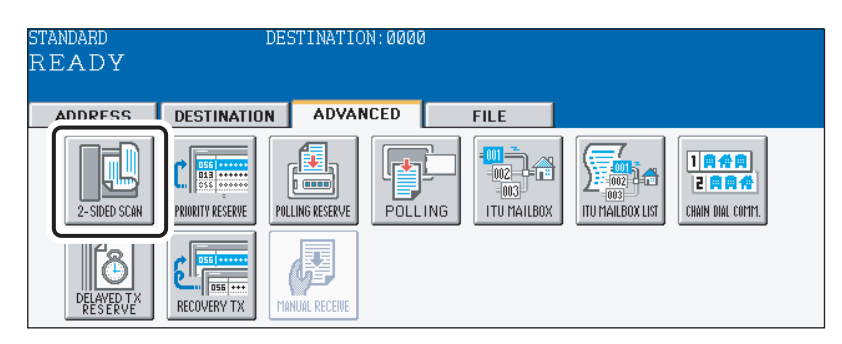

- The 2-SIDED SCAN screen is displayed.
- **2 Select the original type either the [BOOK] or [TABLET] button, and then press the [ENTER] button.**

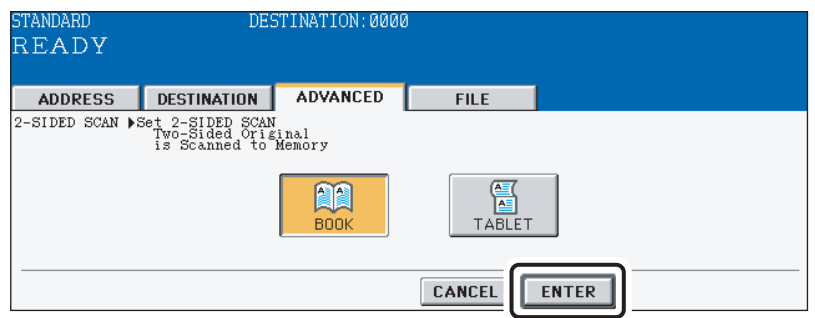

• The screen returns to the advanced menu.

**3 Press the [ADDRESS] button to return to the address menu.**

# <span id="page-120-1"></span>**Priority Transmission**

Priority TX allows you to execute a transmission prior to the other reserved transmissions.

### **Notes**

- You can use 'Direct Entry' and 'Address Dialing' to specify the recipients.
- Priority TX can be performed only for 1 transmission.

**1 Press the [ADVANCED] button to display the advanced menu, and then press the [PRIORITY RESERVE] button.**

<span id="page-121-0"></span>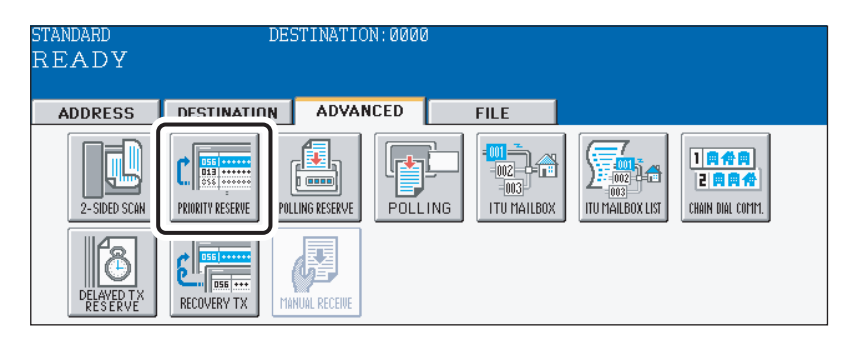

• The PRIORITY RESERVE screen is displayed.

# **2 Press the [ENTER] button.**

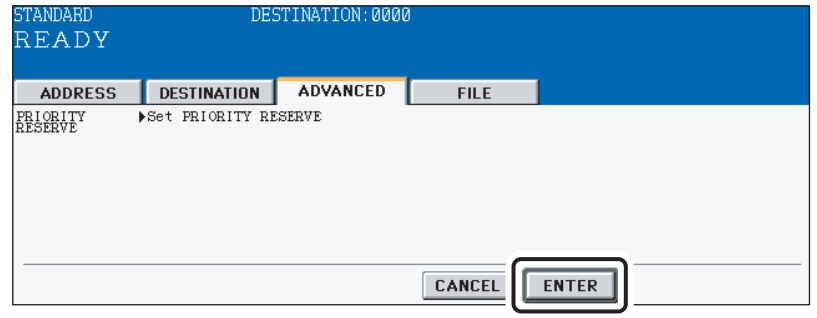

• The screen returns to the advanced menu.

**3 Press the [ADDRESS] button to return to the address menu.**

# **Receiving Internet Fax**

The equipment accesses the E-mail server at specified intervals to check whether any E-mail has been delivered. If an E-mail has been delivered, the equipment will automatically retrieve and print out the E-mail.

When the [CHECK E-MAIL] button in the [USER] menu in the [USER FUNCTIONS] screen is pressed, the equipment manually accesses the E-mail server to check whether any E-mail has been delivered. If an E-mail has been delivered, the equipment receives and prints out the Email.

### **Available Format:**

The TIFF-FX images, TIFF images scanned by the scanner and the text data can be printed. In addition, the resolution of the TIFF-FX image must be 8 x 3.85, 8 x 7.7 or 8 x 15.4 (dot/mm). The resolution of the TIFF images scanned by the scanner must be 200 x 100, 200 x 200, 200 x 400, 400 x 400 or 600 x 600 (dpi). If the received E-mail contains files that are not the ones described above, an error message will be displayed in the receive log.

To avoid such a case, you can print the report when an error occurs for E-mail printing and also forwarding this E-mail to another E-mail address can be set.

If you want to print the report when an error occurs for E-mail printing, set up "Enable Print Email Error".

If you want to forward the E-mail to another E-mail address when an error occurs, set up "Enable E-mail Error Forward" and "E-mail Error Transfer Address".

See the "Setting up the E-mail Print" in the *TopAccess Guide*.

### **Receiving Automatically**

To automatically receive the Internet Fax from the E-mail server, set up the "Scan Rate" in the POP3 Network Service setting using TopAccess.

Checking whether any E-mail has been delivered at specified intervals will be performed automatically. (Default setting: every 5 minutes)

For setting the "Scan Rate", see *TopAccess Guide*.

### <span id="page-122-0"></span>**Receiving Manually**

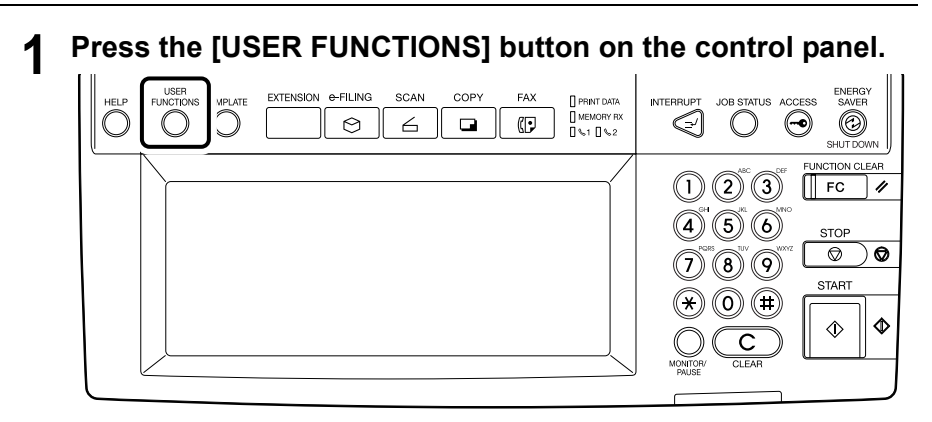

# **2 Press the [USER] button, and then press the [CHECK E-MAIL].**

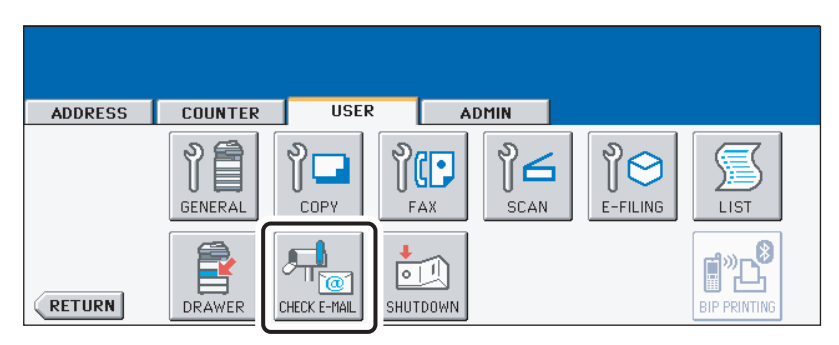

• Checking whether any E-mail has been delivered starts.

# **3 Checking completes.**

- If the Internet Fax is received, "RECEIVING E-mail" appears on the screen upper right. Next, "NEW E-mail RECEIVED" appears for 2 seconds. Then, printing the Internet Fax starts.
- If no Internet Fax is received, "CURRENTLY NO E-mail" appears on the screen upper right for 2 seconds.

8

# **8.Remote Scan**

This section describes about Remote Scan using the Remote Scan driver.

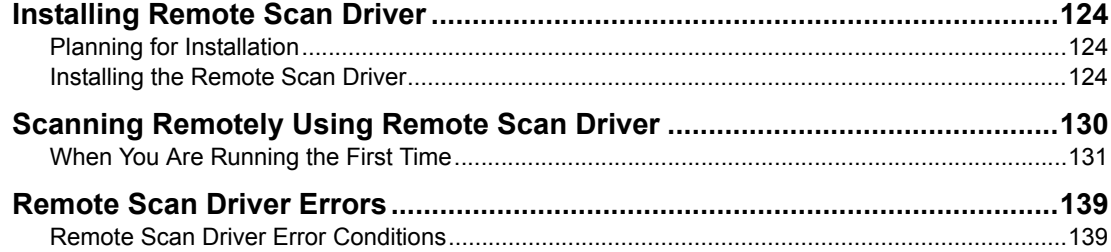

# <span id="page-125-0"></span>**Installing Remote Scan Driver**

This section describes how to install the Remote Scan driver.

# <span id="page-125-1"></span>**Planning for Installation**

This equipment provides the Remote Scan driver that allows users to operate scanning remotely from the Windows computer and import the scanned images into a TWAIN-compliant application.

Connecting over TCP/IP Network

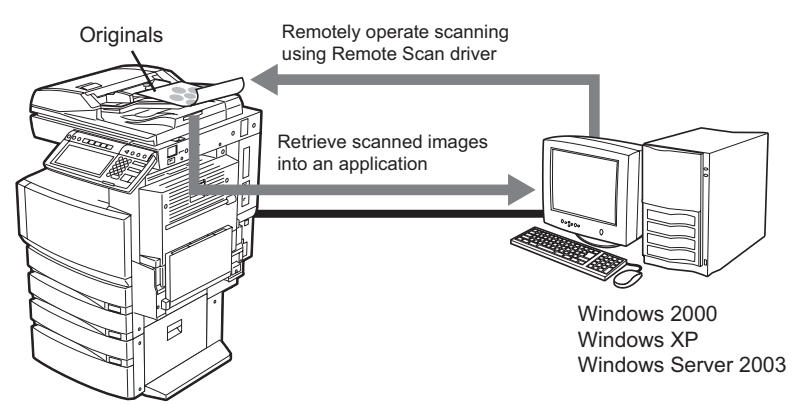

The Remote Scan driver can connect to this equipment over TCP/IP network.

#### **System Requirements**

The Remote Scan driver is available for following environments:

- y **OS** Windows 2000 Service Pack 4 Windows XP Service Pack 1/Service Pack 2 Windows Server 2003
- y **Required Software** TWAIN-compliant application Microsoft Internet Explorer 5.5 SP2 or later must be installed

# <span id="page-125-2"></span>**Installing the Remote Scan Driver**

<span id="page-125-4"></span>You can install the Remote Scan driver from the Client Utilities CD-ROM or TopAccess.

### <span id="page-125-3"></span>**Installing from Client Utilities CD-ROM**

This section describes how to install the Remote Scan driver.

### **Installing the Remote Scan driver using the installer**

This procedure describes an installation on Windows XP. The procedure is the same when other versions of Windows are used.

#### **Note**

You must log into Windows as a user who has the "Administrators" or "Power Users" privilege, when using the Windows NT 4.0, Windows 2000, Windows XP, or Windows Server 2003.

# **1 Insert the Client Utilities CD-ROM into the CD-ROM drive.**<br>• The installer automatically starts and the Choose Setup Language dialo

The installer automatically starts and the Choose Setup Language dialog box appears.

When the installer does not automatically start, double-click "Setup.exe" in the Client Utilities CD-ROM.

# **2 Select your language and click [OK].**

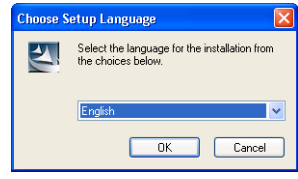

• The License Agreement screen is displayed.

# **3 Select "I accept the terms of the license agreement" and click [Next].**

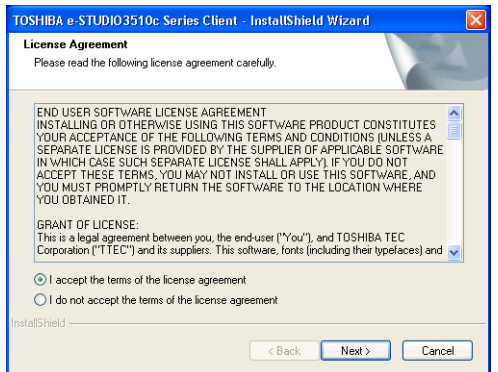

• The Setup Type screen is displayed.

### **4 Select "Custom" and click [Next].**<br> **TOSHIBA e-STUDIO3510c Series Client - InstallShield Wizard** Setup Type<br>Select the Setup Type to Install Click the type of Setup you prefer, then click Next.  $\bigcirc$  Typical Install the Printer Driver  $\bigcirc$  Complete Program will be installed with all options. ⊙ Custom You may choose the options you want to install. Recommended for iced users

• The Select Components screen is displayed.

<Back Next> Cancel

# **5** Check "TOSHIBA e-STUDIO Remote Scan driver".<br> **1998 - STUDIO3510c** Series Client - InstallShield Wizard **8**

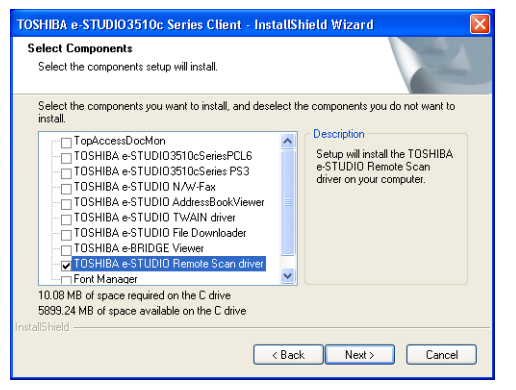

### Tip

There are also Printing software, Network Fax software, and e-Filing software in the list. For more information about these software, please see the *Printing Guide*, *Network Fax Guide*, and *e-Filing Guide*.

# **6 Click [Next].**

• The Choose Destination Location screen is displayed.

### Tip

When you select the printer drivers or N/W-Fax driver, the Select Port dialog box appears. In that case, see the *Printing Guide* or *Network Fax Guide* for the instruction.

### **7 Click [Next].**

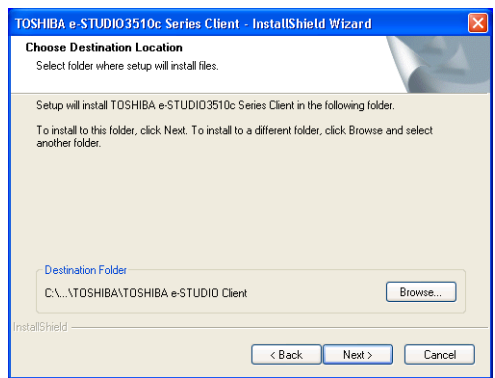

• If you want to change where the programs are installed, click [Browse]. In the dialog box appears, select the folder and click [OK].

The Select Program Folder screen is displayed.

# **8 Click [Next].**

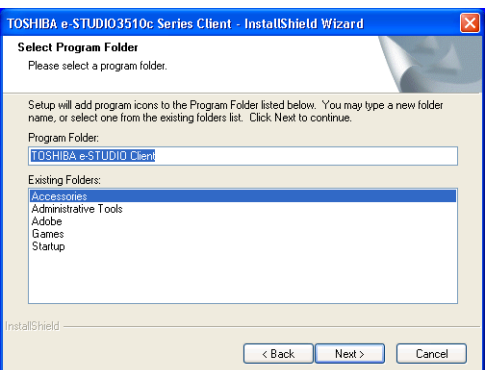

• If you want to change the program folder, rename the folder in the "Program Folder" field.

The Starting Copying Files screen is displayed.

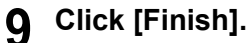

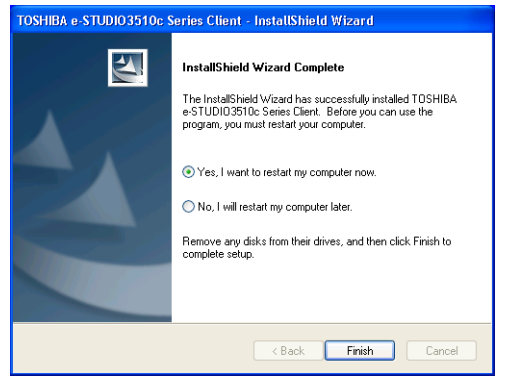

• The installation is completed.

### Note

The Installer may ask you to restart your computer. If it does, select "Yes, I want to restart my computer now." and click [Finish] to restart your computer.

# **Installing from TopAccess**

If the system administrator has uploaded the software to this equipment, you can use TopAccess to install the software on your workstation.

#### **Note**

For instructions on how to upload the software in the equipment, please refer to the *TopAccess Guide*.

### **Installing Remote Scan driver from TopAccess**

### **1 In TopAccess, click the Install Software link at the bottom of the screen.**

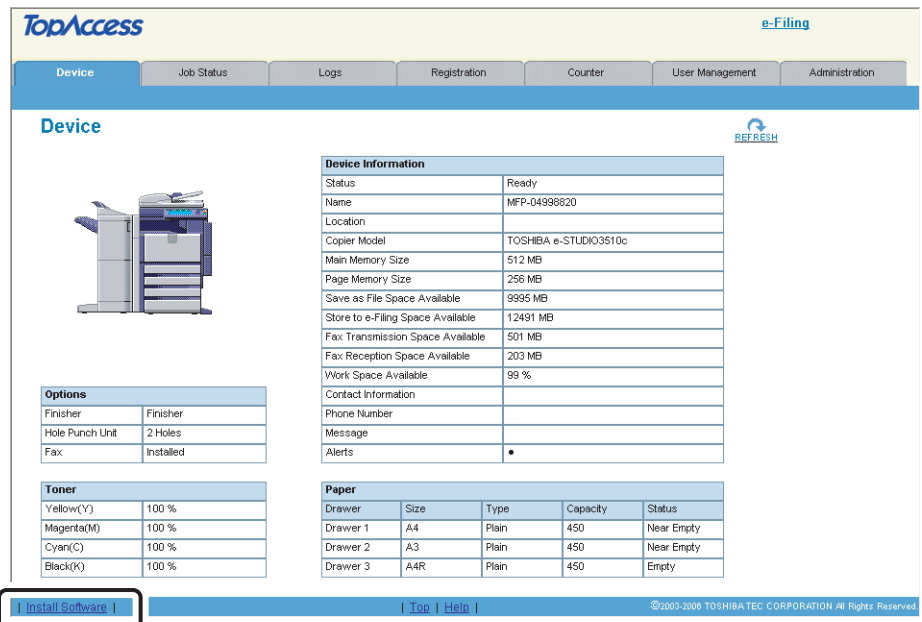

• The Install Client Software page opens.

# **2 Click the "Install Client1" link to download the installer file.**

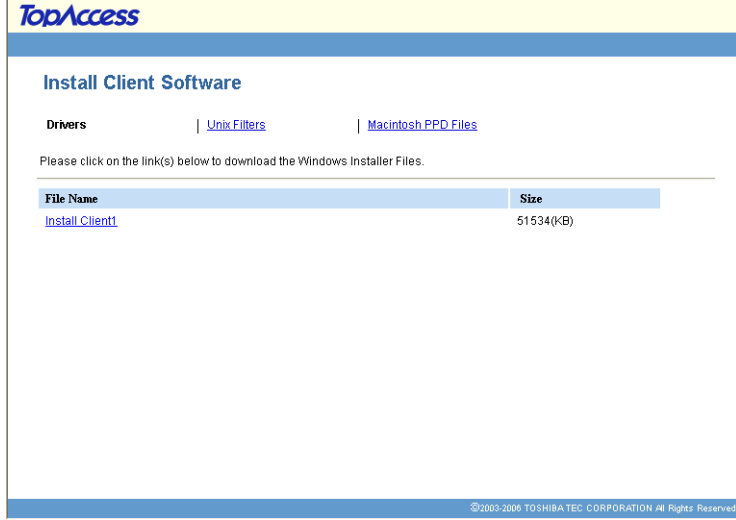

- **3 Download the installer file on your desktop by following the prompts.**
- **4 Double-click the "InstallClient1.exe" file that you downloaded.**
	- The installer starts and the InstallShield Wizard dialog box appears.

# **5 Follow the installation procedure using the Client Utilities CD-ROM described in following section.**

  [P.124 "Installing from Client Utilities CD-ROM"](#page-125-3)

# <span id="page-131-0"></span>**Scanning Remotely Using Remote Scan Driver**

You can use Remote Scan driver to import the scanned images into your TWAIN-compliant application. This software allows you to perform scanning the originals set in the equipment remotely from a client computer and acquire the image into the TWAIN-compliant application.

# **How to Scan**

The Remote Scan driver can be launched from the TWAIN-compliant application.

### **Scanning using remote scan driver**

- **1 Run the TWAIN-compliant application.**
- **2 Click [Select Device] (or the same functional command) in the [File] menu.**
	- The Select Source dialog box appears.
- **3 Select "e-STUDIO Remote Scan driver" and click [Select].**

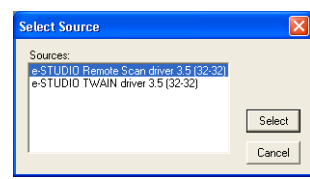

## **4 Click [Acquire Image] (or the same functional command) in the [File] menu.**

• e-STUDIO Remote Scan driver dialog box appears.

### <span id="page-131-1"></span>Note

When you are running the Remote Scan driver the first time, the TopAccessDocMon Local Discovery dialog box appears. In this case, search the equipment in your network and configure the connection.

**Q [P.131 "When You Are Running the First Time"](#page-132-0)** 

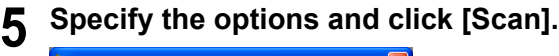

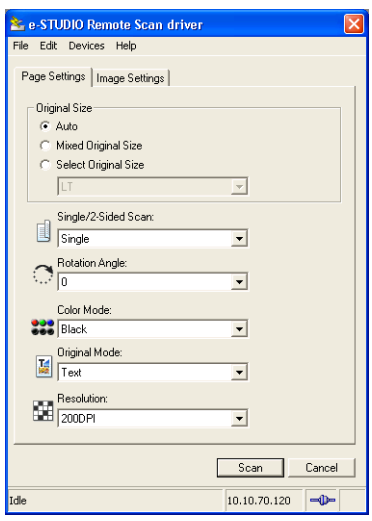

• Scanning originals starts and images are imported into the application when scanning is completed.

(The "Remote Connecting..." message is displayed while scanning the originals.)

# <span id="page-132-0"></span>**When You Are Running the First Time**

When you access the Remote Scan driver the first time, the TopAccessDocMon Local Discovery dialog box appears. In this case, search the equipment `in your network and configure the connection.

### **Discovering the device automatically**

**1 In the TopAccessDocMon Local Discovery dialog box, click [Start Discovery] to begin the process.**

<span id="page-132-2"></span><span id="page-132-1"></span>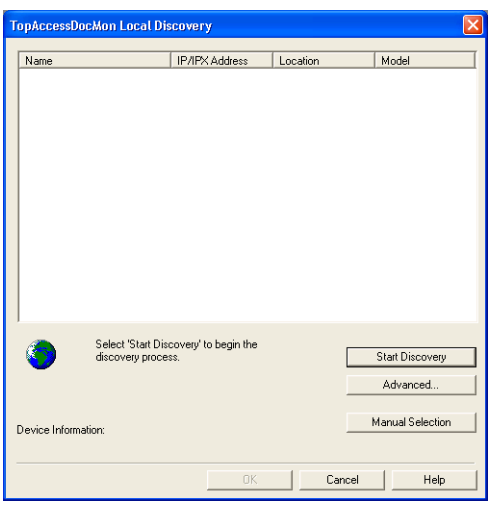

• It locates all the compatible devices in your network.

# **2 When the process is completed, found devices are listed in the list.**

#### <span id="page-133-0"></span>Tip

If the process continues for a long time, it is because too many network clients are on the network. In that case, you can configure the discovery using the [Advanced] button.  [P.134 "Configuring Discovery Settings"](#page-135-0)

### **3 Select the equipment that you want to connect from the list and click [OK].**

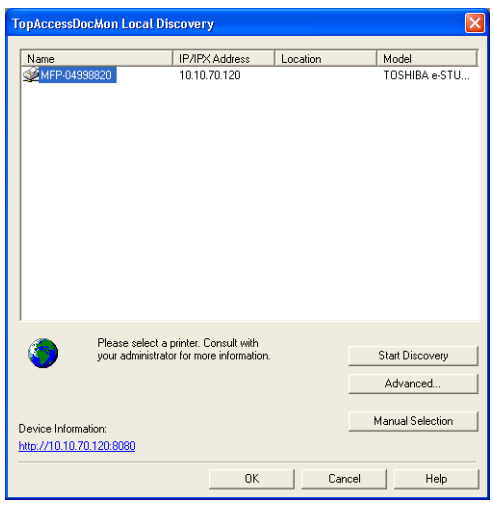

<span id="page-133-1"></span>• You are connected to the selected device.

### **Discovering the device manually**

**1 In the TopAccessDocMon Local Discovery dialog box, click [Manual Selection].**

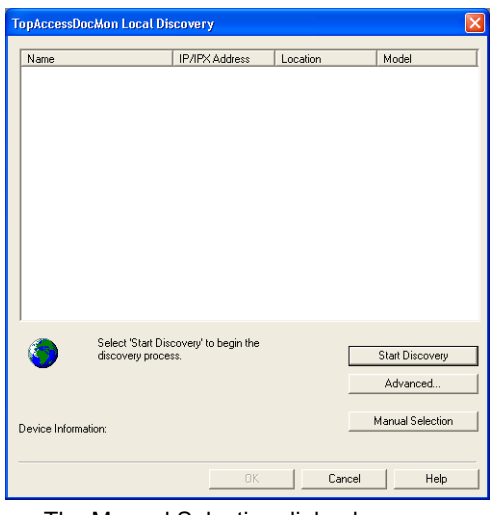

• The Manual Selection dialog box appears.

**2 Enter each item to specify the network address of the device and click [OK].**

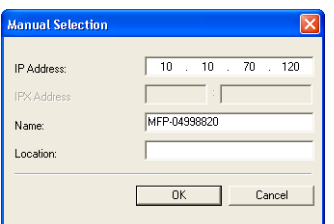

<span id="page-134-1"></span><span id="page-134-0"></span>**IP Address** — Enter the IP address of the printer.

**IPX Address** — This is disabled because the Remote Scan driver does not support the IPX/SPX connection.

<span id="page-134-3"></span><span id="page-134-2"></span>**Name** — Enter the printer name.

**Location** — Enter the location of the printer.

### **Note**

You must enter "Name" and "IP Address".

**3 The entered printer is added in the list. Select the printers that you want to monitor from the list and click [OK].**

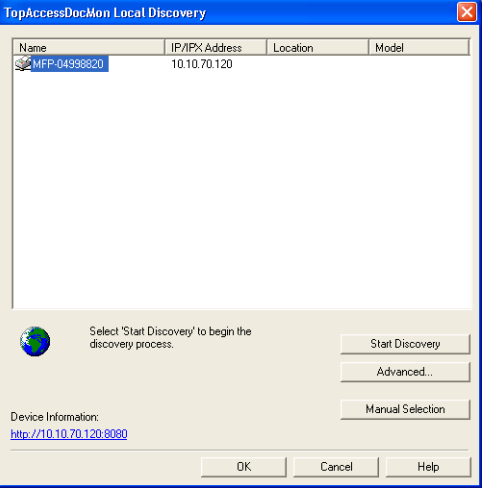

• You are connected to the selected device.

### <span id="page-135-0"></span>**— Configuring Discovery Settings**

You can configure the discovery settings.

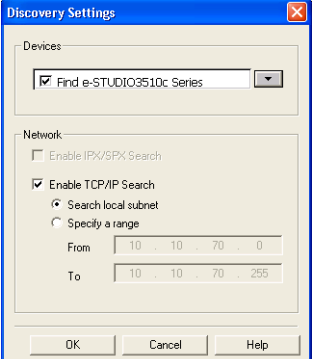

#### <span id="page-135-1"></span>**1) Devices**

<span id="page-135-2"></span>Click the arrow button to display the poll down list and check the model name that you want to search.

**2) Network - Enable IPX/SPX Search**

<span id="page-135-3"></span>This is disabled because the Remote Scan driver does not support the IPX/SPX connection.

**3) Network - Enable TCP/IP Search**

Select this to search for devices connected to the TCP/IP network. This is available only when the TCP/IP protocol is installed.

When this is enabled, select how it searches devices in the TCP/IP network.

- <span id="page-135-6"></span><span id="page-135-5"></span>- **Search local subnet** — Select this to search devices in local subnet.
- **Specify a range** Select this to search devices in specific range of IP addresses. When this is selected, enter the IP addresses in "From" field and "To" field to specify the range.

# **How to Use Remote Scan Driver**

In the Remote Scan driver, you can set the various scan settings.

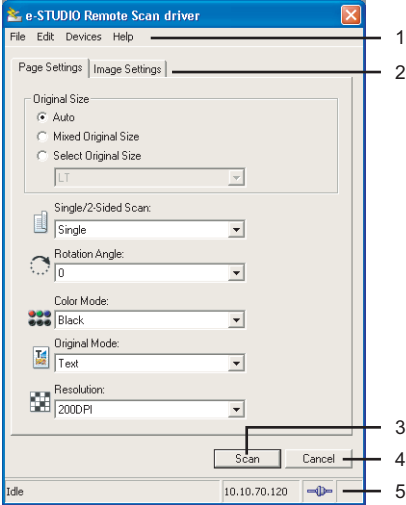

#### <span id="page-135-4"></span>**1) Menu Bar**

You can select various functions from the menu.

<span id="page-136-6"></span>**File menu:**

- <span id="page-136-11"></span><span id="page-136-9"></span>- **Page Settings** — Click this menu to display the Page Settings tab.
- <span id="page-136-13"></span>- **Image Settings** — Click this menu to display the Image Settings tab.
- <span id="page-136-2"></span>**Scan** — Click this menu to start remote scanning and acquire the image.
- **Close** Click this menu to close the Remote Scan driver.

#### <span id="page-136-5"></span>**Edit menu:**

<span id="page-136-12"></span>- **Reset Settings** — Click this to reset the all settings to the factory defaults.

#### <span id="page-136-3"></span>**Devices menu:**

- <span id="page-136-4"></span>- **Discovery** — Click this menu to add a new connection to this equipment in your network for the Remote Scan driver.
	- **Example 23 [P.137 "Adding a New Device Using Network Discovery"](#page-138-1)**
- <span id="page-136-14"></span>- **Select e-STUDIO** — Click this menu to change the target device when retrieving e-Filing documents.

**P.137 "Changing the Target Device"** 

<span id="page-136-8"></span>**Help**

- <span id="page-136-7"></span><span id="page-136-1"></span>- **Help** — Click this menu to display Online Help.
- **About** Click this menu to display the version information.

### **2) Page Settings/Image Settings tab**

You can set the various scan settings in each tab. **P.135** "Page Settings Tab" **P.136** "Image Settings Tab"

**3) [Scan]**

Click this to start remote scanning and acquire the image

**4) [Cancel]**

Click this to exit the Remote Scan driver.

**5) Status Bar**

This displays the communication status and the IP address of the equipment to be connected.

### <span id="page-136-0"></span>**Page Settings Tab**

In the Page Settings tab, you can set the following options.

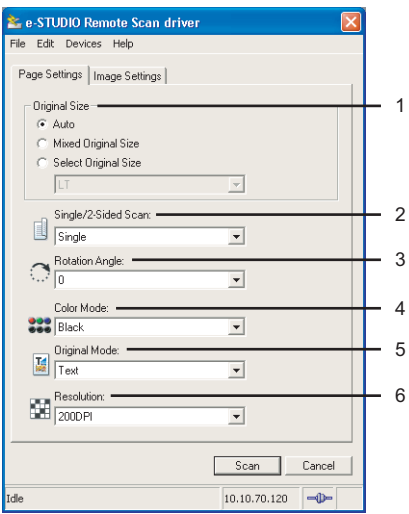

#### <span id="page-136-10"></span>**1) Original Size**

Select the original size to be scanned.

- **Auto** — Select this to detect the original size automatically.

- **Mixed Original Size** Select this to scan originals of the mixed sizes.
- **Select Original Size** Select this to set the original size manually. When this is selected, select the original size in the drop down box.
- <span id="page-137-8"></span>**2) Single/2-Sided Scan**

Select whether scanning the 2-sided originals or not. This applies only when the originals are set in the Automatic Document Feeder.

- **Single** Select this when scanning only the front page of originals.
- **2-sided/Book** Select this when scanning both side of originals in the same direction.
- **2-sided/Tablet** Select this when scanning front page in the general direction, and scanning back page rotated 180 degree.

#### <span id="page-137-6"></span>**3) Rotation Angle**

<span id="page-137-1"></span>Select the rotation angle when you want to rotate the scanned images.

**4) Color Mode**

<span id="page-137-4"></span>Select the color mode for scanning.

**5) Original Mode**

Select the original mode for scanning.

- **Printed Image** Select this when scanning originals as printed images.
- **Text** Select this when scanning the originals that contain texts.
- **Photo** Select this when scanning originals that contain photos printed on photographic paper.
- <span id="page-137-5"></span>- **Text/Photo** — Select this when scanning originals that contain texts and photos.

#### **6) Resolution**

Select the resolution for scanning.

### <span id="page-137-3"></span><span id="page-137-0"></span>**Image Settings Tab**

In the Image Settings tab, you can set the following options.

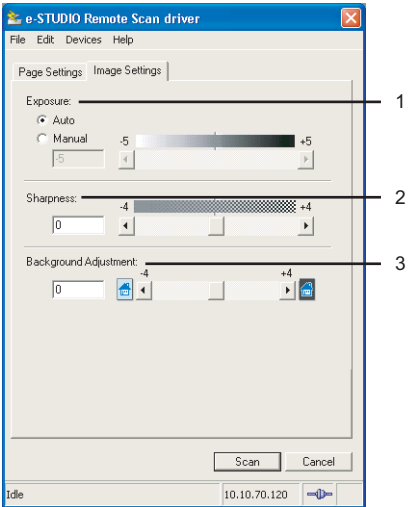

#### <span id="page-137-2"></span>**1) Exposure**

This sets the exposure for scanning.

- Auto Select this to use auto mode for the exposure mode for scanning.
- **Manual** Select this to set the exposure manually. When this is selected, set from -5 (lowest) to 5 (highest) in units of 1 by moving the scroll bar.

### <span id="page-137-7"></span>**2) Sharpness**

This sets the sharpness for scanning. You can set from -4 (smoothest) to 4 (sharpest) in units of 1 by moving the scroll bar.

### **Note**

This cannot be set when the Remote Scan driver is connecting to the e-STUDIO451c Series, e-STUDIO452 Series, or e-STUDIO282 Series.

### **3) Background Adjustment**

This sets the contrast of background color for scanning. You can set from -4 (lowest) to 4 (highest) in units of 1 by moving the scroll bar.

### **Notes**

- You can set from -2 (lowest) to 2 (highest) in units of 1 by moving the scroll bar when the Remote Scan driver is connecting to the e-STUDIO451c Series.
- <span id="page-138-3"></span><span id="page-138-2"></span>This cannot be set when the Remote Scan driver is connecting to the e-STUDIO452 Series or e-STUDIO282 Series.

# <span id="page-138-1"></span>**Adding a New Device Using Network Discovery**

You can add a new connection to other equipment by searching the equipment in your network. This enables you to add several devices that you can connect using the Remote Scan driver. To add a new connection, click the [Devices] menu and select [Discovery]. The TopAccessDoc-Mon Local Discovery dialog box appears and discovers the devices in your network to add a new connection. For further instruction on how to discover the devices using the TopAccess-DocMon Local Discovery dialog box, see the following section. **Q [P.131 "When You Are Running the First Time"](#page-132-0)** 

### Tip

After you add other devices in the connection list, you can change the target equipment by selecting the [Select e-STUDIO] command under the [Devices] menu. **P.137 "Changing the Target Device"** 

# <span id="page-138-0"></span>**Changing the Target Device**

If you have added more than one device to connect, you can change the target device for scanning originals using the Remote Scan driver.

### **Selecting the target device**

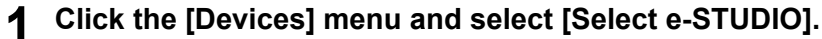

<span id="page-139-0"></span>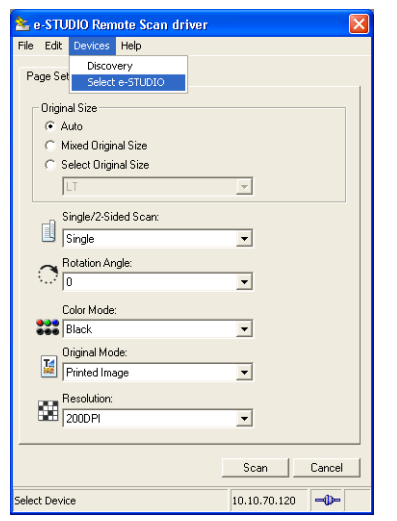

- The Select Device dialog box appears.
- **2 Select the name of the equipment that you want to connect to, and click [OK].**

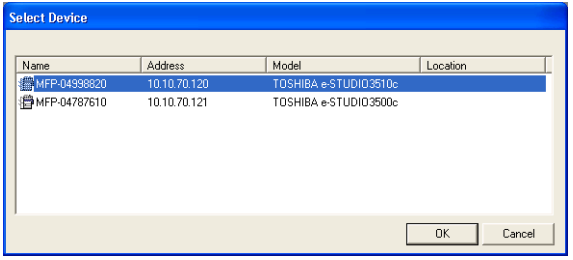

• The target device has been changed to the selected equipment.

# <span id="page-140-0"></span>**Remote Scan Driver Errors**

This chapter describes the most common Remote Scan driver errors and provides steps to resolve the conditions. If the problem persists after you have followed all of the steps, make sure to note the name of the application you were using, what you were trying to do, and any error messages — and then contact a authorized dealer for further assistance.

### Tip

Please refer to the README file for Remote Scan driver about the problems that are not described here.

# <span id="page-140-1"></span>**Remote Scan Driver Error Conditions**

Refer to the corrective action for the following error conditions. **P.139 "Cannot Find the Device"**   [P.139 "Cannot Connect to the Device Found by Discovery"](#page-140-3) **P.139 "Cannot Acquire Document"** 

# <span id="page-140-2"></span>**Cannot Find the Device**

### **Problem Description:**

Cannot find this equipment using the Local Discovery or Network Discovery feature.

### **Corrective Action:**

Confirm the following statements:

- The equipment and your computer is correctly connected to the TCP/IP network.
- The default gateway setting is correctly set up if the equipment is connected to a different subnet.

# <span id="page-140-3"></span>**Cannot Connect to the Device Found by Discovery**

### **Problem Description:**

The Local Discovery finds the device, but you cannot connect to it.

### **Corrective Action:**

- 1. Make sure Microsoft Internet Explorer 5.5 or later is installed.
- 2. Make sure the Proxy settings on the Microsoft Internet Explorer have been set correctly so that it can connect to the device.
- 3. Make sure Microsoft Internet Explorer is not in the off-line mode. If it is in off-line mode, change it to the on-line mode.
- 4. Make sure that you connect to the equipment.

### **Note**

It also fails to connect to the device when too many computers connect to the device at the same time. Please try again later.

# <span id="page-140-4"></span>**Cannot Acquire Document**

### **Problem Description:**

Cannot acquire a document using the Remote Scan driver.

### **Corrective Action:**

If the equipment is not ready for the Remote Scan operation, it cannot acquire document using the Remote Scan driver. Please check the status of the equipment. When the equipment shows the following status, the Remote Scan operation cannot be performed.

- When the paper jam occurs in the equipment.
- When the serviceman call occurs in the equipment.
- When copying, scanning, faxing, or user function setting is performed in the equipment.
- When any cover is open.
- When the document feeder cover is open and the original is set in the document feeder.

### **Numerics**

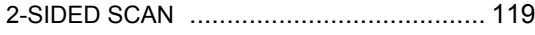

# $\overline{\mathsf{A}}$

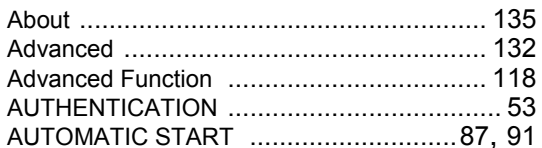

# $\mathbf B$

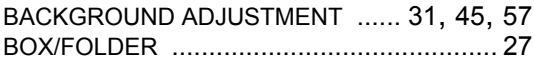

# $\mathbf c$

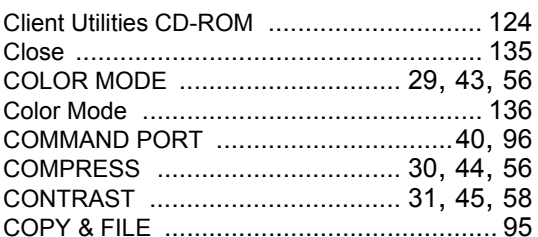

# D

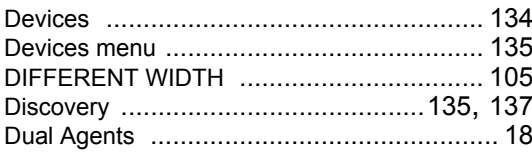

# $\mathsf E$

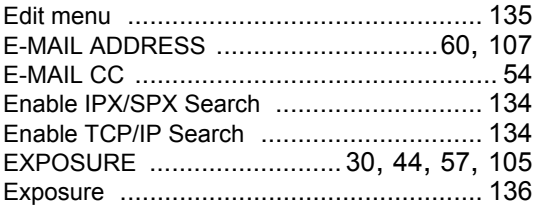

# $\mathsf F$

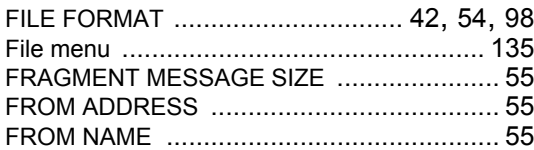

# G

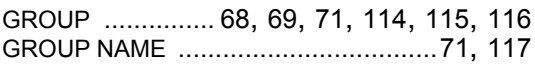

# $\overline{\mathbf{H}}$

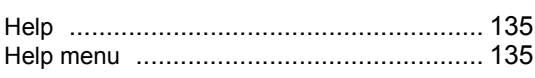

# $\mathbf{I}$

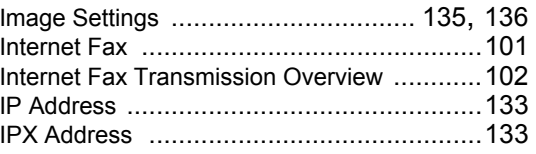

# $\mathsf{K}$

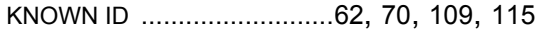

# $\mathsf{L}% _{0}\left( \mathsf{L}_{0}\right) ^{\ast }=\mathsf{L}_{0}\left( \mathsf{L}_{0}\right) ^{\ast }$

### $\mathbf M$

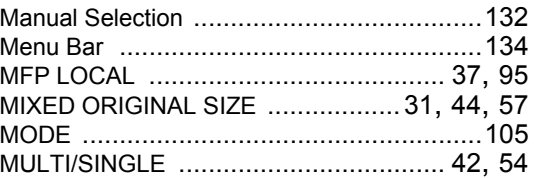

# $\overline{\mathsf{N}}$

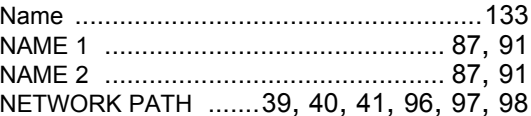

# $\mathbf{o}$

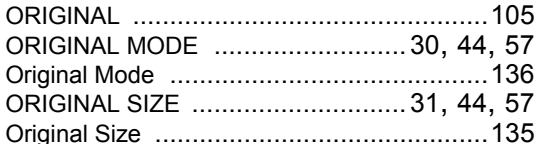

# $\mathsf{P}$

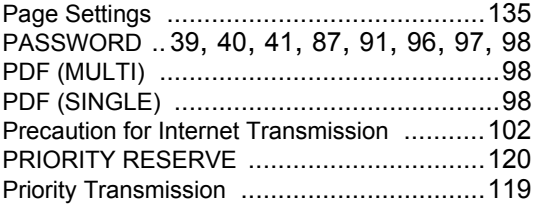

### ${\sf R}$

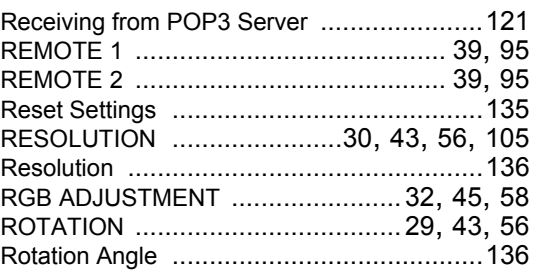

# **S**

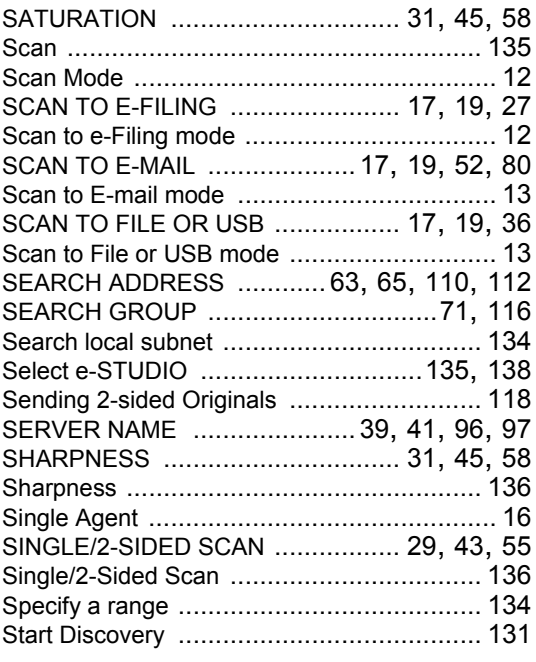

# **T**

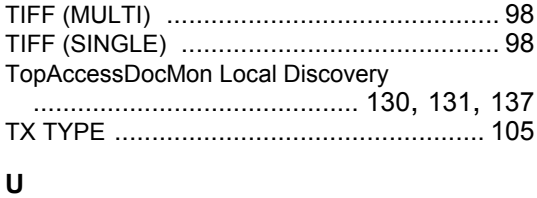

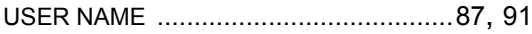
FC-2500C/3500C/3510C OME060020A0 **MULTIFUNCTIONAL DIGITAL COLOR SYSTEMS Scanning Guide**

**E**-STUDIO2500c/3500c/3510c

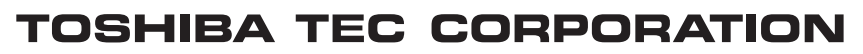

2-17-2, HIGASHIGOTANDA, SHINAGAWA-KU, TOKYO, 141-8664, JAPAN

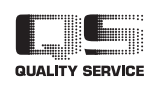

R060120A8401-TTEC Ver01 2006-10

©2006 TOSHIBA TEC CORPORATION All rights reserved

Free Manuals Download Website [http://myh66.com](http://myh66.com/) [http://usermanuals.us](http://usermanuals.us/) [http://www.somanuals.com](http://www.somanuals.com/) [http://www.4manuals.cc](http://www.4manuals.cc/) [http://www.manual-lib.com](http://www.manual-lib.com/) [http://www.404manual.com](http://www.404manual.com/) [http://www.luxmanual.com](http://www.luxmanual.com/) [http://aubethermostatmanual.com](http://aubethermostatmanual.com/) Golf course search by state [http://golfingnear.com](http://www.golfingnear.com/)

Email search by domain

[http://emailbydomain.com](http://emailbydomain.com/) Auto manuals search

[http://auto.somanuals.com](http://auto.somanuals.com/) TV manuals search

[http://tv.somanuals.com](http://tv.somanuals.com/)